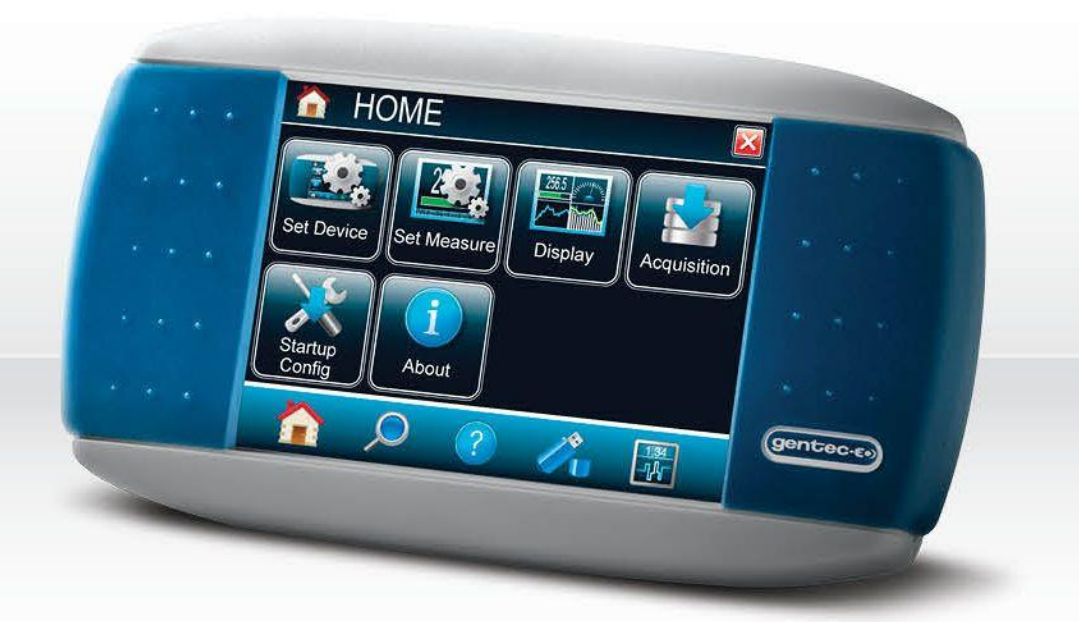

# **GUIDE DE L'UTILISATEUR**

MAESTRO | Moniteur de puissance & énergie avec écran tactile

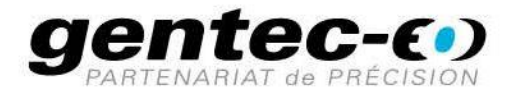

#### **GARANTIE**

Tous les appareils Gentec-EO sont garantis pour une durée d'un an à compter de la date d'expédition sur les défauts matériels ou de fabrication lorsqu'ils sont utilisés dans des conditions d'utilisation normales.

Gentec-EO réparera ou remplacera, à sa discrétion, tout appareil qui s'avérerait défectueux pendant la période de garantie.

La garantie ne couvre pas les dommages causés par une mauvaise utilisation de l'appareil, par des modifications du produit, par des accidents, par des conditions anormales d'utilisation ou de manipulation, ou par une fuite de la pile d'un tiers. Toute tentative de modification ou de réparation de l'appareil par une personne non autorisée annule la garantie. Gentec-EO n'est pas responsable des dommages indirects, quels qu'ils soient.

## RÉCLAMATIONS

Pour le service de garantie, veuillez communiquer avec votre représentant Gentec-EO ou remplir une demande d'autorisation de retour de marchandise (RMA) :

<https://www.gentec-eo.com/fr/nous-contacter/soutien-et-demande-de-rma>

Pour nous aider à répondre plus efficacement à votre demande, veuillez avoir en main le numéro de série de votre appareil avant de communiquer avec le service clientèle.

Dès que vous recevez l'autorisation de retour, expédiez le produit conformément aux instructions. N'expédiez pas d'articles sans autorisation de retour. Le transport est à la charge du client, dans les deux sens, sauf si le produit a été reçu endommagé ou non fonctionnel. Gentec-EO n'assume aucune responsabilité pour les dommages causés pendant le transport.

## INFORMATIONS DE SÉCURITÉ

N'utilisez pas l'appareil Gentec-EO si le dispositif ou le détecteur semble endommagé ou si vous soupçonnez que l'appareil ne fonctionne pas correctement.

Une installation appropriée doit être effectuée pour les détecteurs refroidis par l'eau ou par un ventilateur. Veuillez vous référer aux instructions spécifiques pour de plus amples renseignements. Attendez quelques minutes avant de manipuler les détecteurs après leur mise sous tension. Les surfaces des détecteurs deviennent très chaudes, et il y a un risque de blessure si elles n'ont pas refroidi.

- Note : Cet équipement a été testé et déclaré conforme aux limites pour un appareil numérique de classe A, conformément à l'article 15 des règlements de la FCC. Ces limites sont destinées à fournir une protection raisonnable contre une interférence nuisible lorsque l'équipement est utilisé dans un environnement résidentiel. Cet appareil produit, utilise et peut émettre de l'énergie de fréquence radio. S'il n'est pas installé et utilisé conformément aux directives, il peut causer une interférence nuisible aux communications radio. Il n'existe toutefois aucune garantie que de telles interférences ne se produiront pas dans une installation particulière. Si cet appareil cause des interférences nuisibles à la réception des signaux de radio ou de télévision, ce qui peut être déterminé en mettant l'appareil hors tension puis sous tension, corrigez ce problème en prenant une ou plusieurs des mesures suivantes :
	- modifiez l'orientation ou l'emplacement de l'antenne de réception.
	- augmentez la distance entre l'équipement et le récepteur.
	- branchez l'appareil sur un circuit différent de celui du récepteur.
	- demandez conseil à un fournisseur ou un technicien spécialisé en radio/télévision.

Avertissement : tout changement ou modification n'ayant pas été expressément approuvé par écrit par Gentec-EO pourrait rendre nul le droit de l'utilisateur de faire fonctionner cet équipement.

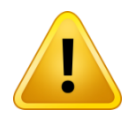

Veuillez vous référer au guide pour obtenir de l'information spécifique sur les avertissements et les mises en garde dans le but d'éviter d'endommager le produit.

## Table des matières

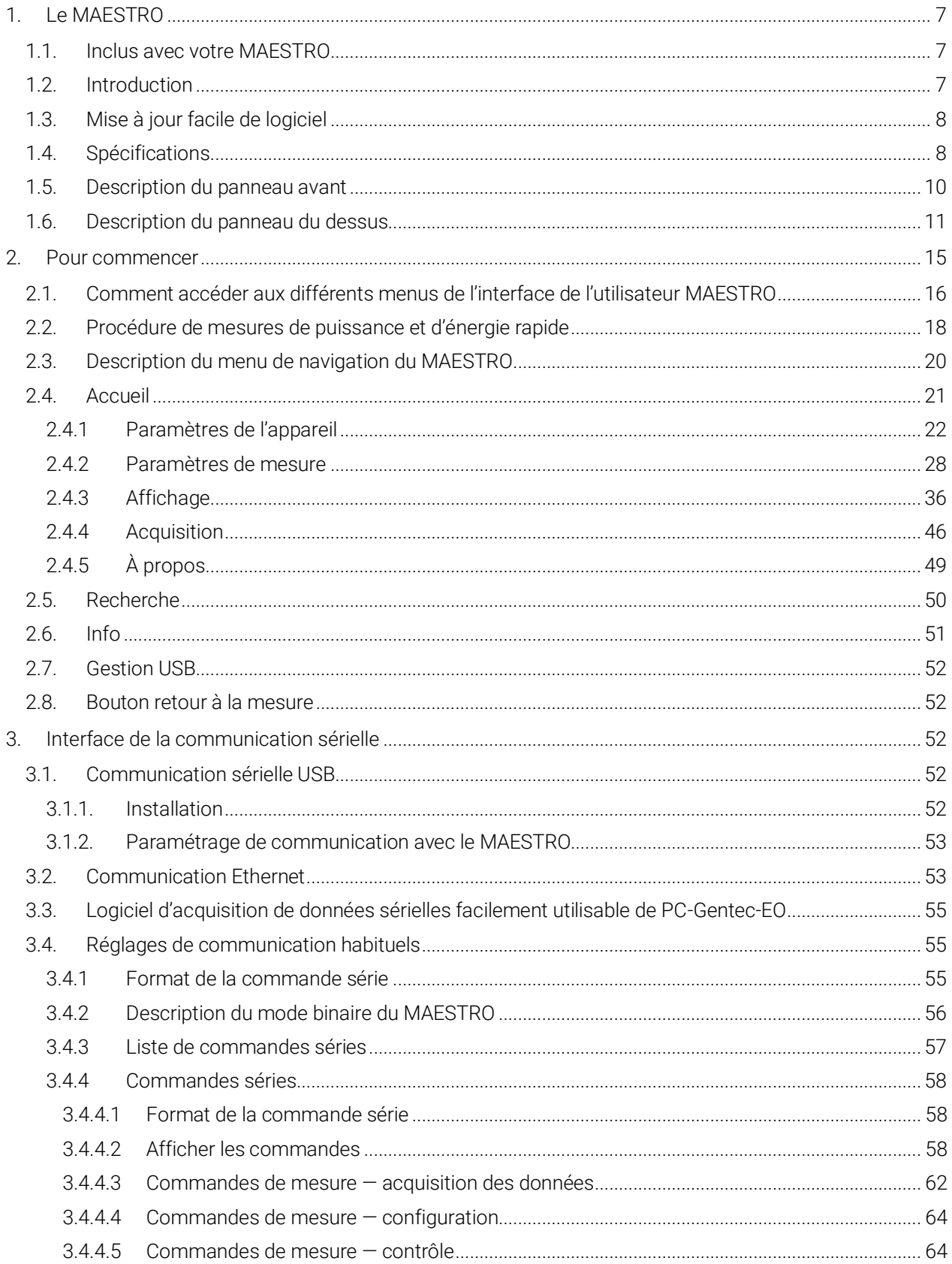

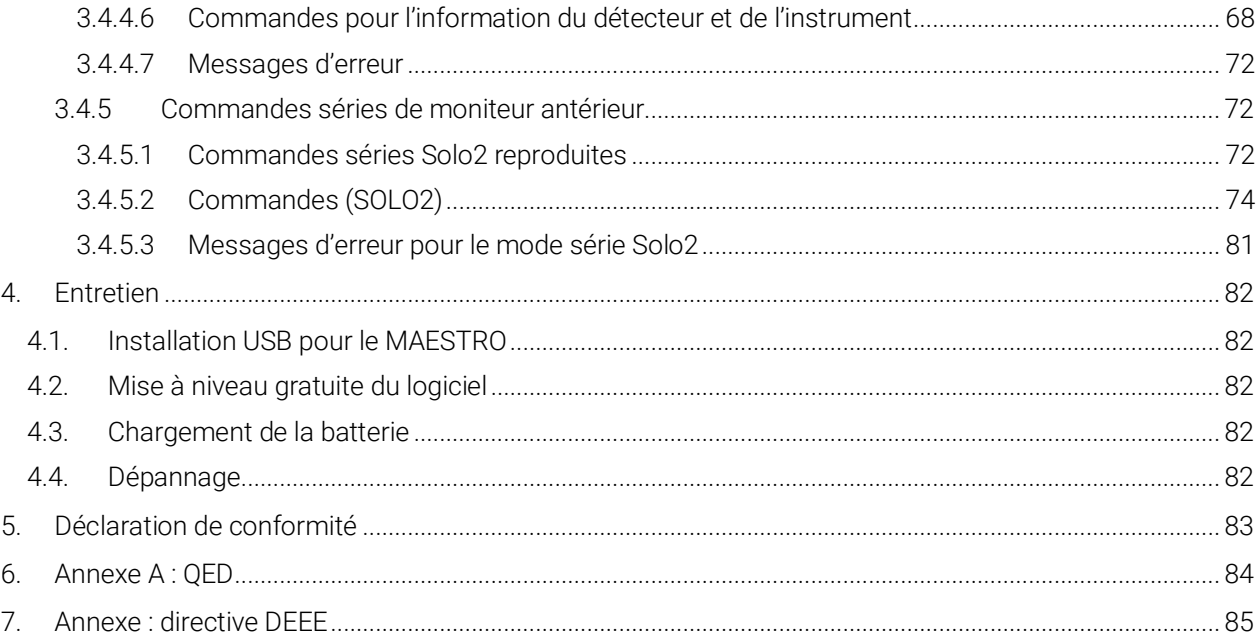

## Liste des tableaux

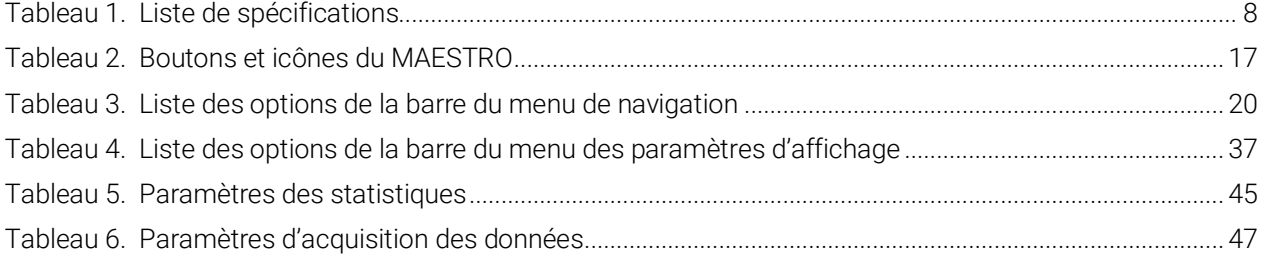

## Liste des figures

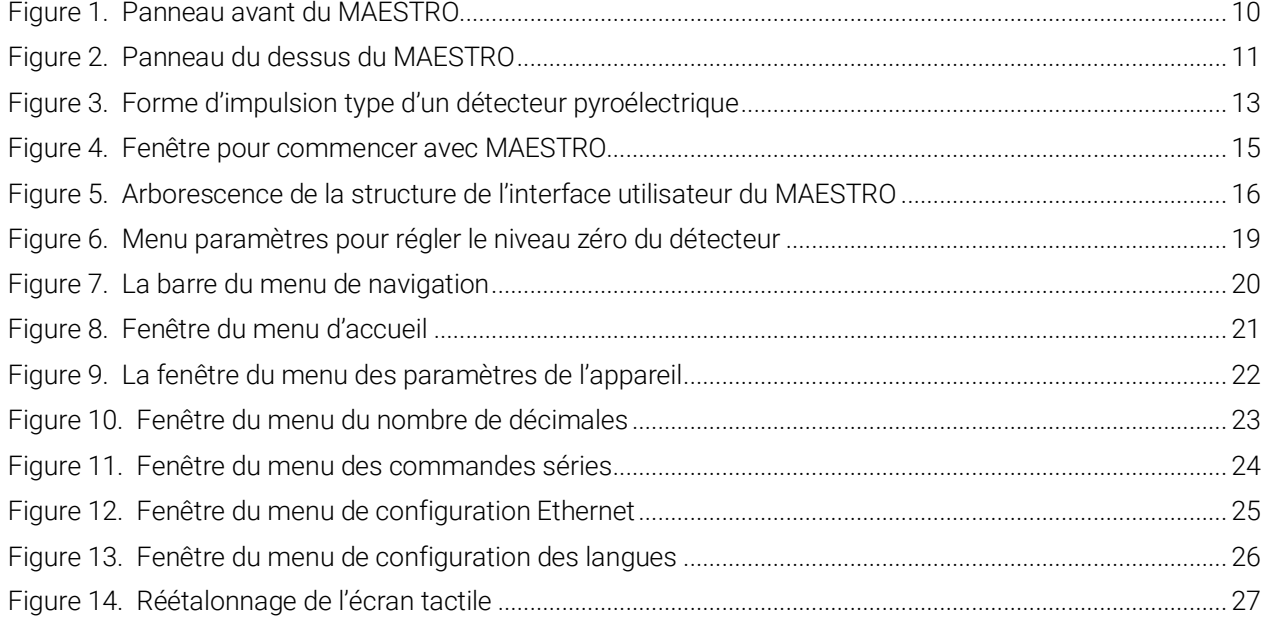

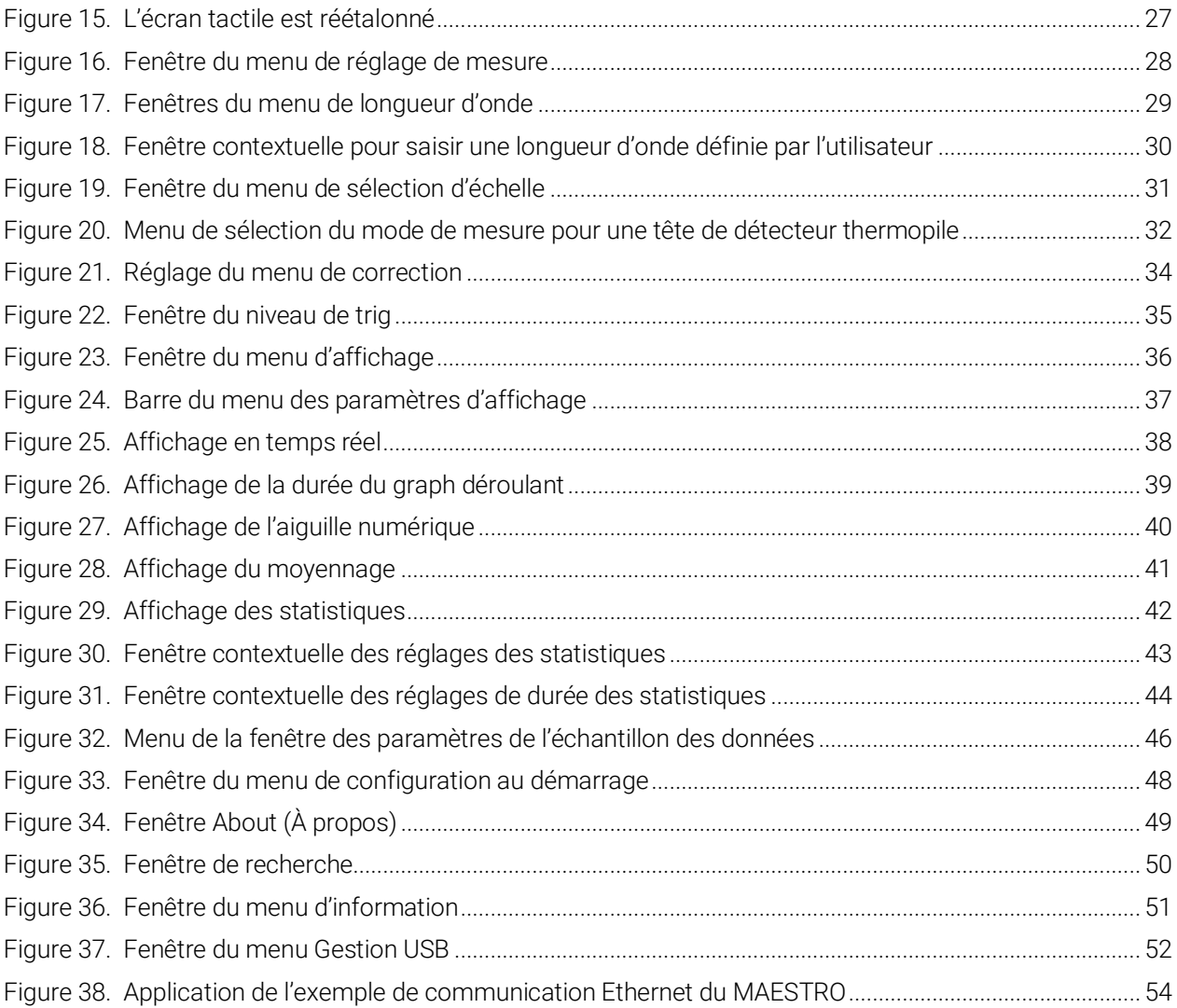

## <span id="page-6-0"></span>1. LE MAESTRO

## <span id="page-6-1"></span>1.1. INCLUS AVEC VOTRE MAESTRO

Les items mentionnés plus bas sont inclus avec votre MAESTRO.

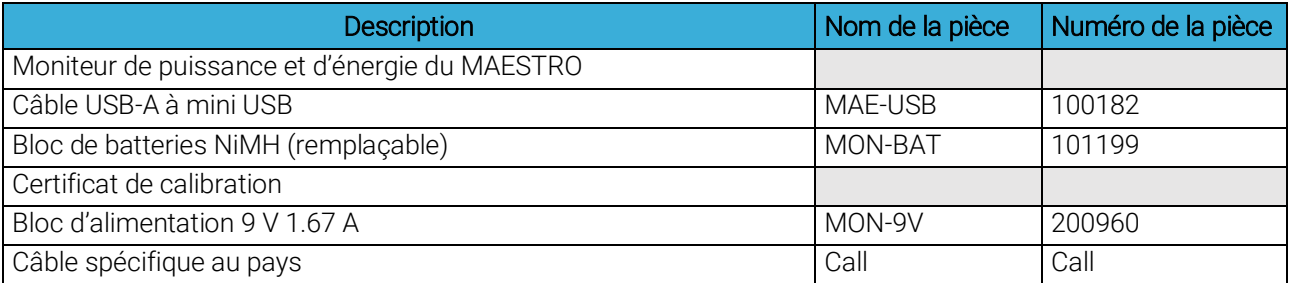

Les items mentionnés plus bas peuvent aussi être achetés séparément.

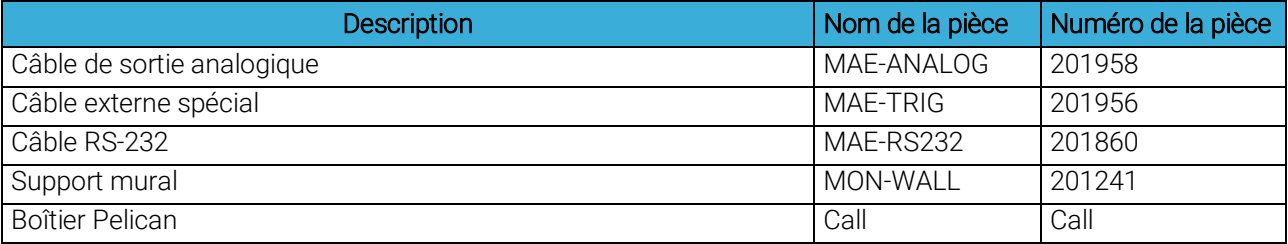

## <span id="page-6-2"></span>1.2. INTRODUCTION

Pour obtenir un rendement optimal du MAESTRO, nous vous recommandons de lire ce guide avec attention.

Le MAESTRO est un mesureur d'énergie et de puissance basé sur un microprocesseur qui utilise la plus récente technologie pour offrir une multitude d'options faciles à utiliser. Il est intuitif et utilisable par le biais d'un écran tactile. Il est un mesureur d'énergie et de puissance complet. Le MAESTRO fournit une analyse statistique de vos mesures. Il vous permet de sauvegarder les données sur une clé USB externe. De plus, le MAESTRO peut être mis à jour en connectant une clé USB et en utilisant le nouveau fichier disponible sur notre site Web dans la [section Téléchargements](http://gentec-eo.com/downloads).

Le MAESTRO est doté de capacités réseautiques améliorées qui tirent encore davantage profit du port USB pour l'acquisition de données et la commande à distance. En plus de la clé USB externe, il peut également transférer des fichiers de données vers un ordinateur afin d'obtenir une analyse plus détaillée des données. Le MAESTRO répond aussi aux commandes par le biais de l'interface de l'ordinateur, en utilisant le port USB. Transformez votre écran d'ordinateur en lui donnant une apparence virtuelle MAESTRO pour facilement utiliser le logiciel de communication qui se trouve sur notre site Web.

La version 5 de tête et celles qui sont ultérieures ne requièrent pas de saisir les spécifications de tête lors du branchement des nouvelles têtes de détecteur de puissance ou d'énergie Gentec-EO. Le MAESTRO est déjà configuré pour recevoir les plus récentes têtes de wattmètre, de photodiode et de joulemètre Gentec-EO par l'entremise d'un connecteur DB-15. Le MAESTRO prend en charge les têtes lentes et rapides avec une durée de montée allant de  $5 \mu s$  à 10 s.

Le MAESTRO peut relire les têtes lors d'une utilisation avec un branchement à température élevée. Avant d'insérer une nouvelle tête, attendez que le MAESTRO cesse d'afficher des numéros. Après que la tête a été détectée, le moniteur attendra 2 secondes pour s'assurer que la tête est insérée correctement. Si vous ne respectez pas ces conditions et que la tête n'est pas lue correctement, redémarrez le MAESTRO.

## <span id="page-7-0"></span>1.3. MISE À JOUR FACILE DE LOGICIEL

Restez à l'affût des dernières améliorations sur notre logiciel facile à utiliser en visitant notre site Web [www.gentec-eo.com.](http://www.gentec-eo.com/) Téléchargez la plus récente version du logiciel à tout moment et installez-la sur le MAESTRO en utilisant la clé USB. Vous trouverez toute l'information nécessaire sur le téléchargement et la mise à jour dans la section [4.2.](#page-81-2)

## <span id="page-7-1"></span>1.4. SPÉCIFICATIONS

Les spécifications suivantes sont basées sur un cycle d'étalonnage d'un an, une température de fonctionnement de 18 °C à 28 °C (64 °F à 82 °F) et une humidité relative maximale de 80 %. Les moniteurs doivent être entreposés dans un environnement maintenu à une température de -20 °C à 60 °C (-4 °F à 140 °F) et dont l'humidité relative ne dépasse pas 90 %.

<span id="page-7-2"></span>

| Spécifications du mesureur de puissance                  |                                                                                                    |
|----------------------------------------------------------|----------------------------------------------------------------------------------------------------|
| Gamme de puissance                                       | 4 pW à 30 kW                                                                                                    |
| Échelles de puissance (tête<br>de photodiode)            | 300 pW, 1 nW, 3 nW, 10 nW, 30 nW, 100 nW, 300 nW, 1 µW, 3 µW, 10 µW, 30 µW, 100 µW,<br>300 µW, 1 mW, 3 mW, 10 mW, 30 mW, 100 mW, 300 mW, 1 W, 3 W         |
| Échelles de puissance (tête<br>thermique)                | 16 échelles : 300 µW, 1 mW, 3 mW, 10 mW, 30 mW, 100 mW, 300 mW, 1 W, 3 W, 10 W,<br>30 W, 100 W, 300 W, 1 kW, 3 kW, 10 kW, 30 kW                           |
| Gamme en mode de<br>puissance pyroélectrique<br>$(UM-B)$ | 100 μW, 300 μW, 1 mW, 3 mW, 10 mW, 30 mW, 100 mW, 300 mW                                                                                                  |
| Résolution (numérique)                                   | Échelle actuelle/8192                                                                                                    |
| Précision du moniteur                                    | ± 0,25 %, ± 5 µV meilleure échelle <sup>1</sup>                                                                                                    |
| Temps de réponse<br>(accéléré) <sup>2</sup>              | Dépend de la tête (~1 sec)                                                                                                    |
| <b>Statistiques</b>                                      | Valeur courante, maximum, minimum, moyenne, écart-type, stabilité RMS, stabilité PTP,<br>temps                                                            |
| Stockage des données                                     | En continu sur la clé USB                                                                                                    |
| Spécifications du mesureur d'énergie                     |                                                                                                    |
| Gamme d'énergie                                          | 2 fJ à 30 kJ                                                                                                    |
| Échelles d'énergie <sup>2</sup> (tête<br>photodiode)     | 300 fJ, 1 pJ, 3 pJ, 10 pJ, 30 pJ, 300 pJ, 1 nJ, 3 nJ, 10 nJ, 30 nJ, 100 nJ, 300 nJ, 1 µJ, 3 µJ,<br>10 µJ, 30 µJ, 100 µJ, 300 µJ, 1 mJ, 3 mJ, 10 mJ, 30 mJ |
| Échelles d'énergie <sup>2</sup> (tête<br>thermique)      | 3 mJ, 10 mJ, 30 mJ, 100 mJ, 300 mJ, 1 J, 3 J, 10 J, 30 J, 100 J, 300 J, 1 kJ, 3 kJ, 10 kJ,<br>$30 \mathrm{kJ}$                                            |
| Résolution (numérique)                                   | Échelle actuelle/8192                                                                                                    |
| Précision <sup>3</sup>                                   | $1,0% \pm 50 \mu V < 6$ kHz<br>2 % ±50 µV 6 kHz à 10 kHz                                                                                                  |
| Niveau de trig par défaut                                | 2%                                                                                                    |
| Niveau de trig du logiciel                               | 0,1 % à 99,9 %, résolution 0,1 %                                                                                                    |

Tableau 1. Liste de spécifications

l

<sup>1</sup> Le décalage de 5 µV peut induire une erreur dans les mesures de basse puissance lors de l'utilisation de détecteurs de faible sensibilité. Il est essentiel d'utiliser le décalage zéro pour réinitialiser à zéro le MAESTRO avant de prendre une mesure dans ces conditions. Utiliser le décalage zéro représente toujours une pratique sûre. Voir la section 2.2.

<sup>2</sup> Varie selon la tête de détecteur.

<sup>3</sup> Comprenant la linéarité qui dépend du détecteur.

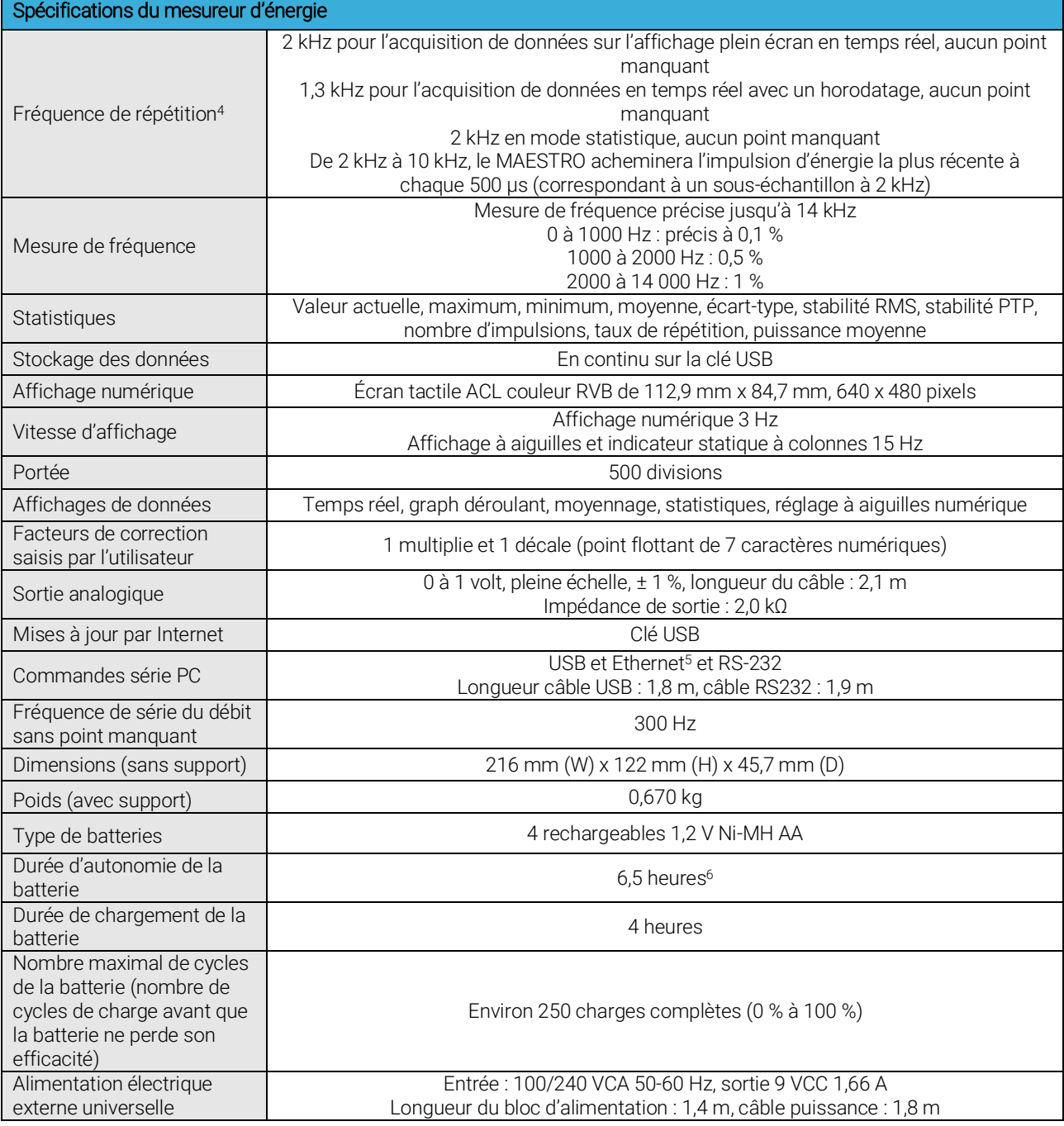

l

<sup>4</sup> Dans les fenêtres de statistiques pleine grandeur, aucun affichage de graph déroulant et aucune communication sérielle.

<sup>5</sup> Câble USB inclus. Le câble RS-232 doit être acheté séparément.

<sup>6</sup> Rétroéclairage à 50 % en affichage en temps réel. Les affichages du moyennage et du graph déroulant diminuent l'autonomie de 20 %.

## <span id="page-9-0"></span>1.5. DESCRIPTION DU PANNEAU AVANT

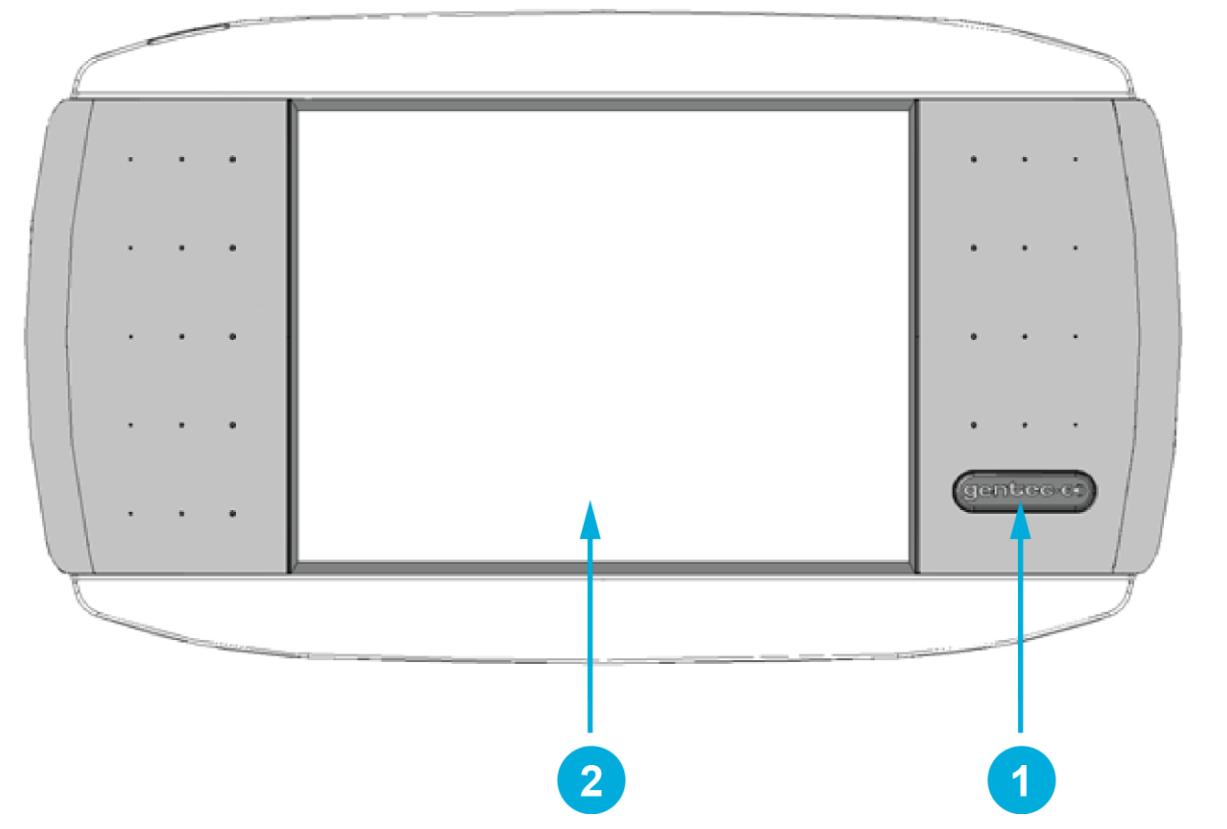

Figure 1. Panneau avant du MAESTRO

## Touche contrôle I/O (entrée/sortie)

Appuyer rapidement sur la touche I/O lorsque le MAESTRO est désactivé pour activer le MAESTRO (ne pas maintenir enfoncée la touche I/O). Pour désactiver le MAESTRO, appuyez sur la touche I/O. Pour prévenir une fuite de la batterie et pour augmenter sa durée de vie utile, nous vous recommandons d'éteindre le MAESTRO lorsqu'il n'est pas utilisé.

## ÉCRAN ACL

Dimensions : écran tactile ACL couleur RVB de 112,9 mm x 84,7 mm, 640 x 480 pixels

Pour accéder aux options ou aux menus, touchez simplement l'icône ou le bouton approprié sur l'écran.

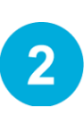

<span id="page-9-1"></span>1

## <span id="page-10-0"></span>1.6. DESCRIPTION DU PANNEAU DU DESSUS

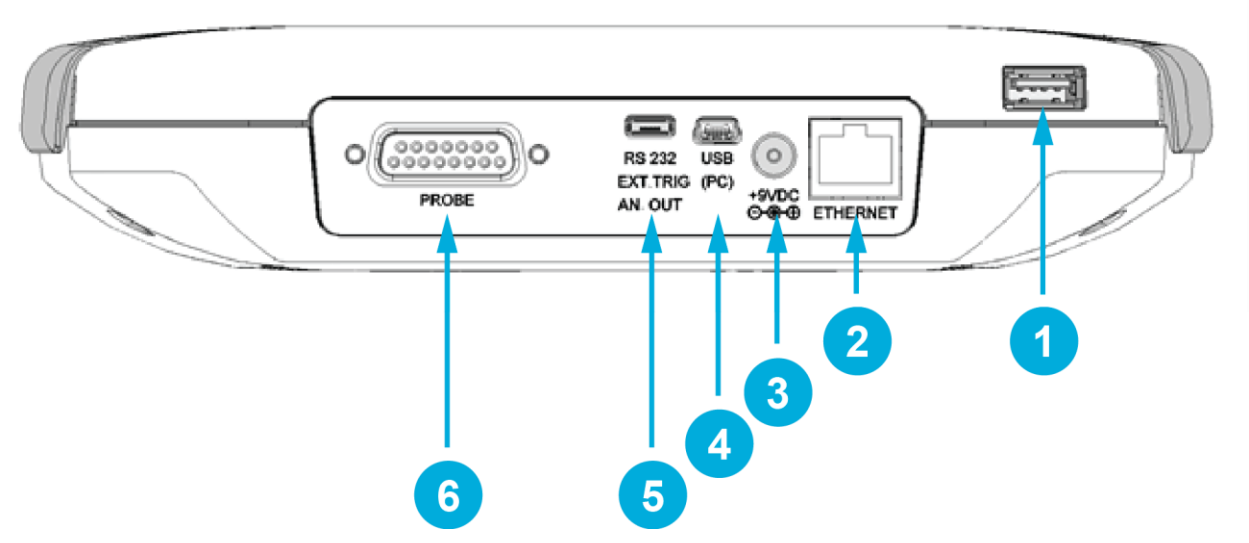

Figure 2. Panneau du dessus du MAESTRO

<span id="page-10-1"></span>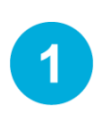

## Port USB pour la clé USB

Cette interface vous permet d'insérer une clé USB pour transférer facilement et rapidement les données, sans avoir à brancher le moniteur à l'ordinateur. Si votre clé n'est pas reconnue, essayez-en une autre. Les anciennes clés plus lentes ne sont pas prises en charge.

#### Port Ethernet

Cette interface offre la possibilité de télécommander et de transférer les données du MAESTRO et à un ordinateur doté d'un port de communication Ethernet.

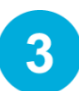

#### Prise d'alimentation électrique externe

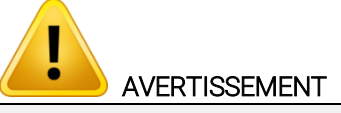

Un dommage permanent au mesureur optique peut se produire si une alimentation électrique externe autre que celle de Gentec-EO est utilisée (numéro de pièce 200960A). Veuillez appeler Gentec-EO ou votre distributeur local si vous avez besoin d'autres moyens d'alimentation électrique.

Tension d'entrée requise : 9 Vcc/1,66 A. Si la tension d'entrée se situe entre 15 et 25 volts, le moniteur passera à l'alimentation USB ou à l'alimentation de la batterie. Si l'alimentation d'entrée est supérieure à 26 volts, un fusible interne grillera ou le moniteur pourrait être endommagé selon le niveau de tension et la forme d'onde.

#### Connecteurs de l'interface USB

Cette interface offre la possibilité de télécommander et de transférer les données du MAESTRO et à un ordinateur doté d'un port de communication USB.

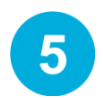

#### Connecteur de l'interface de série (RS-232, sortie analogique, déclenchement externe) RS-232

L'interface RS-232 offre la possibilité de télécommander et de transférer les données du MAESTRO et à un ordinateur, une borne ou tout autre dispositif doté d'un port de communication sériel. Pour utiliser le port RS-232, vous devez avoir un câble spécial (numéro de pièce 201860).

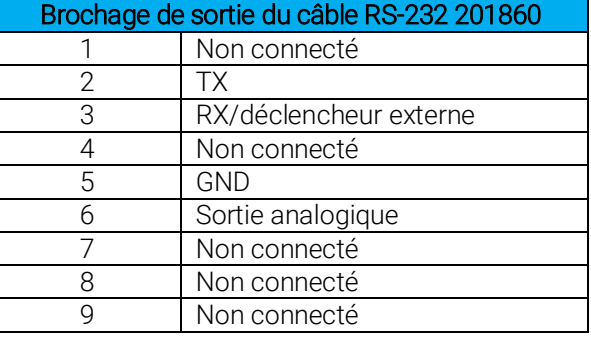

TX : données transmises par le MAESTRO (sortie)

RX : commandes séries reçues par le MAESTRO (entrée)

#### DB9 : brochage du connecteur femelle du câble RS-232 201860

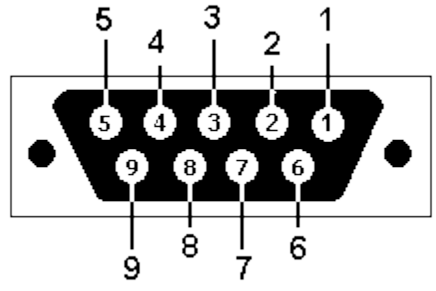

#### Sortie analogique

Il permet de surveiller la puissance ou l'énergie moyenne du laser en utilisant un équipement externe comme un enregistreur à tracé continu, un ordinateur doté d'une interface analogique, un voltmètre, etc. Pour utiliser le port de sortie analogique, vous devez avoir un câble spécial (numéro de pièce 201958).

Pour les mesures de puissance : le signal de sortie représente la réponse amplifiée et anticipée du détecteur de puissance.

Pour les mesures d'énergie : le signal de sortie est une tension CC qui représente la valeur d'énergie de l'impulsion.

La valeur 1 V correspond à la lecture à pleine échelle sélectionnée. Elle fournit le meilleur rapport entre le signal et le bruit. L'énergie ou la puissance mesurée est ensuite liée à la tension de sortie et à l'échelle sélectionnée, selon les équations suivantes :

- 1,00 V correspond à 10 watts sur l'échelle 10 W
- 0,25 V correspond à 2,5 watts sur l'échelle 10 W
- 0,10 V correspond à 30 watts sur l'échelle 300 mW

#### Spécifications :

- Tension de sortie maximale : 1 V
- Impédance de sortie  $2 k\Omega$

#### Déclenchement externe

Pour utiliser le déclenchement externe, vous devez avoir un câble spécial (numéro de pièce 201956). Le déclenchement externe est compatible TTL. La tension maximale est 25 volts, le déclenchement nécessite une tension positive, la largeur minimale est de 1 µs. Le moniteur détecte un déclenchement sur le côté montant du signal de déclenchement externe. Pour mesurer avec précision, le déclenchement doit être tout juste avant l'impulsion du laser ou juste après.

#### Par exemple :

- Un QE12SP-S-MT a une durée montante de 20 µs.
- Le déclenchement externe doit être 4 µs avant ou 19 µs après l'impulsion du laser.

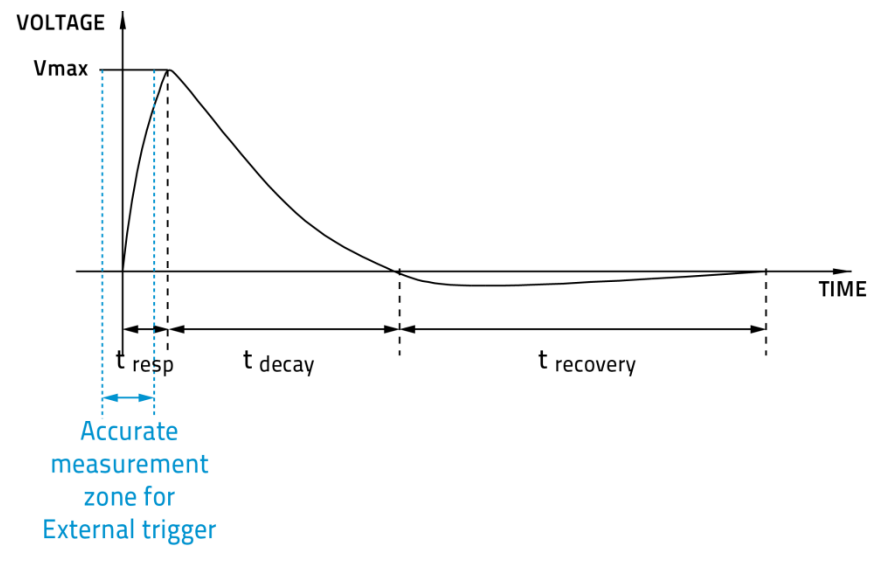

Figure 3. Forme d'impulsion type d'un détecteur pyroélectrique

<span id="page-12-0"></span>Type de connecteur : câble vendu séparément

#### Prise d'entrée de sonde

Le MAESTRO utilise un connecteur femelle DB-15 pour s'accoupler aux têtes de détecteur (sondes).

Le MAESTRO fonctionne avec tous les plus récents détecteurs Gentec-EO, sauf les détecteurs spéciaux ayant un taux de répétition élevé. Il reconnaît automatiquement toutes les têtes de détecteur de puissance, ce qui assure la précision de l'autoétalonnage. Surtout, il peut tirer profit des Corrections personnalisées de longueur d'onde. Il lit la mémoire dans le connecteur Smart Interface (versions 5 et ultérieures), ce qui offre une correction de longueur d'onde fondée sur les données spectrales mesurées à partir de ce détecteur spécifique.

Le MAESTRO pourrait ne pas reconnaître certaines anciennes versions de têtes EEPROM. Un message d'erreur apparaîtrait alors dans une fenêtre contextuelle « Detector not supported! » (détecteur non pris en charge). Veuillez communiquer avec un représentant Gentec-EO pour résoudre ce problème. Si aucun message n'est affiché, la tête n'est pas prise en charge, ou elle est brisée.

Les têtes de détecteur d'énergie antérieures à la version 4 sont dotées d'un connecteur de type BNC. L'utilisateur doit utiliser un adaptateur universel BNC/DB-15 pour brancher une tête de détecteur d'énergie au MAESTRO. Cet adaptateur est compatible avec tous les joulemètres pyroélectriques Gentec-EO, sauf le EPD.

Les détecteurs de puissance des versions V5 et supérieures et les détecteurs d'énergie des versions V6 et supérieures sont équipés d'un connecteur mâle DB-15 « intelligent » qui s'accouple directement au connecteur femelle DB-15. Ils ne requièrent pas d'adaptateur.

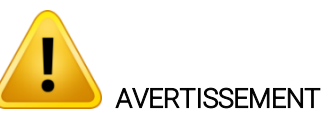

Le connecteur DB-15, même s'il est similaire à ceux des moniteurs précédents TPM-310 et TPM-330, est incompatible avec les têtes de détecteur de puissance des séries PS-310 version 1 et des séries PS-330 version 1. Ces têtes utilisent une technologie différente et ne possèdent pas la même configuration de broche de sortie.

Toute tentative de modifier les connecteurs des têtes de versions antérieures pour les accoupler avec le MAESTRO pourrait entraîner un dommage au moniteur.

## <span id="page-14-0"></span>2. POUR COMMENCER

Cette section contient de l'information importante à propos de l'installation et du fonctionnement du MAESTRO.

Le MAESTRO est prêt à être utilisé à la livraison. Insérez simplement une tête de détecteur dans la prise d'entrée de la sonde (no 6 de l'illustration 1-2) et appuyez sur la touche I/O (entrée-sortie). La fenêtre suivante apparaîtra sur le moniteur (illustration 2-1). Elle se divise en quatre zones différentes.

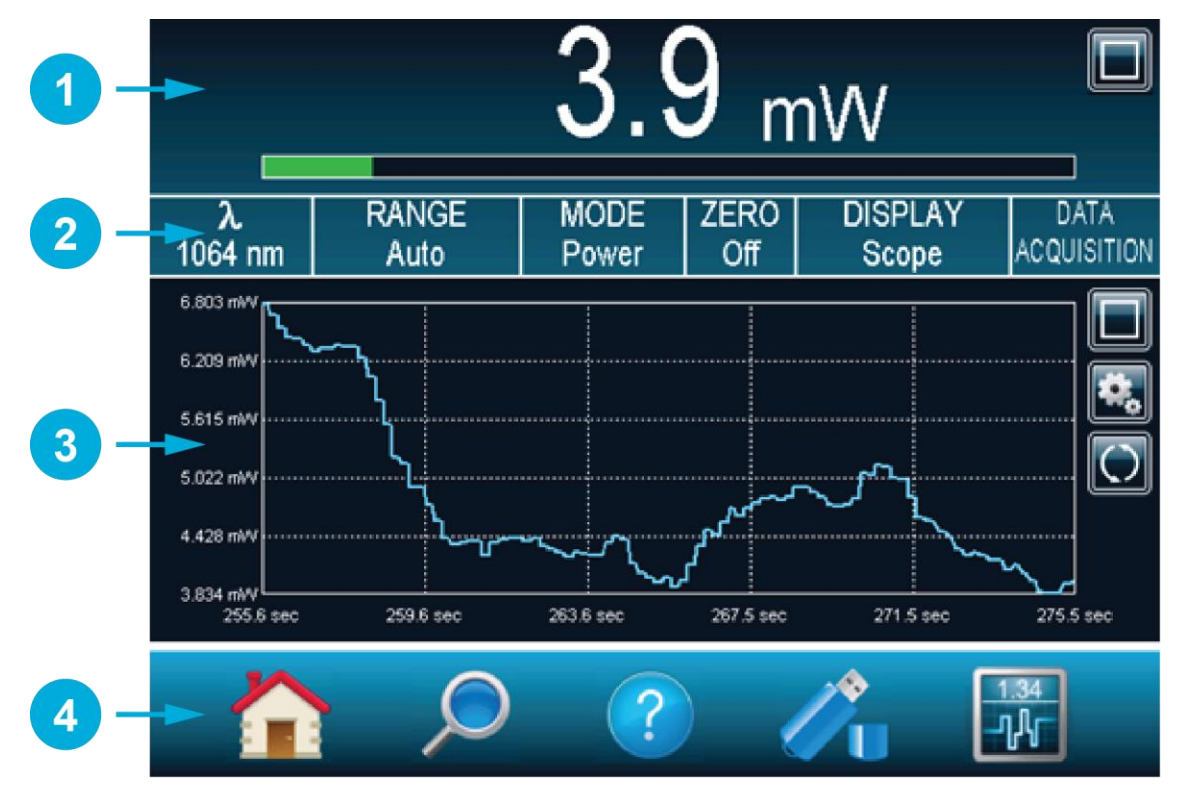

Figure 4. Fenêtre pour commencer avec MAESTRO

## <span id="page-14-1"></span>Affichage en temps réel (en mode double)

L'affichage en temps réel illustre la valeur mesurée actuellement par la tête de détecteur.

## Menu affichage des paramètres

Le menu d'affichage des paramètres vous offre un accès rapide aux principaux réglages du MAESTRO.

## Affichage du graph déroulant (en mode double)

L'affichage du graph déroulant donne un aperçu de la tendance et de la stabilité à long terme du faisceau laser comme une fonction du temps. Cet affichage peut facilement être changé, en utilisant le menu affichage des paramètres.

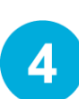

3

2

## Menu de navigation (menu principal)

Le menu de navigation vous permet de naviguer à travers les différentes fenêtres de menus afin de régler les options du MAESTRO selon vos besoins spécifiques.

## <span id="page-15-0"></span>2.1. COMMENT ACCÉDER AUX DIFFÉRENTS MENUS DE L'INTERFACE DE L'UTILISATEUR MAESTRO

Le puissant calculateur du MAESTRO, combiné au système d'exploitation Windows™ CE, offre un accès facile et intuitif à toutes ses fonctions. L'utilisateur contrôle l'interface intuitive en utilisant un écran tactile. Pour accéder aux options ou aux fonctions, touchez simplement l'icône ou le bouton approprié sur l'écran tactile. Pour vous aider à naviguer à travers les différents menus, l'illustration suivante représente l'arborescence de l'interface utilisateur du MAESTRO. Chaque menu et sous-menu est représenté par son icône et est référencé vers sa section détaillée correspondante (certaines fonctions pourraient ne pas être disponibles sur votre version de logiciel, consultez notre site Web pour connaître les plus récentes publications).

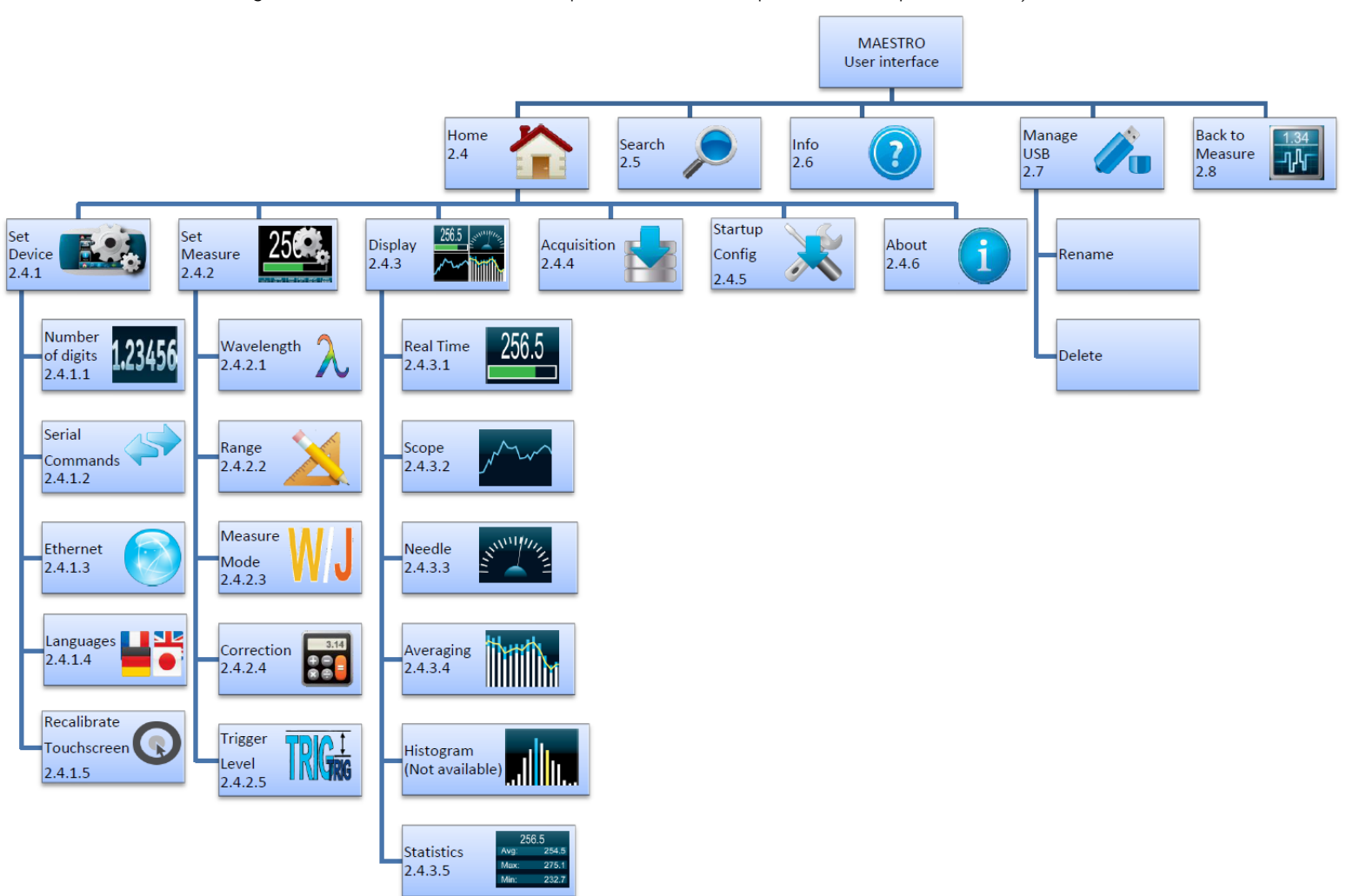

<span id="page-15-1"></span>Figure 5. Arborescence de la structure de l'interface utilisateur du MAESTRO

Un ensemble de boutons et d'icônes vous permet d'interagir avec l'interface utilisateur du MAESTRO. Le tableau suivant décrit les différents boutons et icônes présents sur le MAESTRO.

<span id="page-16-0"></span>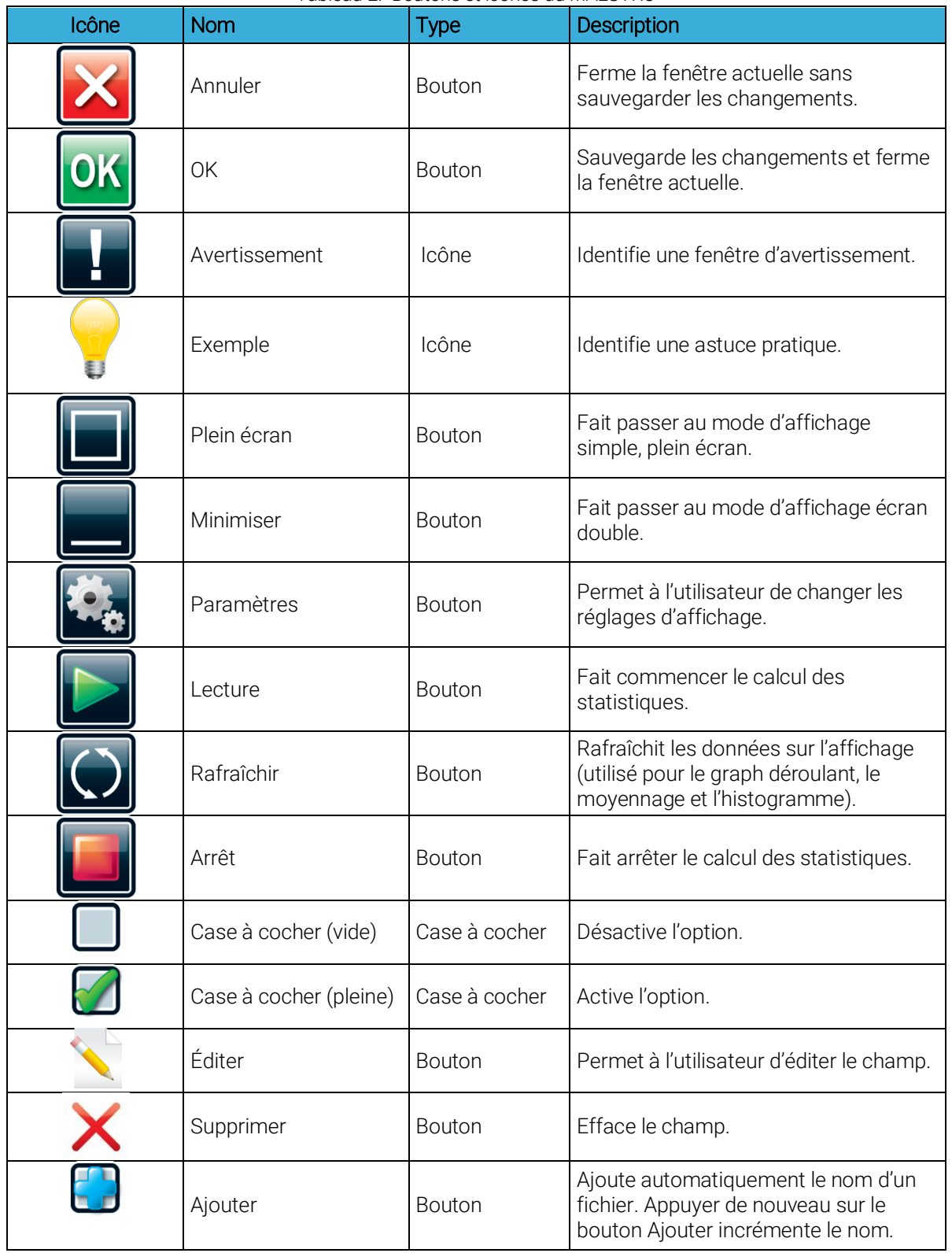

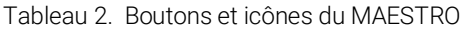

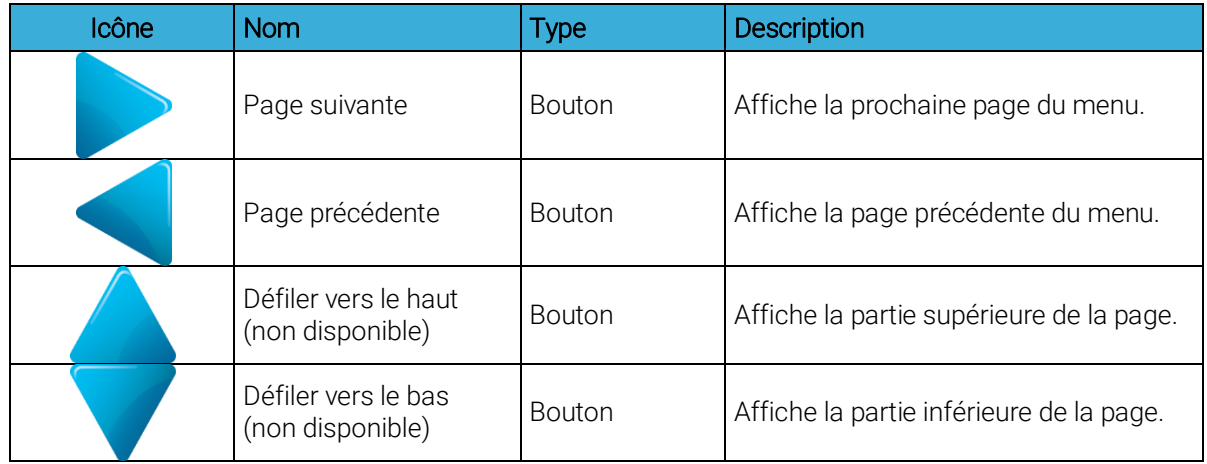

## <span id="page-17-0"></span>2.2. PROCÉDURE DE MESURES DE PUISSANCE ET D'ÉNERGIE RAPIDE

Cette section est applicable pour toutes les versions de MAESTRO. Elle présente la façon la plus rapide pour prendre une mesure d'énergie et de puissance de laser en utilisant le MAESTRO et un détecteur de puissance ou d'énergie Gentec-EO.

Le moniteur reconnaît automatiquement toutes les têtes de puissance et les têtes d'énergie Gentec-EO des versions 4 et supérieures. Toutes les données techniques sur mesure requises pour un fonctionnement optimal du détecteur seront automatiquement téléchargées à partir de la mémoire EEPROM dans le connecteur de type DB-15. Ces données incluent tous les paramètres de tête requis comme la sensibilité, le modèle, le numéro de série, la version, la correction de la longueur d'onde, le temps de réponse et d'autres facteurs. Le MAESTRO ne prend pas en charge les détecteurs d'énergie des versions antérieures à la version 4.

#### Procédure de mesure rapide de puissance et d'énergie

- 1- Installez la tête du détecteur d'énergie ou de puissance sur son support optique.
- 2- Commencez par faire glisser le loquet du connecteur vers la droite pour déverrouiller le connecteur.
- 3- Désactivez le MAESTRO et branchez une tête détectrice d'énergie ou de puissance compatible au MAESTRO en utilisant la prise d'entrée de la tête. Le MAESTRO permet le remplacement à chaud des têtes.
- 4- Faites glisser le loquet vers la gauche pour verrouiller le connecteur en place.
- 5- Activez le MAESTRO en utilisant la touche I/O.
- 6- Les têtes de puissance mettent le MAESTRO en mesure de puissance par défaut. Les têtes d'énergie mettent le MAESTRO en mesure d'énergie par défaut. L'affichage passera par défaut à un affichage double en temps réel et le graph déroulant (figure 4) en mode d'échelle automatique.
- 7- Retirez le couvercle protecteur de la tête et démarrez le laser.

Mettez la tête du détecteur dans le parcours du faisceau laser. Laissez la tête en place pendant quelques minutes, jusqu'à ce que le détecteur atteigne une température d'équilibre. Le faisceau laser complet doit se trouver dans l'ouverture du capteur. Ne dépassez pas les densités, énergies ou puissances maximales spécifiées. Pour obtenir la mesure la plus précise, étendez le faisceau sur 60 % à 80 % de la surface du capteur.

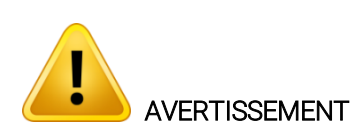

#### Les têtes de puissance peuvent être utilisées avec des lasers en continu et des lasers pulsés. Les têtes d'énergie peuvent être utilisées uniquement avec les lasers pulsés. Réglages du zéro (étape 8. a. pour les têtes de puissance et 8. b. pour les têtes de photodiode).

- 8- Il est possible que la lecture de puissance par le MAESTRO ne soit pas exactement zéro en l'absence de faisceau laser incident sur le détecteur. Dans le cas des mesures de puissance, cette lecture s'explique par le fait que le détecteur n'est pas stabilisé thermiquement OU qu'il y avait une source de chaleur dans le champ de vision du détecteur au moment du branchement du MAESTRO. Dans le cas de mesures de photodiode, la mise à zéro éliminera le décalage du détecteur.
	- a. Bloquez tout rayonnement laser sur le détecteur. Pour faire une réinitialisation à zéro, attendez que la lecture soit stable et cliquez sur « Zero » dans le menu paramètres. Deux options apparaîtront : On ou Off. Sélectionnez « On ». Vous pouvez maintenant prendre une lecture précise. Pour désactiver le décalage zéro, sélectionnez « Off ».

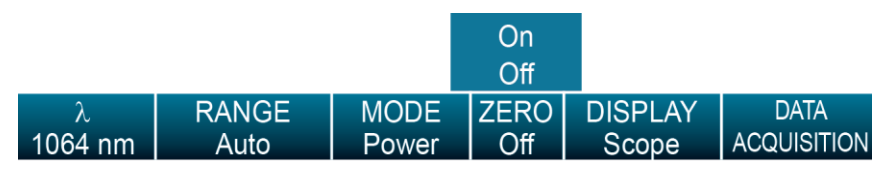

Figure 6. Menu paramètres pour régler le niveau zéro du détecteur

<span id="page-18-0"></span>b. Si vous avez branché une photodiode au MAESTRO, vous devez couvrir la diode, et la mise à zéro doit être faite pour toutes les échelles. Vous n'aurez pas à le faire manuellement pour chaque échelle puisque cela s'effectue automatiquement lorsque vous activez le zéro. Dans certaines versions du logiciel, un message apparaît vous demandant de mettre le couvercle noir sur votre

photodiode. Appuyez sur le bouton OK après avoir mis le couvercle. Le MAESTRO parcourt toutes les échelles pour déterminer le zéro diode de chaque échelle. Le message « Zéro diode effectué » apparaît lorsque le MAESTRO constate le zéro diode.

#### Remarque :

- Veuillez consulter la documentation portant sur le détecteur de puissance spécifique pour obtenir des directives complètes sur l'installation et le fonctionnement.
- Les détecteurs de puissance sont des capteurs thermiques et sont donc sensibles aux variations de température.

Pour obtenir des mesures de haute précision, il est recommandé de :

- Permettre à la température du détecteur de puissance de se stabiliser avant de mettre à zéro le MAESTRO.
- Touchez uniquement le support lors de la manipulation du détecteur de puissance. Ne touchez pas la tête du détecteur.
- N'ajustez pas le zéro pour les détecteurs d'énergie, comme ceux des séries QE.
- Évitez les courants d'air autour du détecteur.
- 9- Appliquez le faisceau laser à la tête du détecteur.
- 10- La puissance ou l'énergie moyenne du faisceau laser peut être affichée selon quatre façons différentes, au besoin :
	- a. Numériquement pour les mesures en temps réel.
	- b. Sur un graphique de graph déroulant pour évaluer les variations du laser dans le temps.
- c. Sur un affichage analogique produit numériquement en utilisant une aiguille pour faciliter la visualisation de la variation de puissance du faisceau laser durant la mise au point du laser.
- d. Le moyennage pris à partir d'un certain nombre de mesures.
- e. Les résultats statistiques complets pris sur une certaine période.

## <span id="page-19-0"></span>2.3. DESCRIPTION DU MENU DE NAVIGATION DU MAESTRO

Cette section décrit le premier groupe de menus essentiels pour le fonctionnement du MAESTRO. Vous référé à la figure 5 pour voir le schéma de la structure du menu.

À tout moment, la barre du menu de navigation donne un accès aux cinq principales options. Vous n'avez qu'à toucher l'icône appropriée.

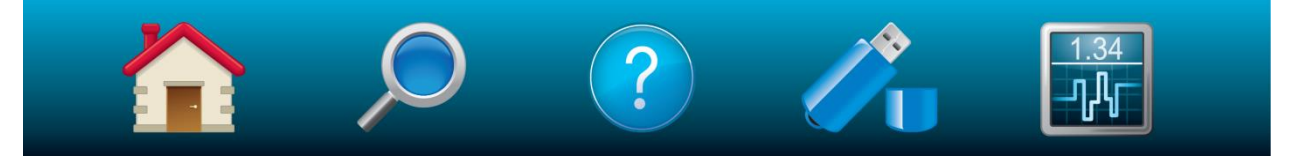

Figure 7. La barre du menu de navigation

<span id="page-19-2"></span><span id="page-19-1"></span>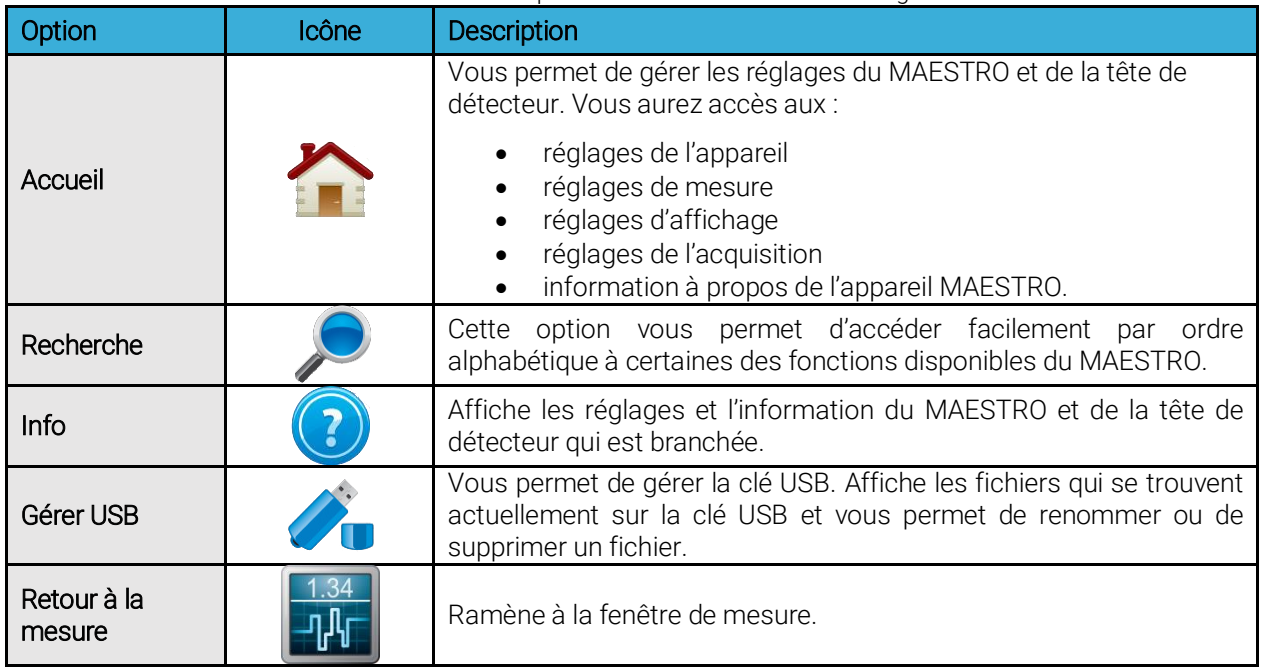

Tableau 3. Liste des options de la barre du menu de navigation

Si vous touchez une icône sur le menu de navigation, le MAESTRO affichera la fenêtre de menu appropriée, vous permettant de régler ou de sélectionner les réglages ou les options désirés.

## <span id="page-20-0"></span>2.4. ACCUEIL

Le menu d'accueil vous permet d'accéder et de changer tout réglage pour le MAESTRO et la tête de détecteur qui est branchée. Vous pouvez choisir parmi ces cinq options :

- Paramètres de l'appareil permet de commander les paramètres de base du MAESTRO.
- **· Paramètres de mesure** permet de commander les données mesurées par la tête de détecteur.
- Affichage permet de commander le mode d'affichage des données mesurées par la tête de détecteur.
- Acquisition permet de commander les paramètres d'acquisition pour sauvegarder les données mesurées sur la clé USB.
- **Configuration démarrage** permet de configurer les réglages de mesure au démarrage.
- À propos affiche toute l'information relative au moniteur MAESTRO actuel.

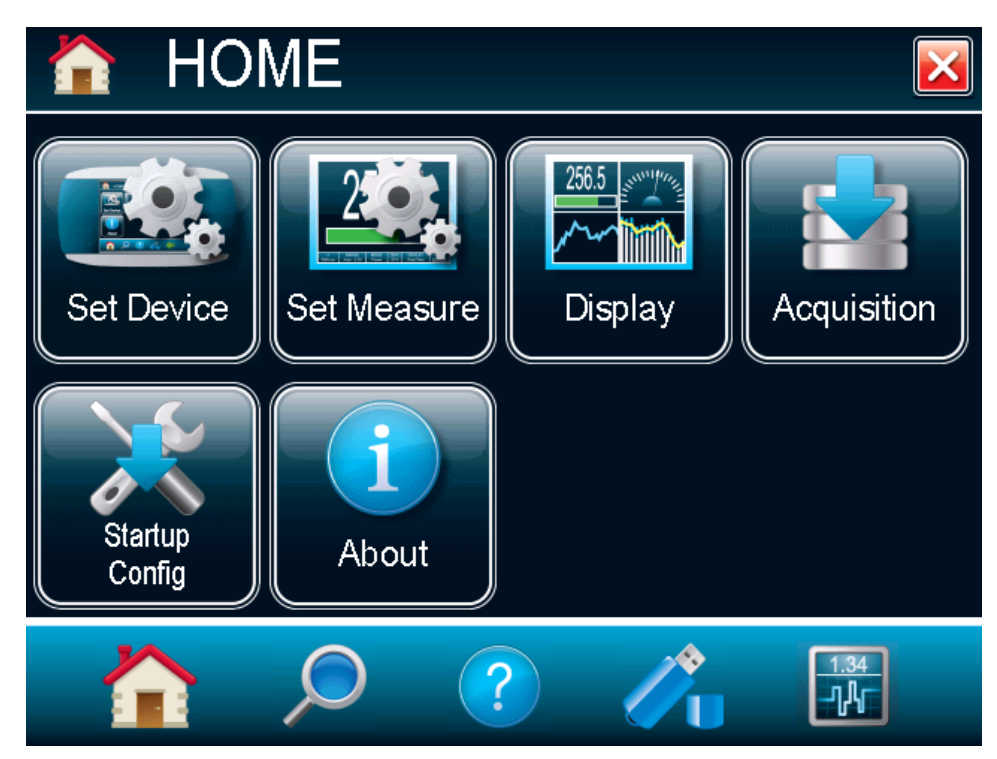

<span id="page-20-1"></span>Figure 8. Fenêtre du menu d'accueil

## <span id="page-21-0"></span>2.4.1 Paramètres de l'appareil

Le bouton des paramètres de l'appareil vous permettent de régler et de sauvegarder le MAESTRO en fonction de paramètres établis sur mesure. Vous pouvez régler le temps et la date de votre appareil (pas encore disponible), régler le caractère significatif affiché, régler les commandes séries, configurer Ethernet, régler la langue (anglais, français, allemand ou japonais). Pour sortir de la fenêtre des réglages de l'appareil, touchez

le  $X \rightarrow \infty$  ou sélectionnez n'importe quelle autre option à partir de la barre de navigation qui se trouve au bas de la fenêtre.

<span id="page-21-1"></span>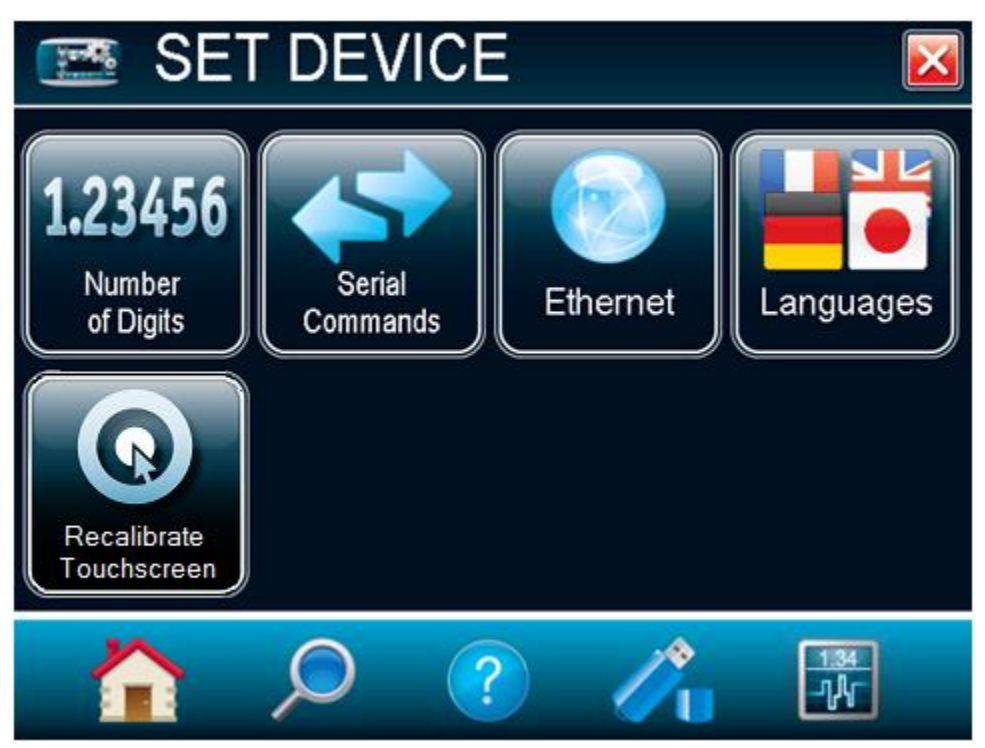

Figure 9. La fenêtre du menu des paramètres de l'appareil

#### Nombre de décimales

Pour régler les chiffres importants de la valeur affichée numériquement, touchez le bouton nombre de décimales. Vous pourrez alors choisir en précisant entre trois, quatre ou cinq caractères. Vous pouvez également choisir les réglages par défaut qui laisseront alors l'appareil choisir la meilleure résolution en fonction de l'échelle. La précision absolue dépend de la tête. Lorsque le nombre de décimales est établi, appuyez sur le bouton OK pour sauvegarder les changements ou appuyez sur le X pour ignorer les changements.

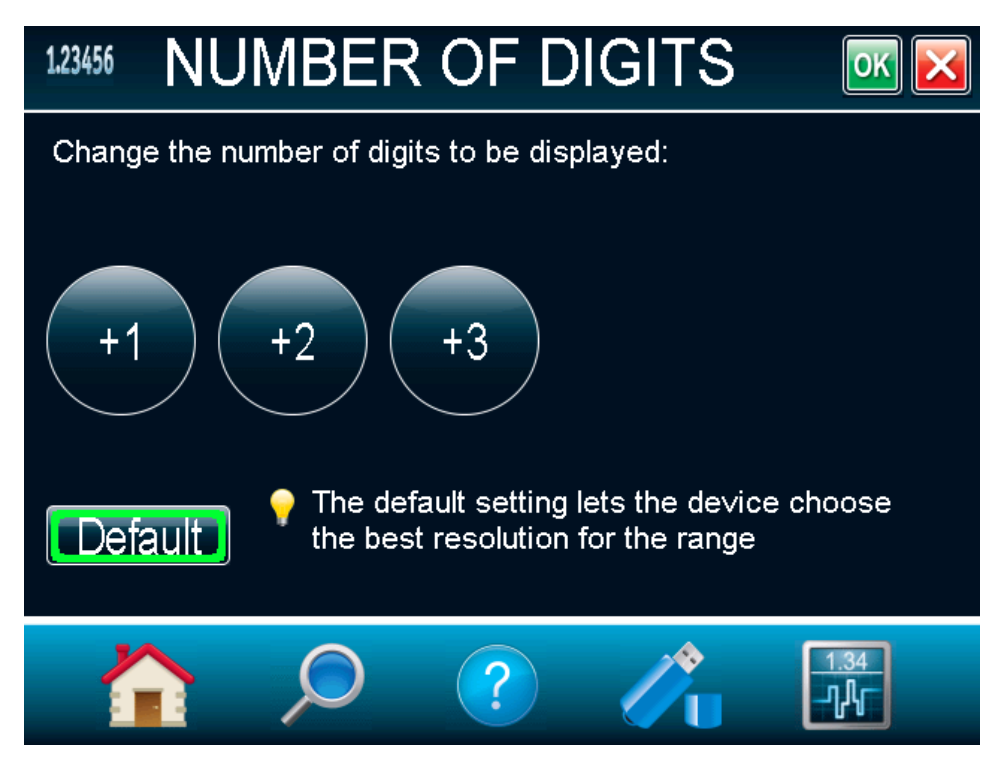

Figure 10. Fenêtre du menu du nombre de décimales

#### <span id="page-22-0"></span>Commandes séries

Le menu commandes séries vous permet de configurer la communication sérielle et les réglages du port entrée/sortie. Vous référer à la section 3.4.3 pour la liste complète des commandes séries. Tous les réglages de ce menu sont automatiquement sauvegardés, ce qui signifie qu'à chaque redémarrage, les réglages changés le plus récemment seront chargés.

Pour faciliter l'intégration du MAESTRO avec les paramétrages de nos moniteurs antérieurs, sélectionnez Compatibilité avec les commandes séries du SOLO2 (ASCII uniquement). Notez que seules les commandes ASCII sont disponibles. Cette caractéristique est uniquement disponible lors de l'utilisation du port USB pour la communication sérielle. Vous référer à la section 3.4.5.1 pour obtenir plus d'information à propos des commandes SOLO2 disponibles.

Pour l'acquisition de données rapide en mode énergie, sélectionnez Mesure en mode binaire (mode énergie seulement). Vous référer à la section 3.4.2 pour obtenir plus d'information sur la façon d'utiliser le mode de mesure binaire sérielle du MAESTRO.

La communication sérielle peut être effectuée par le biais du port USB ou du port RS-232. Pour utiliser le port RS-232, vous devez utiliser le câble spécial (numéro de pièce 201860). Avant d'utiliser la communication sérielle après l'avoir changée, vous devez redémarrer le MAESTRO.

Pour utiliser la sortie analogique avec le câble spécial (numéro de pièce 201958), sélectionnez Sortie analogique. Le MAESTRO n'aura pas à être redémarré. Cette sortie permet la surveillance de l'énergie ou de la puissance moyenne du laser au moyen d'un équipement externe, comme un enregistreur à tracé continu, un ordinateur avec une interface analogique, un voltmètre, etc. Lors de la prise d'une mesure de puissance, le signal de sortie représente la réponse amplifiée et anticipée du détecteur de puissance. Dans le cas d'une mesure d'énergie, le signal de sortie est une tension CC qui représente la valeur d'énergie de l'impulsion. Pour améliorer le rapport entre le signal et le bruit, la valeur de 1 volt correspond à la lecture à pleine échelle sélectionnée. L'énergie ou la puissance mesurée est ensuite liée à la tension de sortie et l'échelle sélectionnée, selon les équations suivantes :

> $Power = V_{output} \times Range$  $Energy = V_{output} \times Range$

Par exemple, une sortie de 0,4 volt sur une échelle de 30 W correspond à 12 watts de puissance laser. Si l'échelle est de 10 W, alors 0,4 volt équivaut à 4 watts.

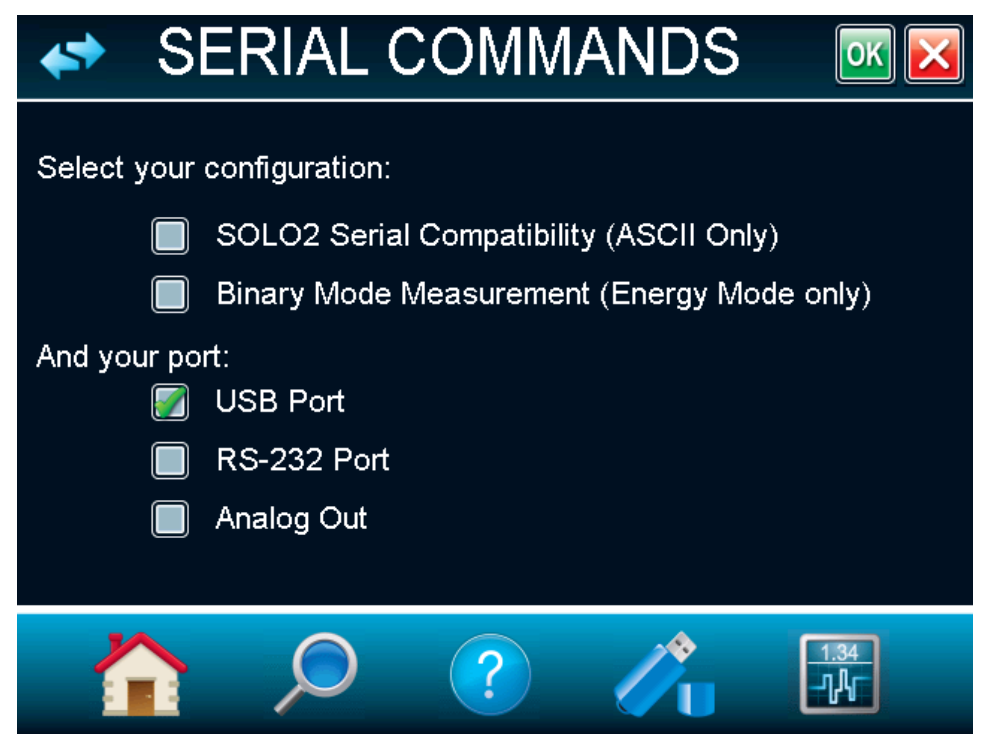

Figure 11. Fenêtre du menu des commandes séries

#### <span id="page-23-0"></span>Ethernet

Le MAESTRO permet à l'utilisateur d'acquérir et de commander à distance les données. Pour configurer les réglages Ethernet, appuyez sur le bouton Ethernet.

Par défaut, la capacité Ethernet est désactivée. Cliquez dans la case pour l'activer. Notez qu'activer le port Ethernet pourrait faire augmenter le bruit du dispositif s'il est utilisé sans le câble Ethernet. Vous pouvez toujours redémarrer le MAESTRO après avoir changé les réglages Ethernet.

Le MAESTRO fait fonctionner les applications du serveur TCP. Il peut assigner des adresses IP statiques ou dynamiques. Il est recommandé d'utiliser une adresse IP dynamique pour la plupart des applications afin de prévenir des problèmes sur votre réseau. Lors de l'utilisation d'une adresse IP statique, assurez-vous d'entrer une adresse IP valide et disponible. Toujours demander à votre spécialiste en TI pour obtenir une adresse IP disponible. Ceci empêchera les conflits et les problèmes sur votre réseau. Si vous n'est pas certain de l'adresse IP à utiliser, veuillez utiliser l'adresse IP de type dynamique qui assignera automatiquement une adresse disponible.

Avant de démarrer le MAESTRO, branchez-le à un câble réseau. Démarrez le MAESTRO et accédez au menu de configuration Ethernet par le biais de l'accueil et des paramètres de l'appareil. Appuyez sur le bouton Ethernet. Vous pouvez choisir de spécifier une adresse IP statique et d'entrer votre propre adresse IP ou vous pouvez choisir une adresse IP dynamique, et le serveur assignera automatiquement une adresse IP au MAESTRO. Au besoin, vous pouvez changer le numéro du port. Lorsque vous avez terminé la configuration, appuyez simplement sur le bouton OK et redémarrez le MAESTRO. Si le type d'adresse a été réglé à « dynamique », accédez au menu de configuration Ethernet pour récupérer l'adresse IP assignée.

Vous pouvez maintenant accéder au dispositif au moyen d'un émulateur de terminal série tel que CoolTerm. Seules les commandes d'origine MAESTRO sont prises en charge par la communication Ethernet. Assurez-vous que la compatibilité avec les commandes séries du SOLO2 n'est pas cochée dans le menu des commandes séries (vous référer à la section 3.4.4). Veuillez vous référer à la section 3.1.1 pour obtenir les instructions d'installation sur l'ordinateur.

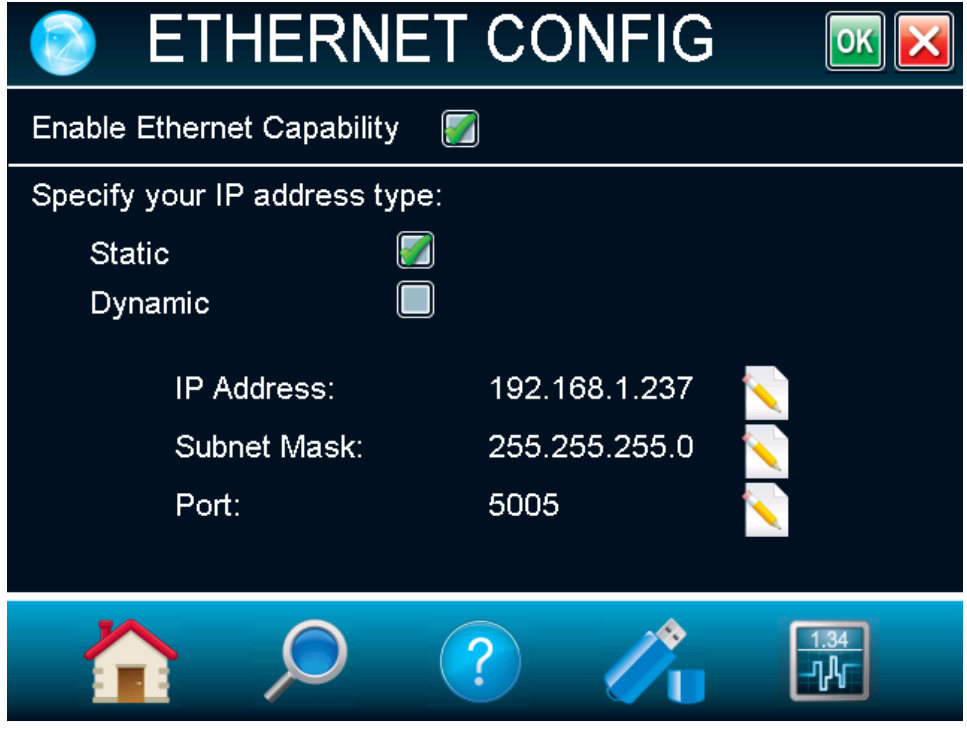

<span id="page-24-0"></span>Figure 12. Fenêtre du menu de configuration Ethernet

#### **Langues**

Le MAESTRO permet à l'utilisateur de choisir entre l'anglais, le français, l'allemand ou le japonais. Le chinois sera également disponible ultérieurement. Visitez le site Web de Gentec-EO pour prendre connaissance des mises à jour.

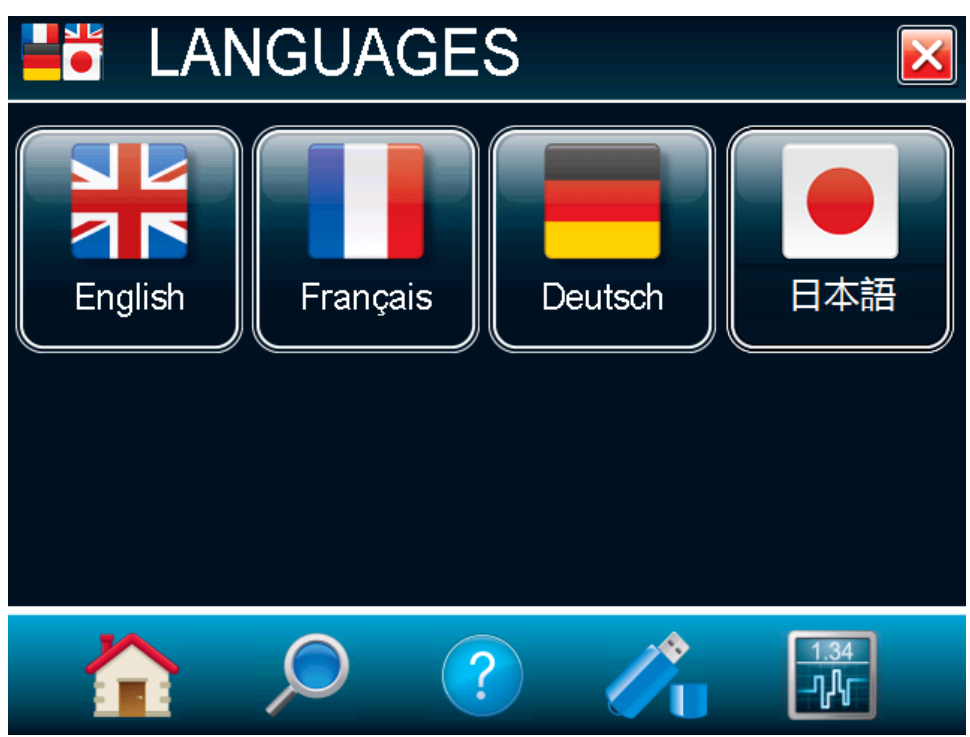

Figure 13. Fenêtre du menu de configuration des langues

#### <span id="page-25-0"></span>Écran tactile de réétalonnage

Après plusieurs mises à jour, l'écran tactile du MAESTRO pourrait ne pas répondre avec autant de précision qu'auparavant. Dans ce cas, vous pouvez réétalonner votre écran tactile à partir du menu Calibrer écran tactile.

Puisque les doigts sont souvent trop larges, veuillez utiliser un stylo ou un crayon aiguisé pour étalonner l'écran tactile. Suivez les instructions et utilisez un stylo pour appuyer sur le centre de la croix. La croix se déplacera à partir du centre vers chaque coin de l'écran. Après avoir appuyé sur le centre de la croix cinq fois, votre étalonnage est terminé, et vous pouvez appuyer n'importe où sur l'écran pour sortir du mode de calibration de l'écran tactile. Si vous voulez annuler la procédure avant qu'elle soit terminée, vous devrez éteindre le MAESTRO ou brancher un clavier dans le port de la clé USB et appuyer sur la touche « Échap ».

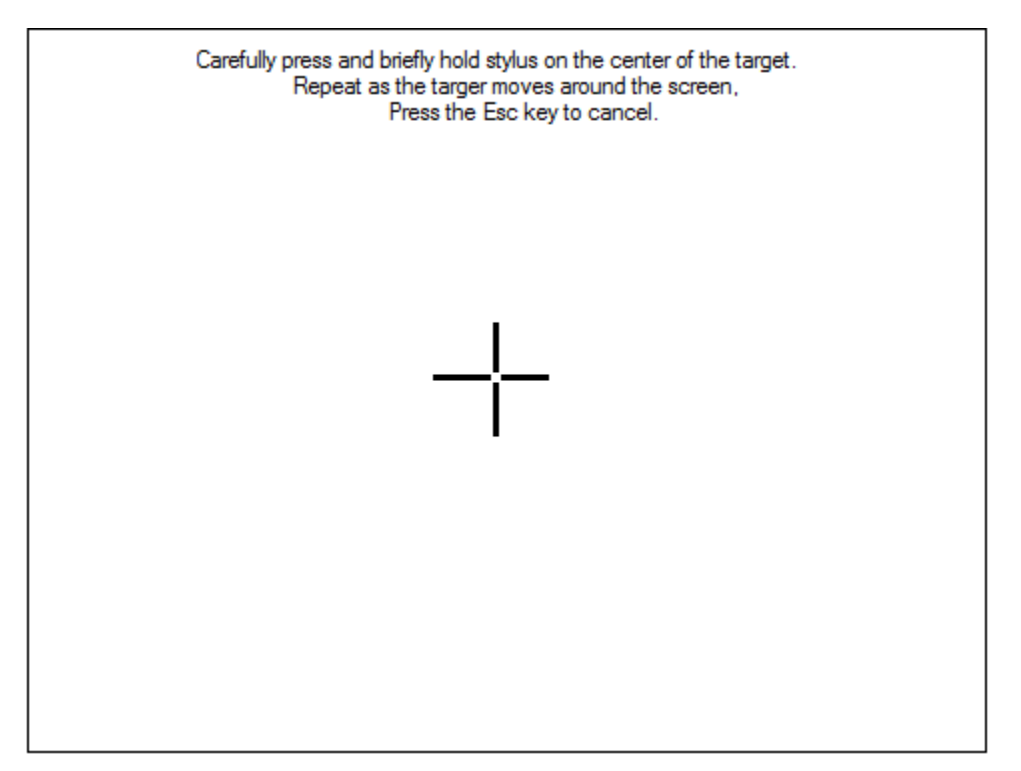

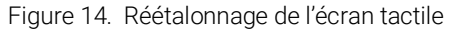

<span id="page-26-0"></span>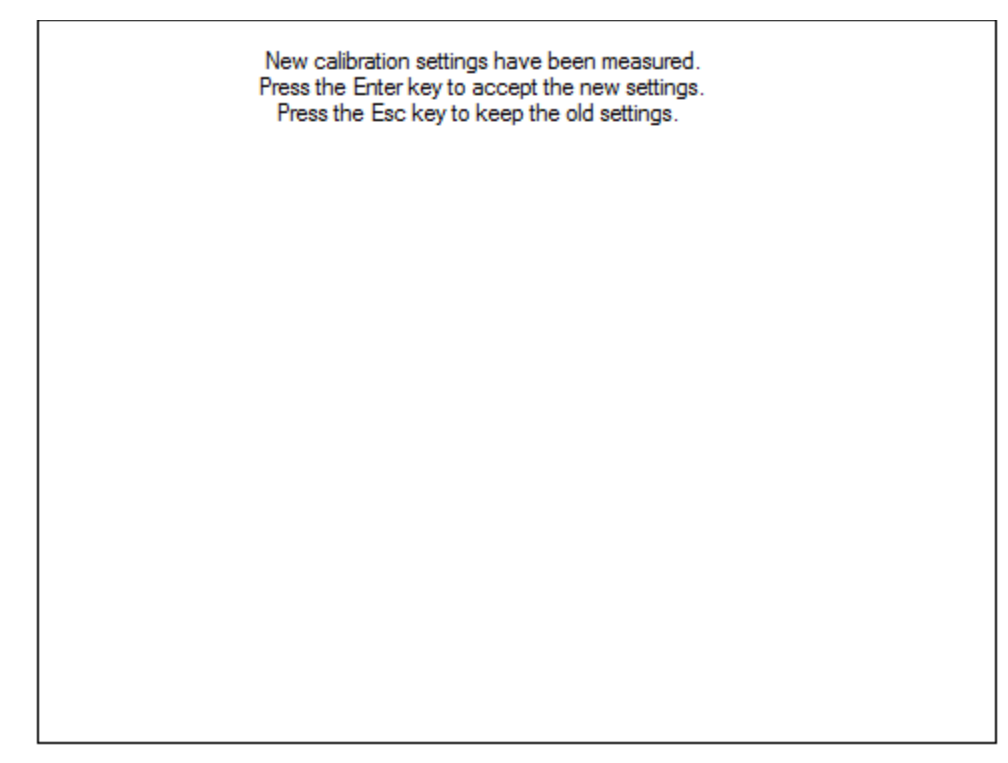

<span id="page-26-1"></span>Figure 15. L'écran tactile est réétalonné

## <span id="page-27-0"></span>2.4.2 Paramètres de mesure

Les options dans le menu Paramètres de mesure définissent les paramètres de données mesurées, réglés par l'utilisateur. Le bouton Longueur d'onde permet de la changer afin de la régler en fonction de la longueur d'onde à laquelle le détecteur est utilisé. Le bouton Échelle permet d'ajuster l'échelle afin d'obtenir la meilleure résolution possible. Le bouton Corrections affiche les facteurs de correction qui affecteront la lecture. Ils peuvent être programmés facilement et être utiles lors de l'utilisation d'un échantillonneur de faisceau, d'un atténuateur ou d'autres appareils optiques qui requièrent de multiplier ou d'ajouter des décalages à la lecture du détecteur. Les boutons Niveau de trig et Mode de mesure se trouvent également dans le menu des paramètres de mesure.

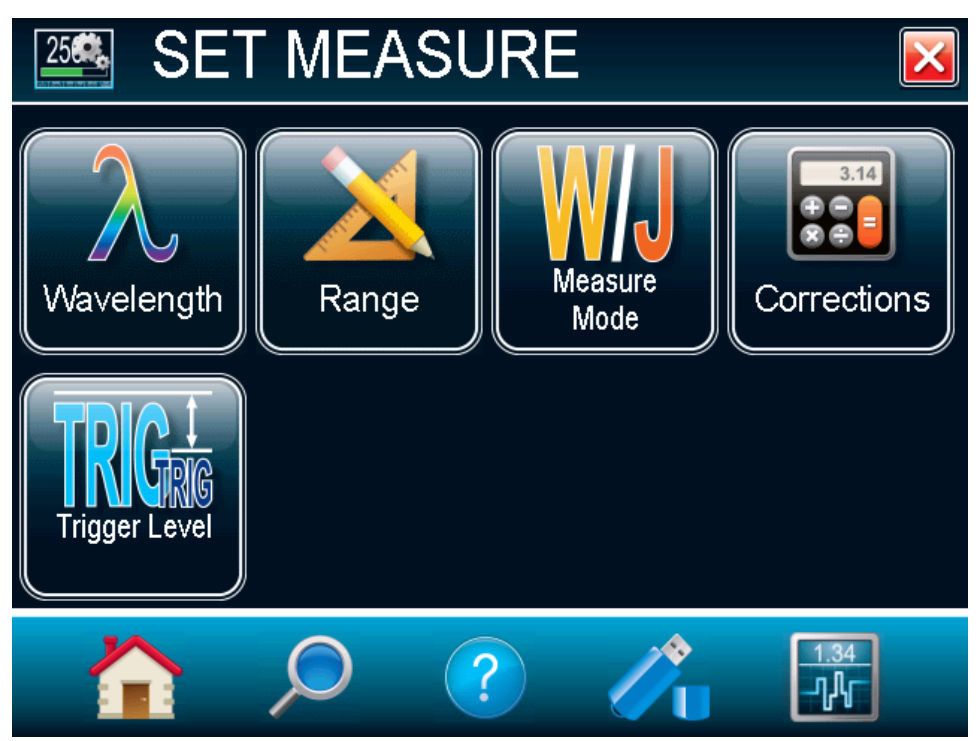

<span id="page-27-1"></span>Figure 16. Fenêtre du menu de réglage de mesure

#### Longueur d'onde

Le bouton Longueur d'onde sert à sélectionner la bonne longueur d'onde à laquelle le détecteur sera utilisé. Il applique une correction qui sert à faire un ajustement en fonction de la variation de la réponse à différentes longueurs d'onde. Les facteurs de correction de la longueur d'onde préprogrammés et dédiés à chaque tête de détecteur sont disponibles et chargés automatiquement à partir de la mémoire EEPROM du détecteur pour les têtes de détecteur des versions 5 et ultérieures. Lorsqu'un nouveau détecteur est branché, la longueur d'onde de l'étalonnage est celle qui est sélectionnée par défaut.

Pour changer la longueur d'onde, sélectionnez celle qui est appropriée à partir du menu de la longueur d'onde. Pour les photodiodes, les flèches de gauche et de droite vous permettront d'accéder à toutes les longueurs d'onde disponibles. Lorsque la longueur d'onde est établie, appuyez sur le bouton OK pour sauvegarder les changements ou appuyez sur le X pour ignorer les changements.

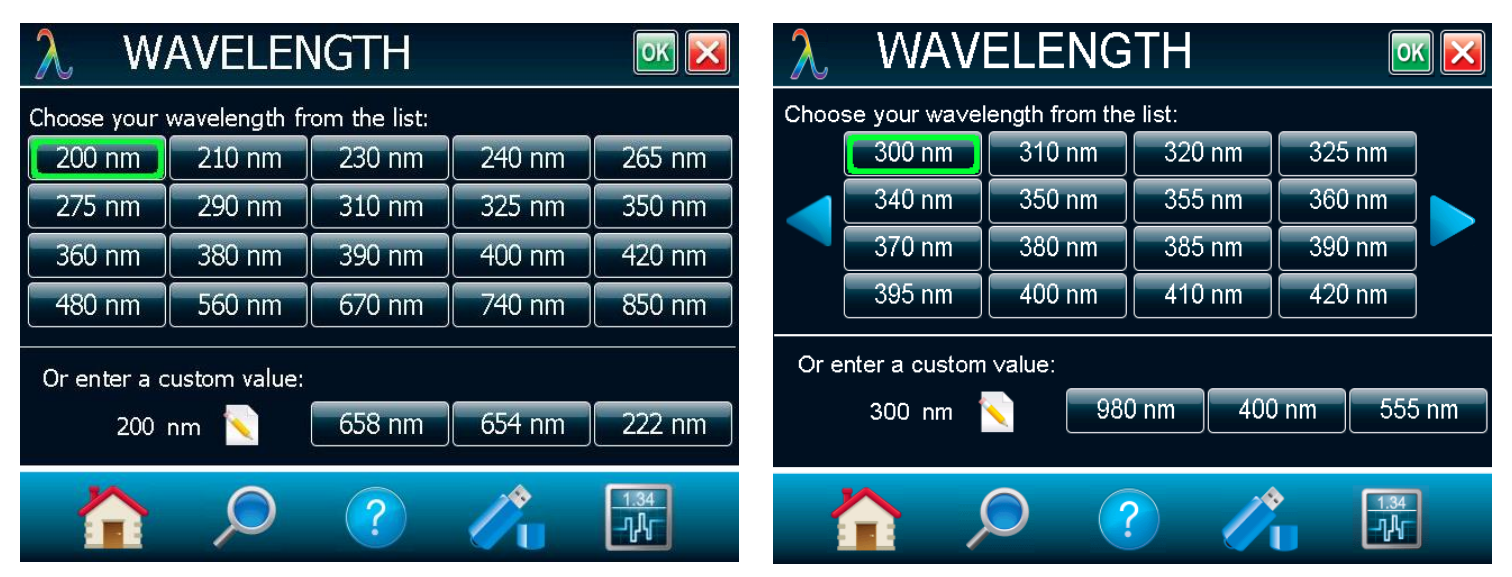

<span id="page-28-0"></span>Figure 17. Fenêtres du menu de longueur d'onde

Le MAESTRO reconnaît automatiquement le plus récent détecteur d'énergie ou de puissance, ce qui permet un auto-étalonnage précis. Plus important encore, il tire profit des données de correction personnalisées qu'il lit dans la mémoire du connecteur à interface intelligente, ce qui donne une correction de longueur d'onde fondée sur les données spectrales mesurées à partir de ce détecteur spécifiquement. Vos mesures prises sur toute la bande n'ont jamais été aussi précises et aussi faciles à effectuer.

Vous pouvez également procéder à un ajustement pour une longueur d'onde autre que celle préétablie. Le MAESTRO utilisera les données préprogrammées de la mémoire EEPROM du détecteur. Lors de travaux à cette longueur d'onde, celle-ci ne sera pas disponible dans le menu de longueur d'onde. Vous devrez alors

saisir manuellement la longueur d'onde désirée en appuyant sur le bouton Éditer . Un menu dans une fenêtre contextuelle apparaîtra, vous invitant à saisir la longueur d'onde. Lorsque la longueur d'onde est établie, appuyez sur OK pour sauvegarder les changements ou sur le X pour ignorer les changements. Le MAESTRO vous permet uniquement de choisir les valeurs qui peuvent s'insérer dans la gamme du détecteur. Si vous entrez une valeur invalide, un menu contextuel apparaît et signale une erreur. Le MAESTRO sélectionne alors automatiquement la valeur par défaut, qui est la longueur d'onde utilisée pour l'étalonnage chez Gentec-EO durant la fabrication ou l'entretien subséquent.

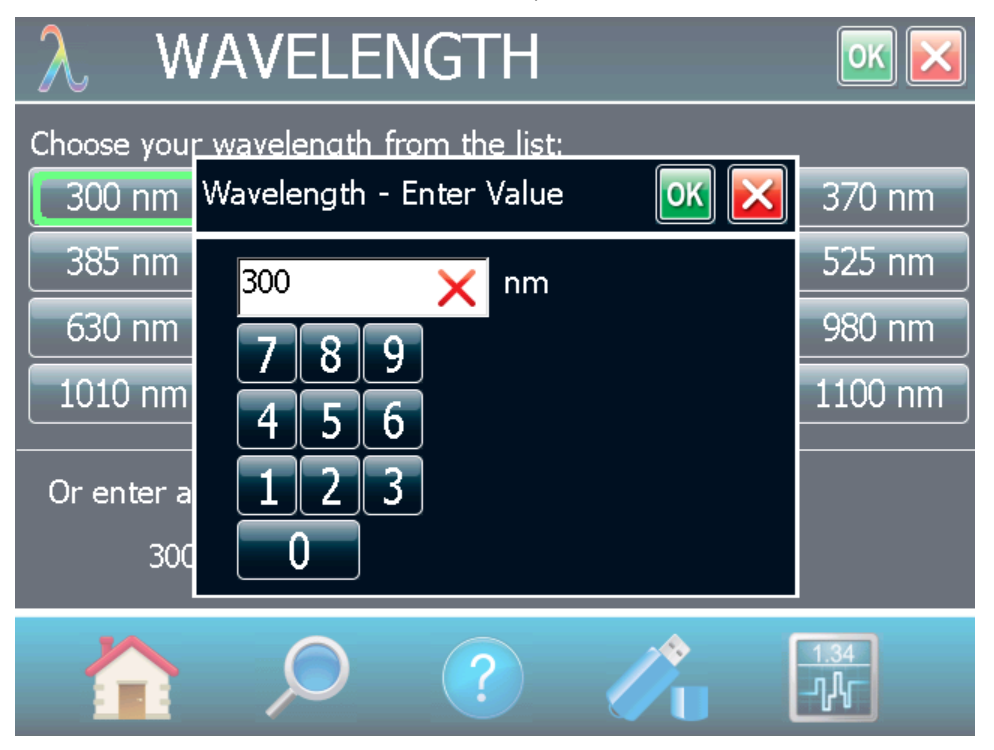

Figure 18. Fenêtre contextuelle pour saisir une longueur d'onde définie par l'utilisateur

<span id="page-29-0"></span>Après avoir saisi une nouvelle longueur d'onde dans le MAESTRO, vous pouvez sauvegarder vos réglages (vous référer à la section 2.4.5).

#### Échelle

Le bouton **Échelle** est utilisé pour la sélection du niveau de signal lu par une tête de détecteur. Lorsqu'une nouvelle tête est branchée, le mode automatique est l'option par défaut. Dans cette condition, le MAESTRO sélectionne automatiquement la meilleure échelle en fonction de la valeur qui est mesurée. Vous pouvez également choisir une échelle fixe, selon la tête de détecteur spécifique qui est branchée. Le MAESTRO présente uniquement les valeurs de l'échelle qui peuvent s'insérer dans l'échelle du détecteur. Vous pouvez uniquement choisir à partir de ces échelles offertes.

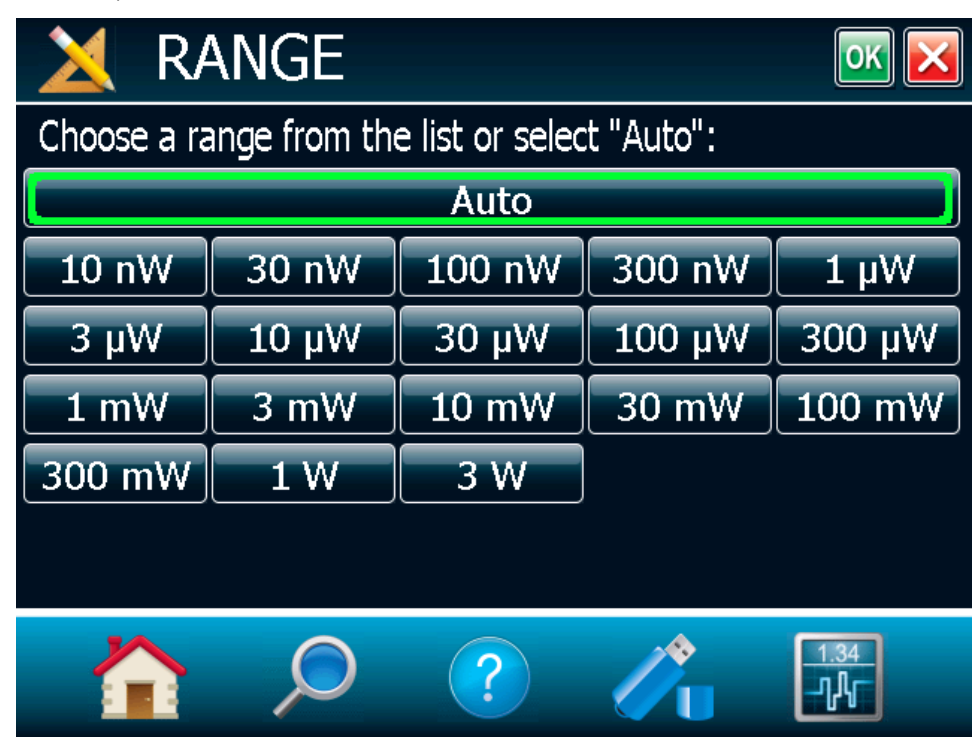

Figure 19. Fenêtre du menu de sélection d'échelle

<span id="page-30-0"></span>Pour changer l'échelle, appuyez simplement sur une valeur de l'échelle qui correspond à l'échelle appropriée. Lorsque l'échelle est établie, appuyez sur OK pour sauvegarder les changements ou sur X pour ignorer les changements.

Pour obtenir le maximum de précision, lorsque la lecture se fait dans une échelle sélectionnée manuellement, vous devriez toujours utiliser la prochaine échelle la plus élevée qui sera mesurée.

Une attention spéciale devrait être portée dans le cas d'une énergie d'impulsion qui varie beaucoup pour s'assurer que chaque impulsion est détectée. Contrairement à la mesure de puissance, où le mode automatique s'ajuste continuellement selon la valeur mesurée, le mode automatique de la mesure d'énergie fonde sa sélection d'échelles sur l'énergie de l'impulsion précédente. Une impulsion avec une énergie inférieure à 2 % par rapport à l'échelle actuelle ne sera pas détectée. Toujours établir l'échelle selon la meilleure qui est disponible. Pour être certain de mesurer les énergies plus basses, établissez manuellement l'échelle au niveau le plus bas et réglez l'échelle automatique en appuyant sur le bouton **Auto**. Le MAESTRO s'ajustera alors automatiquement selon la meilleure échelle. Dans ce cas, les impulsions qui saturent l'échelle pendant que l'échelle automatique cherche la meilleure échelle seront invalides.

#### Mode de mesure

Selon le type de tête de détecteur branchée au MAESTRO, vous pouvez choisir différents modes de mesure. La figure 250 présente un exemple de la fenêtre du bouton Mode de mesure lorsqu'une tête de détecteur thermopile est branchée au MAESTRO. Lorsque le mode de mesure est établi, appuyez sur OK pour sauvegarder les changements ou sur X pour ignorer les changements.

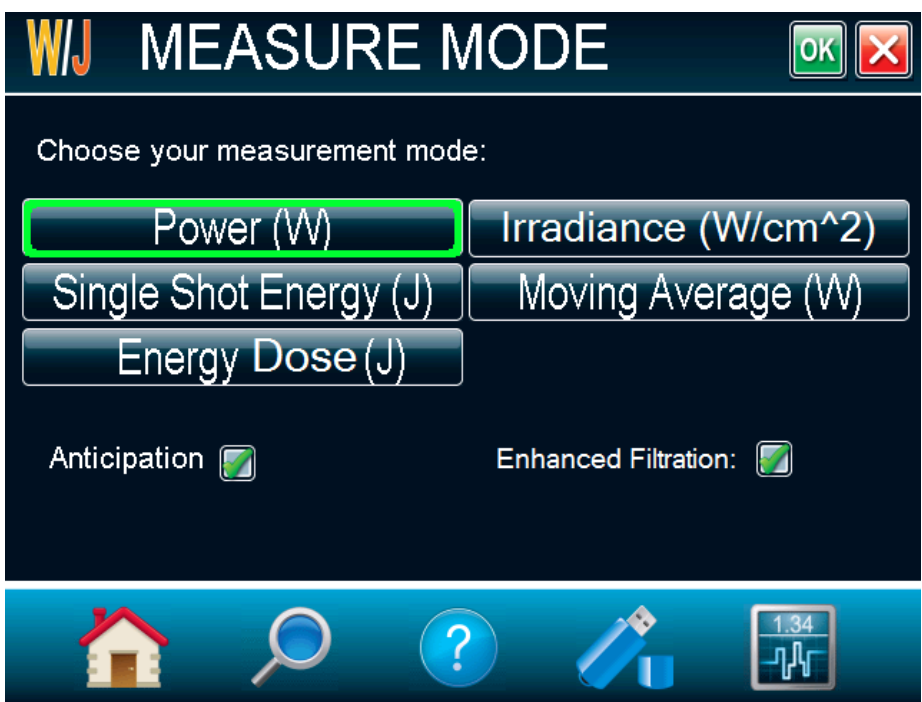

Figure 20. Menu de sélection du mode de mesure pour une tête de détecteur thermopile

<span id="page-31-0"></span>Selon le type de tête de détecteur branchée au MAESTRO, vous aurez le choix entre différents modes de mesure.

Pour les thermopiles, vous aurez le choix entre les modes de mesure suivants :

- puissance en watts (par défaut)
- $\bullet$  énergie/impulsion en joules<sup>7</sup> (mode énergie/mode calorimètre)
- moyenne mobile en watts

l

- dose énergétique en joules
- irradiance en W/cm<sup>2</sup> (vous devez saisir le diamètre du faisceau après avoir appuyé sur OK)

$$
Delay = \left(\frac{1}{Rep. Rate}\right)
$$

La seule restriction est que le délai entre les impulsions doit être compatible avec la spécification du détecteur (veuillez vous référer au guide de l'utilisateur pour le détecteur de puissance spécifique que vous utilisez).

<sup>7</sup> Cette fonction vous permet de mesurer l'énergie contenue dans une impulsion de laser en utilisant une tête de détecteur de puissance Gentec-EO. Ce mode de fonctionnement donne accès aux mêmes options, comme dans le cas d'un joulemètre pyroélectrique d'énergie.

Vous devez sélectionner l'échelle manuellement, car l'échelle automatique est désactivée lorsque vous êtes en mode énergie.

Gardez à l'esprit que les détecteurs de puissance sont optimisés pour soutenir une puissance moyenne élevée et non une énergie de pointe élevée. Toujours conserver la densité d'énergie sous la densité d'énergie maximale spécifiée dans le guide du détecteur spécifique.

Le mode énergie est toujours disponible pour les détecteurs de puissance avec une valeur de sensibilité type. Une précision de ± 3 % dans la mesure de l'énergie de l'impulsion peut être atteinte si la tête de détecteur de puissance est étalonnée spécifiquement en mode énergie. Veuillez communiquer avec votre distributeur Gentec-EO ou le bureau Gentec-EO le plus près pour plus d'information sur l'obtention d'un étalonnage de mesure d'énergie d'impulsion.

Pour les détecteurs photo, vous aurez le choix entre les modes de mesure suivants :

- puissance en watts (par défaut)
- irradiance en W/cm (vous devez saisir le diamètre du faisceau après avoir appuyé sur OK)
- moyenne mobile en watts
- puissance en dBm (dBm = enregistrement [puissance en watts/0,001 W])

Pour pyroélectriques :

- énergie en joules (par défaut)
- puissance moyenne en watts
- quantité d'énergie en joules
- fluence en J/cm (vous devez saisir le diamètre du faisceau après avoir appuyé sur OK)

En sélectionnant l'option de moyenne mobile pour les détecteurs photo et thermopiles ou l'option de la puissance moyenne pour les pyroélectriques, une fenêtre contextuelle apparaît et permet de sélectionner la durée moyenne. Ceci activera automatiquement les statistiques en mode continu. Veuillez ne pas désactiver les statistiques et ne pas passer au mode non-continu afin de pouvoir continuer à utiliser les options de moyenne mobile ou de puissance moyenne. Veuillez noter que si une acquisition est effectuée pendant que le MAESTRO se trouve dans l'un de ces modes, les données sauvegardées seront également dans ce même format.

La moyenne mobile est disponible pour ces types de tête :

- thermopile
- photodiode
- tête pyroélectrique qui fonctionne en puissance moyenne (radiomètre)

La puissance moyenne est disponible pour ces types de tête :

- pyroélectriques
- photodiode configurée en mode énergie

Décochez « Anticipation » pour désactiver le logiciel d'accélération du mesureur de puissance qui donne la réponse accélérée. En utilisant des algorithmes avancés et les propriétés connues du détecteur, ce logiciel permet au MAESTRO d'offrir une mesure de puissance très précise et plus rapide de quelques secondes comparativement à la réponse naturelle provenant d'un détecteur de puissance thermopile. Il accélère la réponse naturelle par un facteur de 5 à 10. Désactiver l'anticipation entraînera une réponse plus lente, mais réduira le niveau de bruit et fournira une valeur mesurée plus stable dans un environnement bruyant.

Par défaut, « Filtre avancé » est activé pour les thermopiles. La filtration améliorée utilise notre algorithme de réduction du bruit qui donne une meilleure qualité de signal. En désactivant le filtre avancé, le temps de réponse de la thermopile diminuera (les mesures seront plus rapides), mais le niveau de bruit sera légèrement plus élevé.

Les têtes d'énergie de la version 7 ont été étalonnées avec et sans atténuateur à une longueur d'onde choisie. En activant l'atténuateur, seule la longueur d'onde à laquelle il a été étalonné sera disponible dans le menu de longueur d'onde. Pareillement, les photodiodes ont été étalonnées avec et sans atténuateur à des longueurs d'onde choisies. En activant l'atténuateur et en appuyant sur le bouton OK, le MAESTRO sollicitera le menu de longueur d'onde, car les longueurs d'onde disponibles avec et sans atténuateur sont différentes.

Un crochet indique si une anticipation ou un atténuateur est activé. C'est un interrupteur à bascule. Sélectionnez-le pour changer entre « on » et « off ». Pour l'anticipation, le paramètre par défaut est à « on », et pour l'atténuateur, le paramètre par défaut est à « off ». Toutefois, ces paramètres par défaut peuvent être changés dans le menu de configuration du démarrage (vous référer à la section 2.4.5).

#### **Corrections**

L'utilisateur peut appliquer une valeur de multiplication et une valeur de décalage à la lecture du détecteur. Les facteurs de correction sont surtout utiles lors de l'échantillonnage du pourcentage d'un faisceau laser puissant ou pour corriger l'absorption le long d'une chaîne optique. Le menu affiche les valeurs des facteurs de correction qui sont appliquées aux mesures.

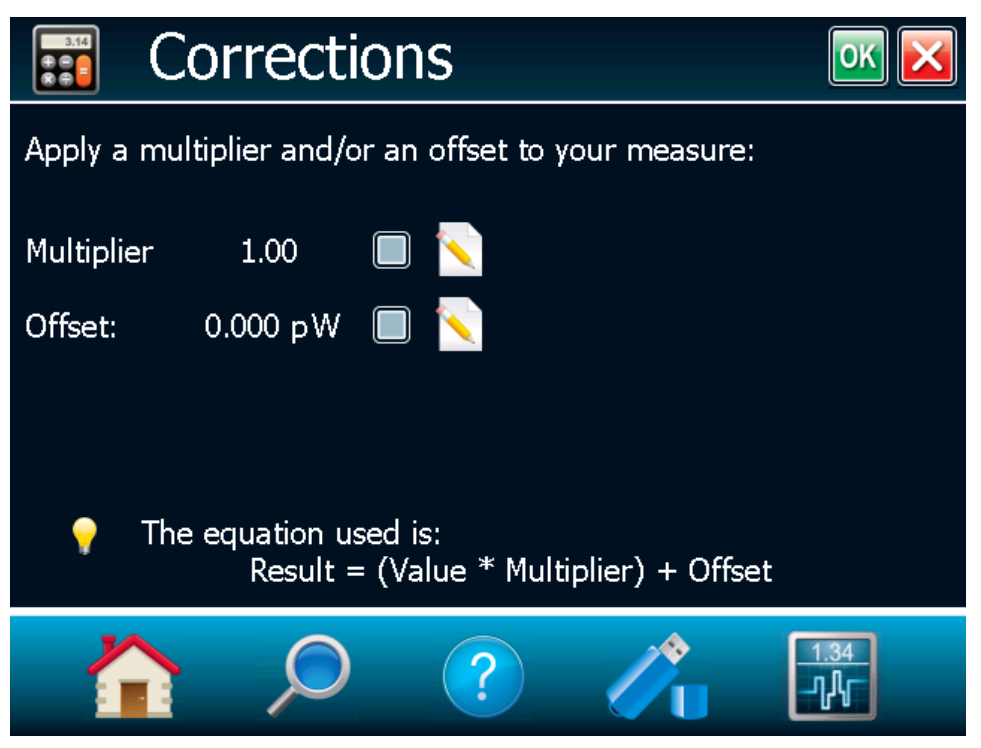

Figure 21. Réglage du menu de correction

<span id="page-33-0"></span>La valeur par défaut pour le multiplicateur est 1, et la valeur par défaut pour le décalage est 0. Pour activer les facteurs de correction, appuyez sur le bouton Corrections dans le menu des paramètres de mesure, puis sélectionnez « Multiplicateur » ou « Décalage » en appuyant sur la case à cocher appropriée. Pour changer la valeur de multiplicateur ou de décalage, appuyez sur le bouton « Éditer ». Une boîte de dialogue s'ouvre où vous pouvez saisir la valeur de correction. Ce nombre sera multiplié par la valeur mesurée réelle, ou ajouté à celle-ci, pour calculer la valeur corrigée. Une fois les valeurs de correction établies, appuyez sur OK pour sauvegarder les changements ou sur X pour ignorer les changements. Le MAESTRO affichera ensuite la valeur corrigée.

Par exemple, si vous mesurez le faisceau laser traversant 99,9 % du réflecteur arrière d'un laser (étant 1/1 000e de la valeur réelle), choisissez « Multiplicateur » et entrez 1000 dans la boîte de dialogue. Le MAESTRO affichera la puissance du laser sur l'écran principal plutôt que l'échantillon de 0,1 % mesuré.

Il est essentiel de s'assurer que la valeur réelle mesurée soit conforme également avec les limites de puissance et d'énergie de la tête de détecteur. L'option échelle automatique est la sélection par défaut. Vous pouvez sélectionner une échelle spécifique, sauf qu'elle doit toujours être fondée sur les valeurs physiques réelles mesurées et non sur la valeur corrigée. Évidemment, les valeurs affichées et la sélection de l'échelle affichée sont calculées pour tenir compte des facteurs de correction.

Veuillez noter que les statistiques sont calculées uniquement pour les valeurs corrigées.

Pour désactiver le facteur de correction, toucher la case à cocher qui correspond au facteur de correction (multiplicateur ou décalage) dans la fenêtre du bouton Corrections.

#### Niveau de trig

Le niveau de trig fonctionnera uniquement si une tête de détecteur d'énergie est branchée ou si une tête de détecteur de puissance est utilisée en mode énergie pulsée (calorimètre). Cette option vous permet de changer le niveau de trig de 2 % de la valeur par défaut de la pleine échelle. Ceci s'avère particulièrement utile dans les environnements bruyants. Les valeurs acceptables varient de 0,1 % à 99,9 %, et ce, par incréments de 0,1 %. La prudence est de mise en choisissant un niveau de trig inférieur à 2 % de la valeur par défaut dans un environnement très bruyant.

Pour changer la valeur du niveau de trig, accédez à la fenêtre du menu en sélectionnant Niveau de trig dans le menu des paramètres de mesure). Appuyez sur le bouton « Éditer » et entrez le nombre désiré en pourcentage. Lorsque le niveau de trig est établi, appuyez sur OK pour sauvegarder les changements ou sur X pour ignorer les changements. Le MAESTRO ne détectera pas les impulsions dont la valeur se situe en dessous du niveau de trig. Assurez-vous de choisir une échelle qui est proche de la valeur mesurée si le niveau de trig est élevé. Pour réinitialiser la valeur par défaut à 2,0 %, appuyez simplement sur le bouton Par défaut.

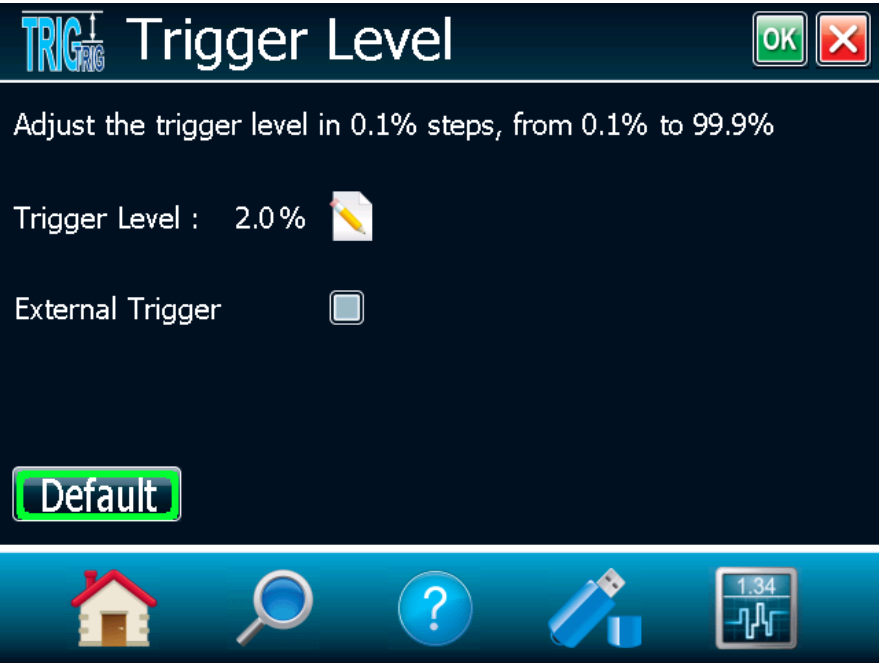

Figure 22. Fenêtre du niveau de trig

<span id="page-34-0"></span>Avertissement! Si vous sélectionnez une grande valeur de niveau de trig, le MAESTRO pourrait ne pas être capable de détecter toutes les valeurs de niveaux de trig qui varient beaucoup en mode échelle automatique. La fonction échelle automatique utilise le niveau d'énergie de la dernière impulsion pour établir le niveau de l'échelle. Ainsi, elle ne détectera pas les impulsions suivantes, si elles sont inférieures au niveau de trig. En conséquence, l'échelle automatique pourrait rester coincée sur une valeur d'échelle élevée. Afin d'éviter ce problème, sélectionnez une valeur inférieure pour le niveau de trig, changez manuellement l'échelle ou réinitialisez le mode d'échelle automatique en sélectionnant « Auto » le menu du bouton Échelle.

#### Trig irrégulier?

Dans les environnements électriques bruyants, le MAESTRO pourrait se déclencher par inadvertance à cause du bruit. Dans ce cas, augmentez le niveau de trig à 3 % ou plus, au besoin.

Il est toujours recommandé de réduire la production du bruit électrique, ou de protéger le détecteur ou le moniteur, en mesurant des énergies pulsées très basses.

Vous pouvez également régler le MAESTRO pour qu'il se déclenche de l'extérieur par le biais du port RS-232 et en utilisant un câble spécial (numéro de pièce 201956). Touchez simplement la case à cocher Trig externe.

## <span id="page-35-0"></span>2.4.3 Affichage

Les nombreux affichages offerts par le MAESTRO vous permettent de voir rapidement les mesures, et ce, de plusieurs façons différentes. Vous apprécierez le graphique en couleur, la haute résolution, la facilité de visionnement, en mode double ou plein écran, sur l'écran ACL de 112,9 mm x 84,7 mm. Vous pouvez choisir entre cinq modes d'affichage différents :

- temps réel
- graph déroulant
- aiguille
- moyennage
- statistiques
- histogramme (non disponible sur cette version, visitez notre site Web pour connaître les nouvelles versions)

Ceci vous permet de sélectionner la meilleure façon d'afficher les mesures selon vos besoins spécifiques. Vous pouvez passer d'une option à une autre, sans interférence entre les mesures.

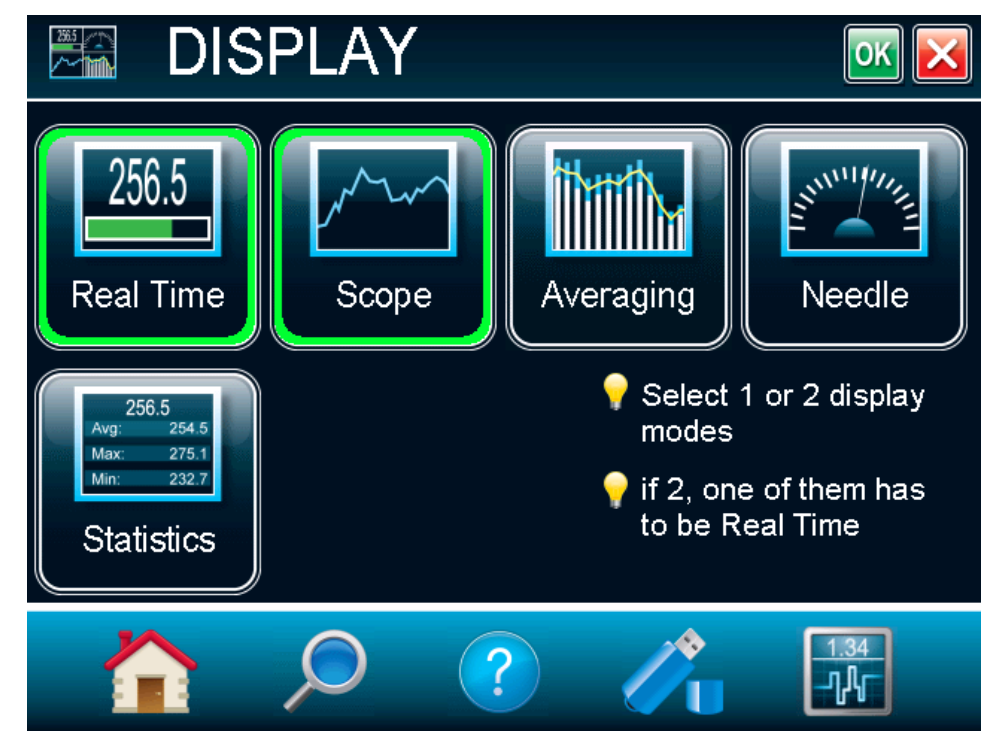

Figure 23. Fenêtre du menu d'affichage

<span id="page-35-1"></span>Le MAESTRO vous permet d'avoir un visuel plein écran ou à écran double. Pour sélectionner l'affichage désiré, touchez le bouton approprié. Si vous choisissez le mode double écran, un des écrans doit être en temps réel. Sélectionnez Temps réel, puis sélectionnez n'importe quel autre mode d'affichage en appuyant sur celui-ci. Pour revenir au mode d'affichage simple, appuyez simplement sur le mode d'affichage non souhaité pour l'annuler. Lorsque la sélection est faite, appuyez sur OK pour sauvegarder les changements ou sur le X pour ignorer les changements.

Par défaut, le MAESTRO est en affichage double temps réel et graph déroulant (figure 23).
#### Barre du menu des paramètres d'affichage

L'affichage plein écran remplit la fenêtre en entier, cachant la barre de menu de navigation. La barre du menu des paramètres d'affichage se situe au bas de la fenêtre pour vous permettre de bien voir et d'accéder facilement aux différents réglages. Pour récupérer la barre du menu de navigation, passer au mode

d'affichage double écran en appuyant sur le bouton Réduire . En mode d'affichage à double écran, la barre du menu des paramètres d'affichage (figure 24) se trouve sous l'affichage en temps réel.

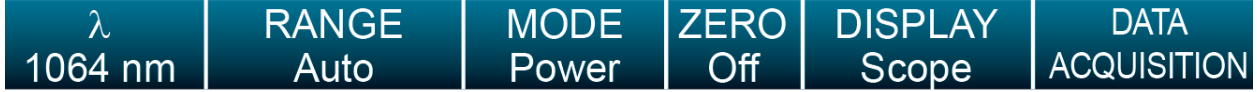

Figure 24. Barre du menu des paramètres d'affichage

Les réglages d'affichage actuels peuvent être changés facilement si vous appuyez sur le paramètre désiré dans ce menu. Touchez n'importe où sur l'écran pour désélectionner le réglage.

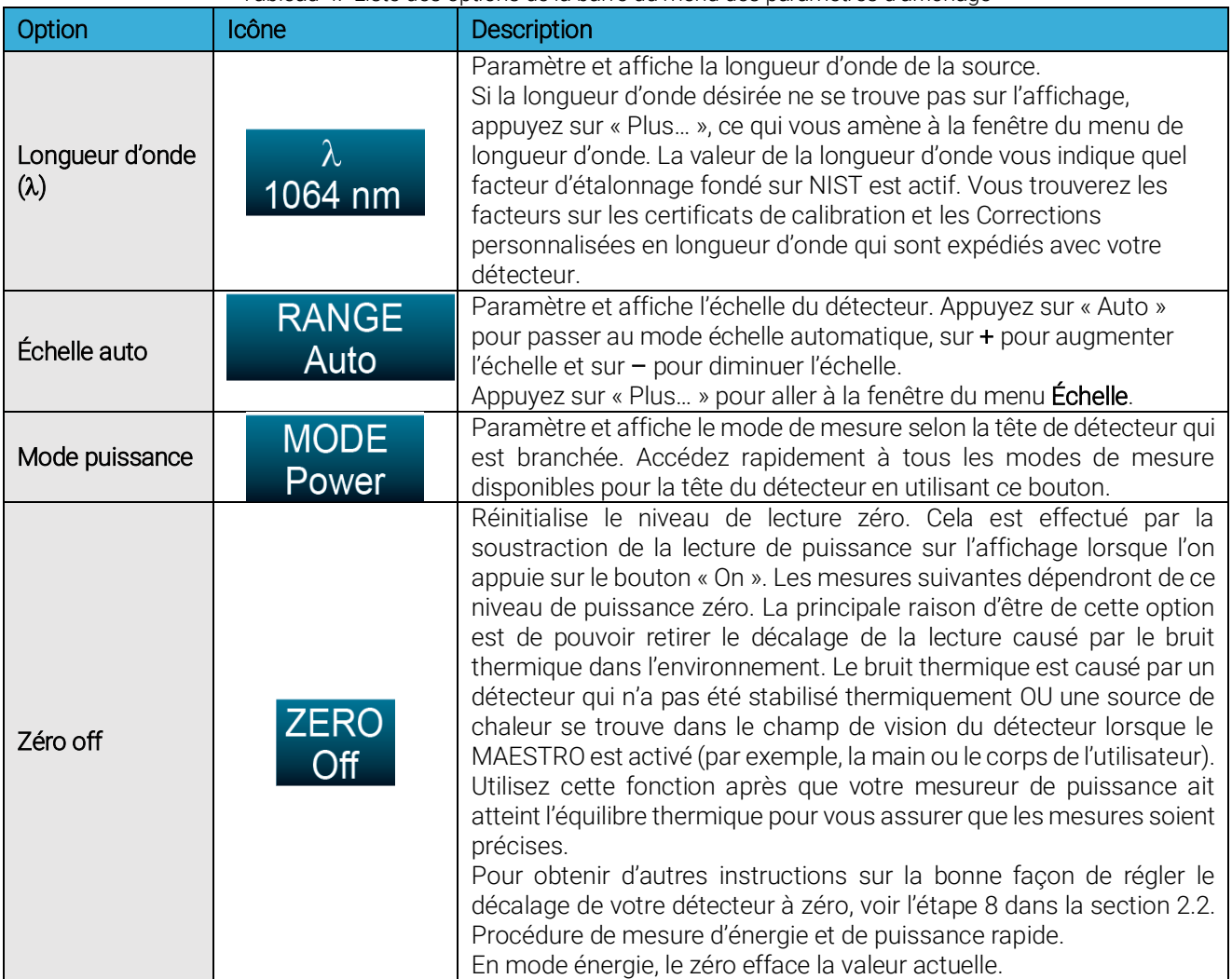

Tableau 4. Liste des options de la barre du menu des paramètres d'affichage

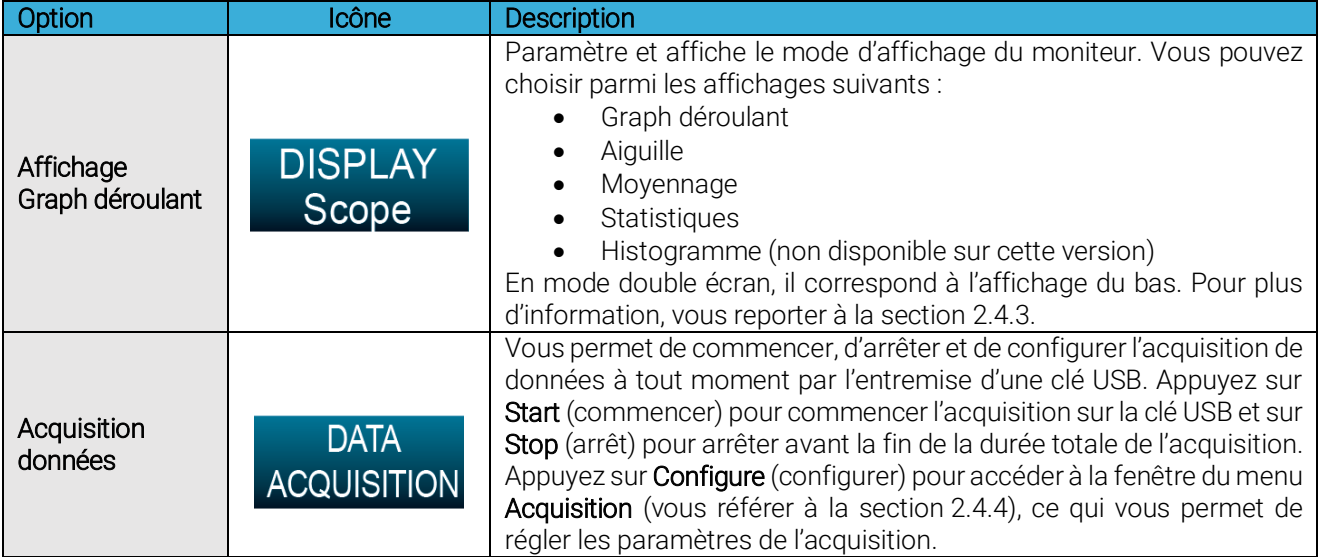

### Affichage en temps réel

L'affichage numérique « puissance » ou « énergie » est présenté en format géant pour permettre une lecture facile dans toutes les conditions. Directement sous celui-ci, aussi large que l'écran, se trouve l'affichage « graphique à barres » qui présente la mesure en format analogique, très utile pour des valeurs qui changent rapidement.

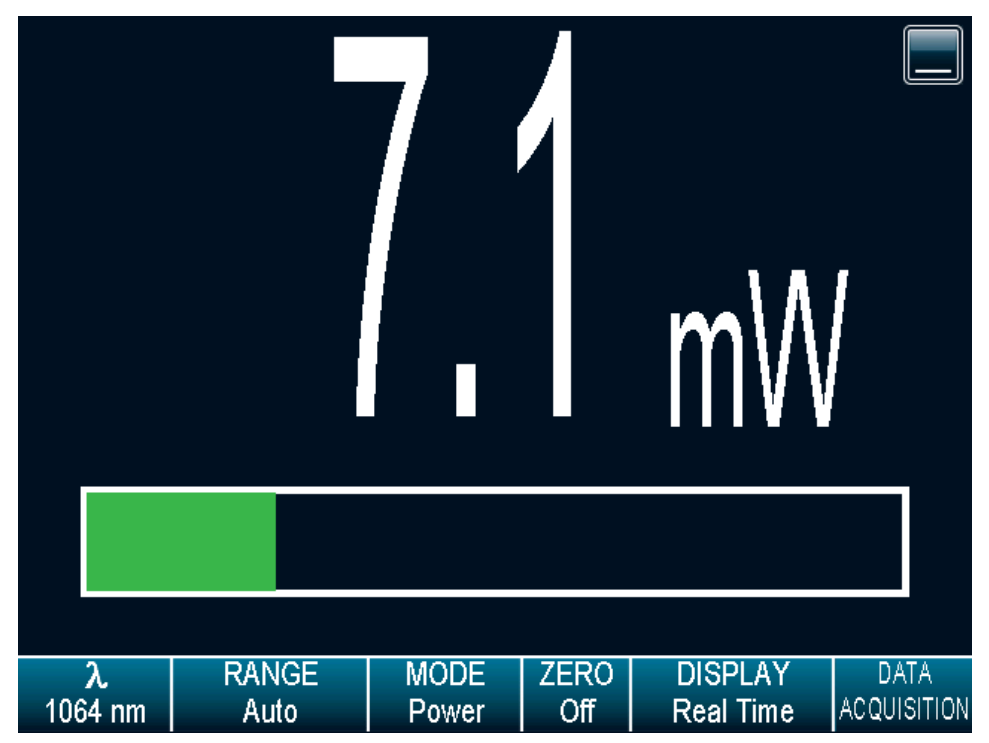

#### Figure 25. Affichage en temps réel

En utilisant un MAESTRO, vous pouvez également choisir entre le mode haute résolution pour les caractères les plus significatifs disponibles ou la résolution normale pour filtrer les fluctuations qui ne sont pas importantes dans la mesure. Vous pouvez ajuster le nombre de décimales dans la fenêtre du menu des paramètres de l'appareil accessible par le biais du menu d'accueil.

#### Affichage graph déroulant

L'affichage du graph déroulant donne un aperçu de la tendance et de la stabilité à long terme du faisceau laser comme une fonction du temps. Les données actuelles sont également affichées en haut de l'affichage graphique.

Pour rafraîchir le graph déroulant, appuyez sur le bouton Rafraîchir . Le graphique sera effacé avant l'affichage des nouvelles données. Ceci est utile lorsqu'une valeur hors échelle est mesurée.

Appuyez sur le bouton Réglages pour accéder aux réglages du graph déroulant. Ceci vous permet de changer l'échelle de l'axe horizontal, l'échelle de l'axe vertical (non disponible) et pour afficher les statistiques. Appuyez simplement sur le bouton Éditer pour changer l'échelle de l'axe horizontal et de l'axe vertical (non disponible). Pour la valeur de l'axe horizontal, entrez la durée d'affichage désirée. Si vous entrez une valeur incorrecte, un menu contextuel d'erreur vous invitera à la changer par une valeur valide. Pour voir les valeurs maximale, minimale et moyenne des données mesurées (uniquement en mode wattmètre), appuyez sur la case à cocher Affichage des statistiques.

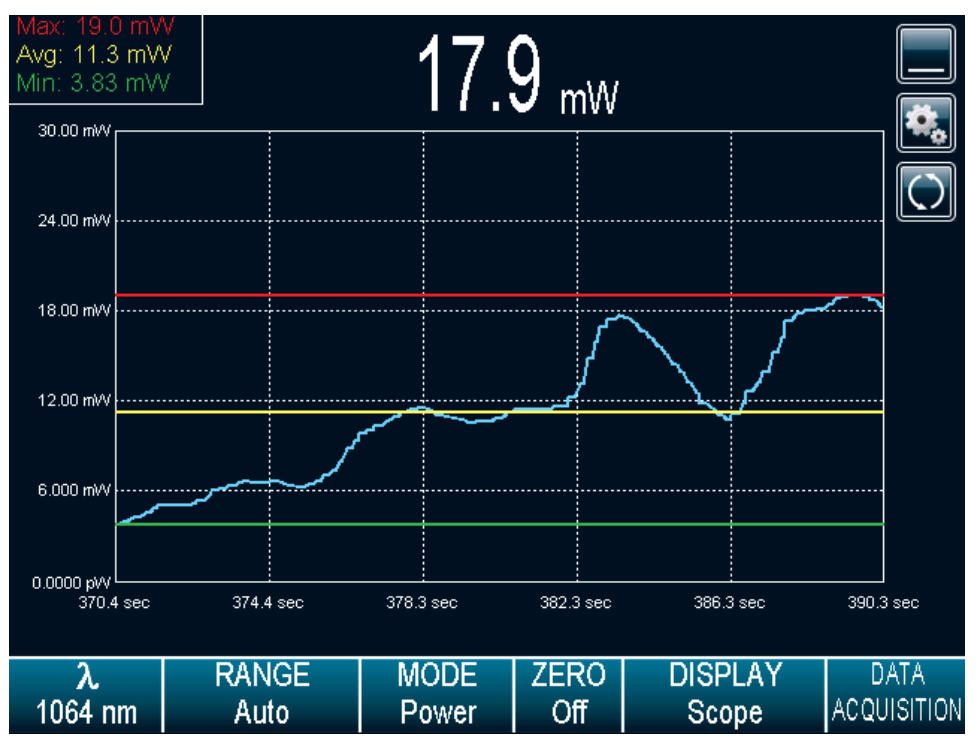

Figure 26. Affichage de la durée du graph déroulant

Affichage des statistiques : lors de l'utilisation du mode plein écran simple, ceci affichera les valeurs maximale, minimale et moyenne des valeurs de données mesurées dans le coin supérieur gauche (uniquement disponible en mode wattmètre sur cette version; visitez notre site Web pour prendre connaissance des nouvelles versions). La ligne jaune du graphique correspond à la valeur maximale, la ligne verte à la valeur moyenne et la ligne rouge à la valeur minimale. Lorsque les paramètres du graph déroulant sont établis, appuyez sur OK pour sauvegarder les changements ou sur X pour ignorer les changements.

#### Affichage de l'aiguille

Lorsque vous sélectionnez Aiguille, une interface graphique illustre une aiguille numérique en temps réel. La déflexion de l'aiguille numérique est proportionnelle à la mesure en temps réel. Le 0 se trouve à gauche de l'aiguille, et la valeur maximale de l'échelle se trouve à droite de l'aiguille. La valeur numérique de la mesure en temps réel est également affichée au-dessus de l'aiguille numérique. La vitesse de rafraîchissement de 15 Hz est un excellent outil pour ajuster et aligner le laser.

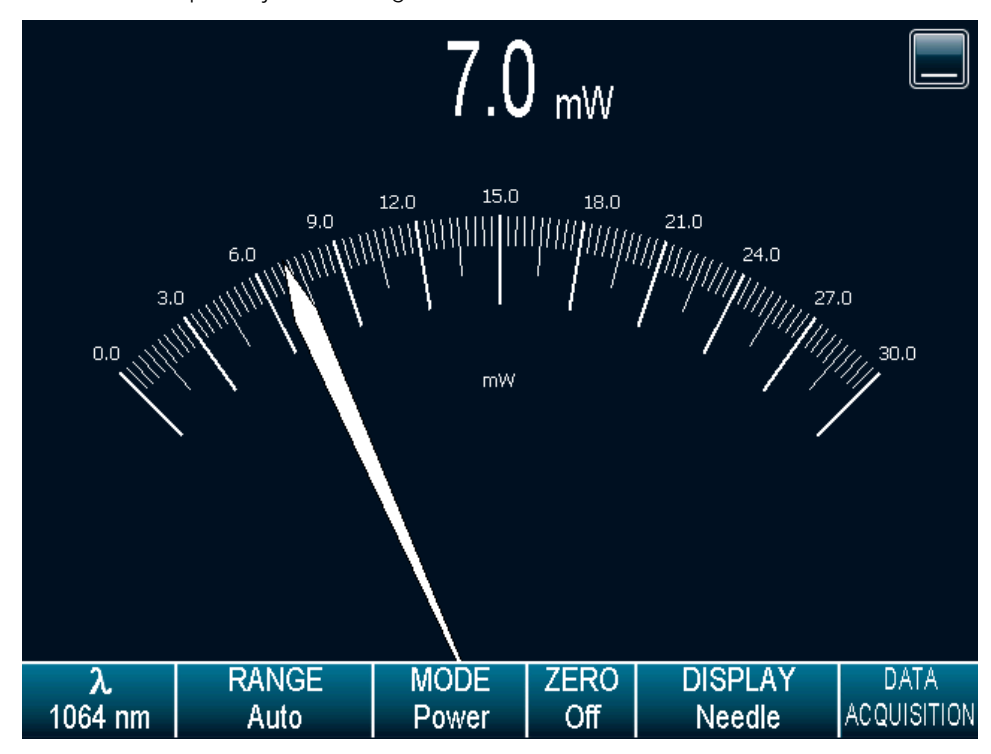

Figure 27. Affichage de l'aiguille numérique

#### Affichage du moyennage

L'affichage du moyennage est un graphique à barres qui présente les statistiques d'un ensemble de mesures comme une fonction du temps. Le MAESTRO mesure une série de données pendant une durée définie par l'utilisateur. Les barres représentent les valeurs maximale, moyenne et minimale des données mesurées. Le haut de la barre blanche représente la valeur minimale tandis que le haut de la barre bleue représente la valeur maximale. La ligne jaune représente la valeur moyenne pour chaque ensemble de barres. Ceci vous permet d'évaluer rapidement les tendances des valeurs moyennes, maximales et minimales dans le temps. Vous pouvez changer la période de l'échantillon en appuyant sur le bouton Réglages. Appuyez simplement sur le bouton Éditer pour changer la période en secondes. Si vous entrez une valeur incorrecte, une fenêtre contextuelle d'erreur vous invitera à la changer par une valeur valide entre 1 et 120 secondes. Lorsque la période moyenne est établie, appuyez sur OK pour sauvegarder les changements ou sur X pour ignorer les changements. Les statistiques fonctionnent toujours en arrière-plan dans ce mode. Ce mode est une moyenne en temps réel d'un groupe de données définies dans le réglage d'échantillon de données.

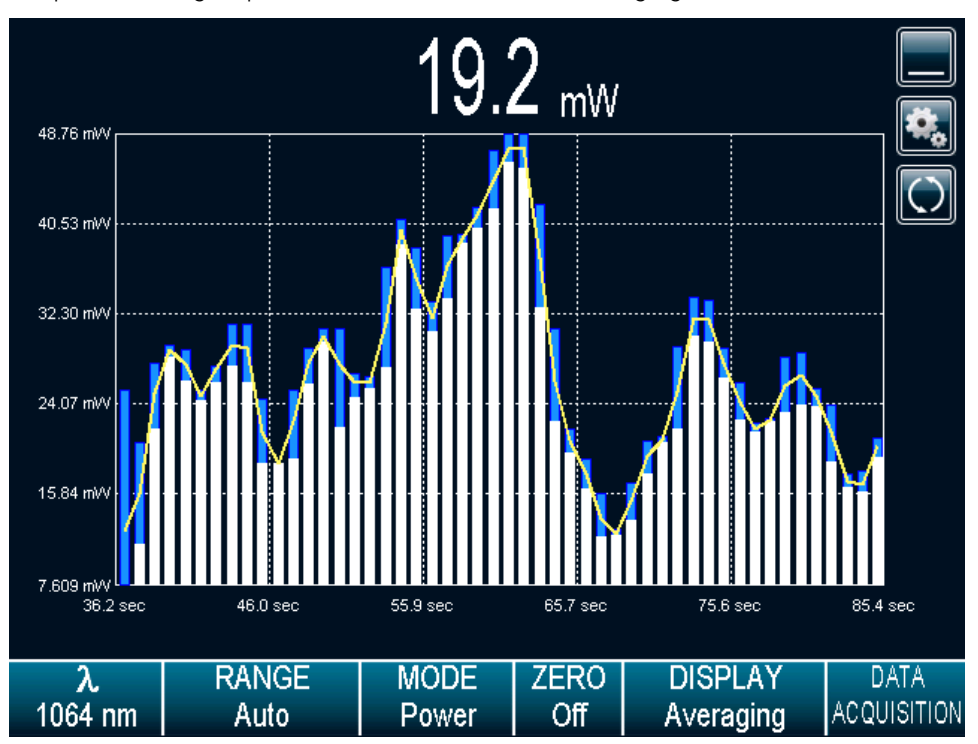

Figure 28. Affichage du moyennage

#### Pour les détecteurs de puissance

En mode d'affichage « moyennage », la mesure de la puissance est la valeur moyenne définie dans les réglages du moyennage. Pour obtenir un moyennage optimal lors de la mesure de la puissance moyenne d'un laser qui pulse, il est préférable d'utiliser un échantillon de période qui constitue un multiple du taux de répétition de votre laser. Par exemple, si vous utilisez 1 Hz, choisissez une période moyenne de 1, 2, 3, etc. secondes. S'il s'agit de 1,5 Hz, utilisez 3, 6, 9, etc. secondes comme période d'échantillon. Prendre note que si un point de données se trouve à l'extérieur de l'échelle actuelle, la moyenne résultante de la période sera à l'extérieur. Vous devriez régler l'échelle plus haute que votre mesure maximale non filtrée pour éviter cette situation.

### Pour les détecteurs d'énergie et les détecteurs de puissance en mode énergie

En mode d'affichage « moyennage », la mesure de l'énergie est la valeur moyenne définie dans les réglages du moyennage.

Pour rafraîchir le graphique, appuyez sur le bouton Rafraîchir. Les barres seront effacées avant l'affichage des nouvelles données. Ceci est utile lorsqu'une valeur hors échelle est mesurée.

### Affichage des statistiques

En mode « statistiques », le MAESTRO affiche une analyse complète des statistiques des mesures d'énergie

ou de puissance. Appuyez sur le bouton Lecture <u>our commencer ou recommencer les calculs</u> des

statistiques et des échantillons de données. Appuyez sur le bouton **Arrêt pour arrêter les statistiques et** l'échantillon de données avant que vous atteigniez la fin de la durée d'échantillon sélectionnée. Les dernières valeurs statistiques calculées demeurent sur l'écran, vous pouvez ainsi les voir ultérieurement même si vous changez de mode d'affichage et revenez à l'affichage « statistiques ». Les calculs des statistiques et de l'échantillon de données continuent lorsque cette fenêtre est fermée ou ouverte, peu importe l'affichage que vous avez sélectionné.

|                       |                      |                      | $111$ $_{\mu\text{W}}$ |          |                                     |                                   |  |
|-----------------------|----------------------|----------------------|------------------------|----------|-------------------------------------|-----------------------------------|--|
|                       | Average Value:       | 124 µW               |                        |          |                                     |                                   |  |
|                       | Maximum Value:       |                      | 156 µW                 |          |                                     |                                   |  |
|                       | Minimum Value:       |                      | 109 µW                 |          |                                     |                                   |  |
| RMS Stability:        |                      | 11.81 %              |                        |          | Running                             |                                   |  |
| PTP Stability:        |                      | 37.70 %              |                        | 00:00:09 |                                     |                                   |  |
| <b>STD Deviation:</b> |                      | 14.7 µW              |                        |          |                                     |                                   |  |
|                       |                      |                      |                        |          |                                     |                                   |  |
| λ<br>1064 nm          | <b>RANGE</b><br>Auto | <b>MODE</b><br>Power | <b>ZERO</b><br>Off     |          | <b>DISPLAY</b><br><b>Statistics</b> | <b>DATA</b><br><b>ACQUISITION</b> |  |

Figure 29. Affichage des statistiques

Les valeurs de cet affichage fournissent un caractère de résolution supplémentaire, ce qui vous permet de tirer profit de la précision améliorée provenant de plus gros échantillons. Vous devez comprendre suffisamment la taille de votre échantillon pour savoir si ce caractère supplémentaire est significatif.

Le MAESTRO utilise des paramètres d'échantillon par défaut, à moins que vous les régliez vous-même. Appuyez sur le bouton Réglages pour accéder aux réglages des statistiques pour configurer les paramètres d'échantillon de données afin de calculer les statistiques. Utilisez les paramètres par défaut ou sélectionnez votre propre durée d'échantillon pour faire les statistiques.

l

Vous pouvez également décider de sauvegarder uniquement les statistiques au lieu de l'acquisition en entier ou de l'acquisition en entier suivie par les statistiques à la fin du fichier. Pour y arriver, cochez l'option Enregistrer dans le fichier et configurez le nom de fichier produit. Si vous voulez sauvegarder uniquement les statistiques, appuyez sur le bouton Lecture en mode statistiques. Si vous voulez sauvegarder également les statistiques et l'acquisition en entier, appuyez sur le bouton Acquisition données sur la barre des paramètres de l'affichage et appuyez sur le bouton Lecture (vous référer à la section 2.4.4). Dans ce cas, veuillez noter que la fréquence de l'échantillon affectera uniquement l'acquisition, comme la fréquence d'échantillon pour les statistiques établies<sup>8</sup>. De plus, si l'acquisition est arrêtée avant la fin de la durée d'acquisition, les statistiques ne seront pas sauvegardées dans le fichier généré.

|                                     | $1.540$ $_{\text{\tiny{pW}}}$                                                   |                      |                      |                    |                                     |  |                        |  |  |  |
|-------------------------------------|---------------------------------------------------------------------------------|----------------------|----------------------|--------------------|-------------------------------------|--|------------------------|--|--|--|
| Ave                                 | <b>Statistics Settings</b><br>OK                                                |                      |                      |                    |                                     |  |                        |  |  |  |
| Ma:<br>Min<br><b>RM</b><br>P<br>Std | Duration:<br>Continuous<br>00:00:01:00<br>Save to file:<br>noname_0001.txt<br>N |                      |                      |                    |                                     |  |                        |  |  |  |
| λ<br>300 nm                         |                                                                                 | <b>RANGE</b><br>Auto | <b>MODE</b><br>Power | <b>ZERO</b><br>Off | <b>DISPLAY</b><br><b>Statistics</b> |  | <b>DATA</b><br>ACQUIS. |  |  |  |

Figure 30. Fenêtre contextuelle des réglages des statistiques

Vous pouvez configurer le MAESTRO pour calculer un seul échantillon et arrêter, ou pour répéter continuellement. Prendre des données pour quelques secondes ou pour quelques jours. Vous disposez de la flexibilité pour manipuler n'importe quelle application, que ce soit pour analyser une seule impulsion courte avec une grande résolution ou pour prendre un échantillon de rendement sur une période de quelques mois.

<sup>8</sup> La fréquence d'échantillon pour les statistiques est fixée à 12 302 Hz pour les détecteurs de puissance et à une impulsion par impulsion pour les détecteurs d'énergie.

Vous pouvez choisir de calculer l'analyse des statistiques en continu, ce qui est l'option par défaut, ou de la calculer uniquement durant un intervalle de temps spécifique. Appuyez sur le bouton Éditer pour que la fenêtre contextuelle des réglages des statistiques affiche la fenêtre contextuelle des paramètres des statistiques. Pour changer la durée totale de l'acquisition, appuyez sur le bouton Éditer qui se trouve sous chaque valeur de durée. Appuyez sur OK pour sauvegarder les changements ou sur X pour ignorer les changements. Le format de la durée est dd:hh:mm:ss, ce qui correspond aux jours suivis des heures, des minutes et des secondes. Lorsque la durée totale est établie, appuyez sur OK pour sauvegarder les changements ou sur X pour ignorer les changements.

Le MAESTRO effacera et recalculera automatiquement les statistiques à la fin de chaque période d'échantillon, à moins que vous l'arrêtiez manuellement.

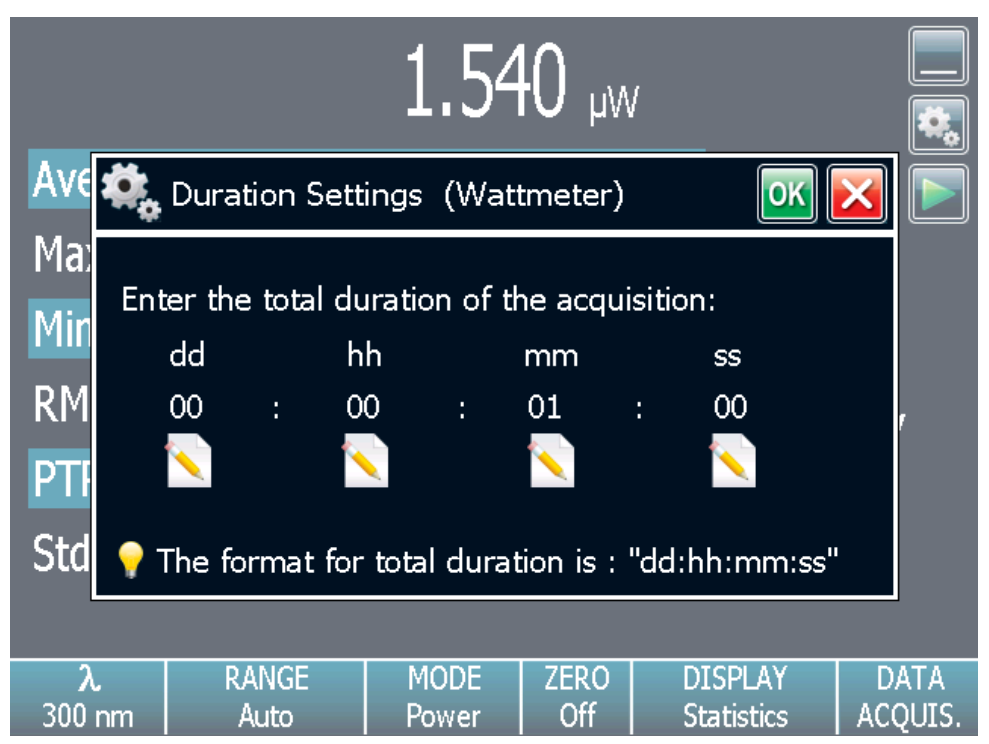

Figure 31. Fenêtre contextuelle des réglages de durée des statistiques

La liste des paramètres des statistiques qui sont calculées se trouve dans le tableau 5.

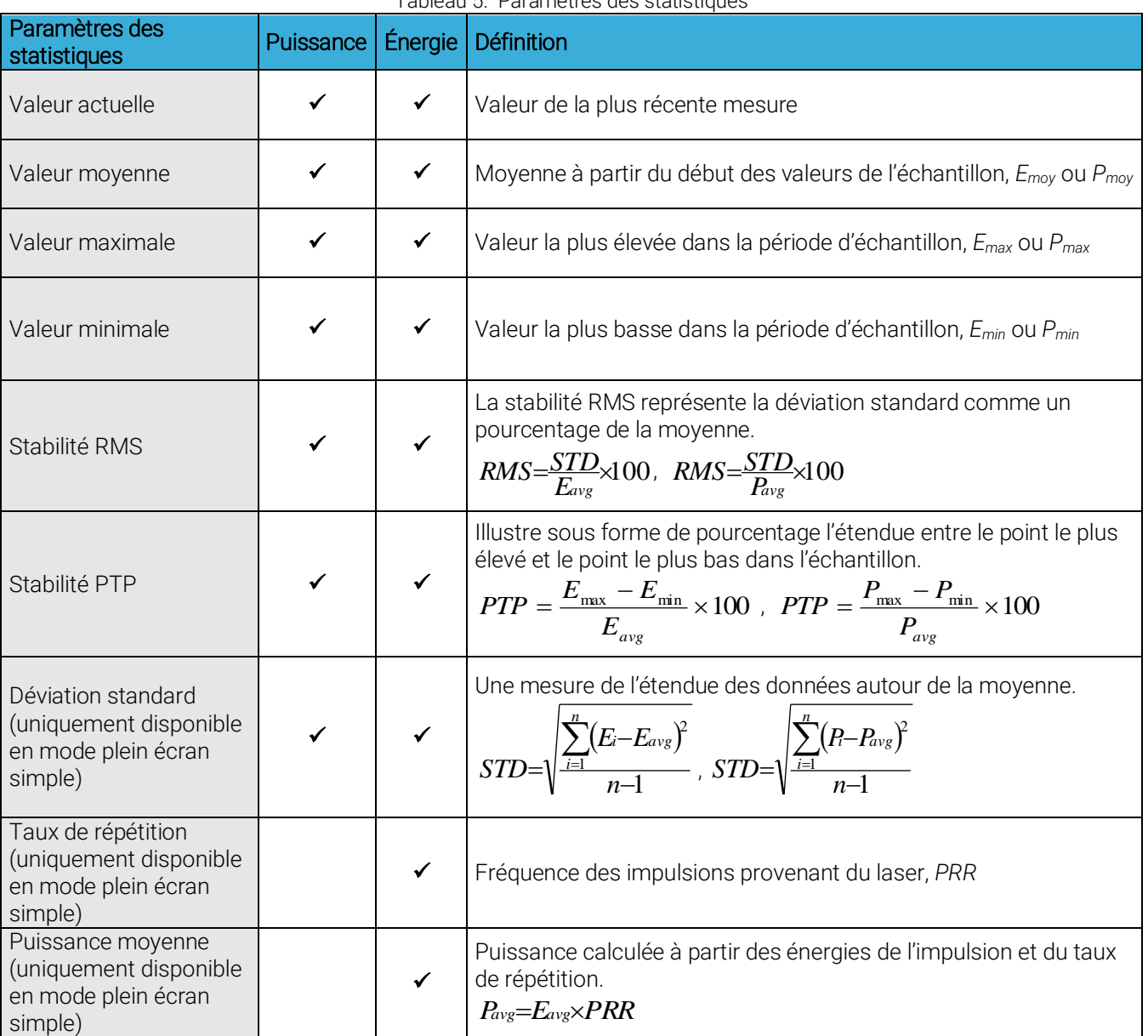

Tableau 5. Paramètres des statistiques

Time Stamp:

### 2.4.4 Acquisition

Le MAESTRO vous permet d'acquérir facilement des données et de les sauvegarder sur une clé USB pour les analyser et les traiter ultérieurement. Si vous n'avez pas branché une clé USB au MAESTRO, le moniteur indiquera un message d'erreur et l'option d'acquisition ne sera pas disponible.

Vous avez le contrôle total sur l'échantillon de données. Les points essentiels à se rappeler, en utilisant un joulemètre ou un wattmètre, sont :

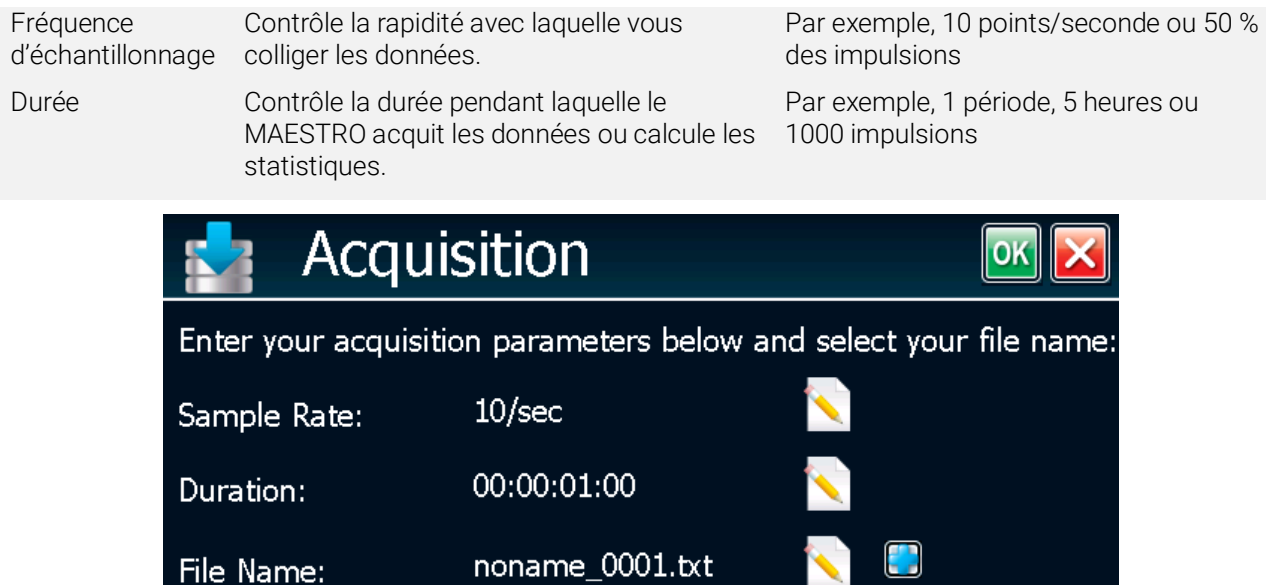

Figure 32. Menu de la fenêtre des paramètres de l'échantillon des données

Les différentes options disponibles sont présentées dans le tableau 6. Pour modifier un des paramètres de l'échantillon de données, appuyez sur le bouton Éditer. Appuyez sur OK pour sauvegarder les changements ou sur X pour ignorer les changements.

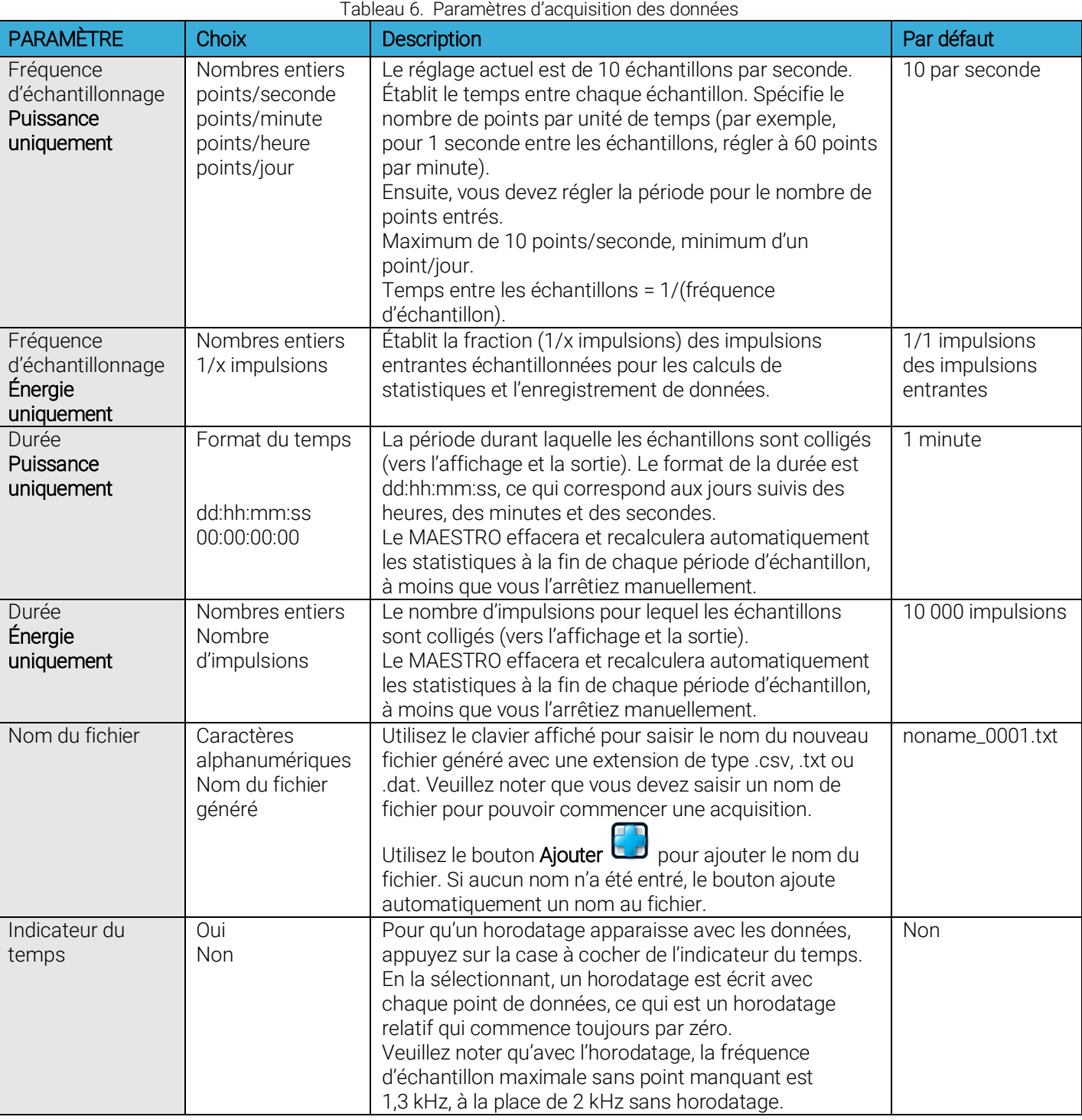

Pour commencer l'acquisition, vous devez revenir à la fenêtre d'affichage en mode double ou simple. Appuyez sur le bouton Acquisition données sur la barre du menu Affichage, puis appuyez sur le bouton Lecture. Le MAESTRO commence à stocker les données selon vos réglages d'échantillon de données. La commande Arrêt arrête l'enregistrement des données avant la fin de la durée totale de l'acquisition. Même si l'acquisition est arrêtée, le MAESTRO continuera de fournir les mesures à l'affichage. Pour être capable d'ouvrir le fichier dans Excel, utilisez .csv pour l'extension de nom de fichier.

### Configuration au démarrage

Le MAESTRO peut être configuré pour stocker et charger certains réglages pour une tête de mesure spécifique à partir du menu de configuration au démarrage. Par défaut, le MAESTRO se souviendra toujours des derniers réglages sauvegardés et les chargera au démarrage lorsque la case Sauvegarde automatique est cochée.

Pour charger les réglages établis à l'usine au démarrage, sélectionnez Utiliser les paramètres d'usine. Veuillez noter que sélectionner cette option ne changera pas la configuration actuelle, mais chargera uniquement les réglages établis à l'usine lors du prochain redémarrage.

Sauvegarder une configuration spécifique est également possible. Pour y arriver, chargez tous les réglages désirés et revenez au menu de configuration. Appuyez sur le bouton Appliquer. La case à cocher Utiliser la configuration actuelle sera sélectionnée, et la configuration actuelle du MAESTRO sera sauvegardée. Même si les paramètres sont modifiés après cette étape, ces changements ne seront pas sauvegardés, et au démarrage, le MAESTRO sera configuré de la même façon que lorsque le bouton Appliquer a été appuyé.

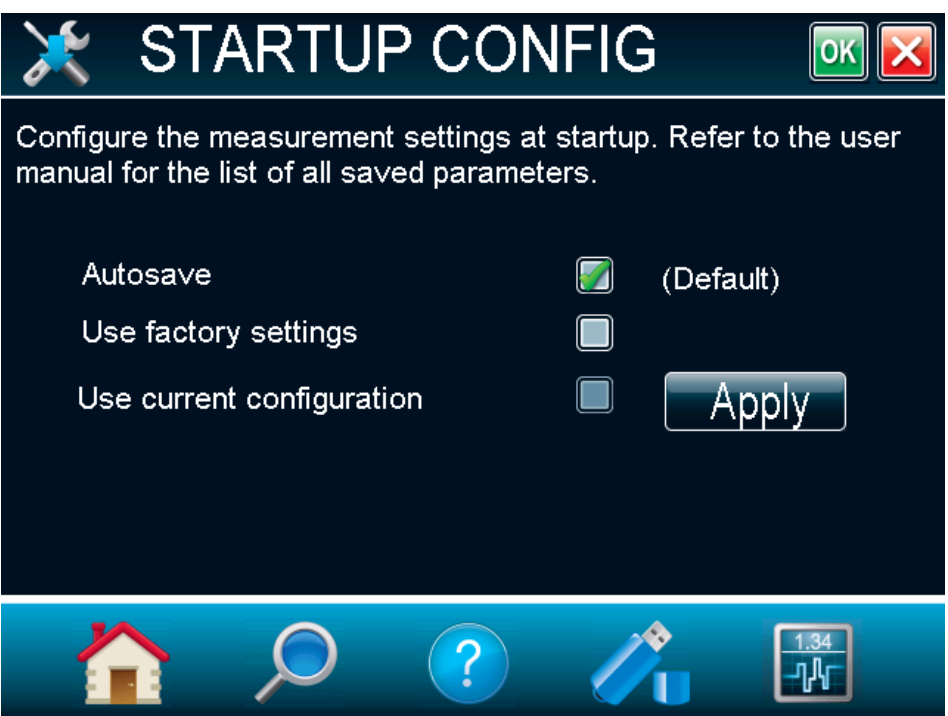

Figure 33. Fenêtre du menu de configuration au démarrage

Voici les paramètres sauvegardés :

- échelle
- anticipation (activé ou désactivée)
- atténuation (activée ou désactivée)
- longueur d'onde
- multiplicateur et décalage
- niveau de trig
- fréquence d'échantillonnage
- durée de l'acquisition et des statistiques
- indicateur de temps (activée ou désactivée)
- sauvegarde des statistiques dans le fichier (activé ou désactivé).
- mode de mesure (puissance, énergie en une seule prise, dBm, énergie)
- affichage (graph déroulant, aiguille, statistiques)
- nombre de décimales

Si une autre tête est branchée, elle ne sera pas capable de récupérer ces paramètres sauvegardés, car ils dépendent de la tête : ces paramètres peuvent être chargés uniquement si le même type de tête est branché au MAESTRO.

Les réglages suivants sont toujours sauvegardés automatiquement sur le MAESTRO, peu importe la tête qui est branchée :

- commandes série
- Ethernet
- langues

# 2.4.5 À propos

Le bouton À propos dans le menu d'accueil affiche l'aide et l'information de service disponibles pour cette version du micrologiciel MAESTRO. Vous y trouverez toute l'information à propos du moniteur et de la tête de détecteur branchée, comme :

- le nom du modèle
- le numéro de série du moniteur
- la version du micrologiciel du moniteur
- la plus récente date de calibration du moniteur
- le nom du modèle du détecteur branché
- le numéro de série du détecteur branché

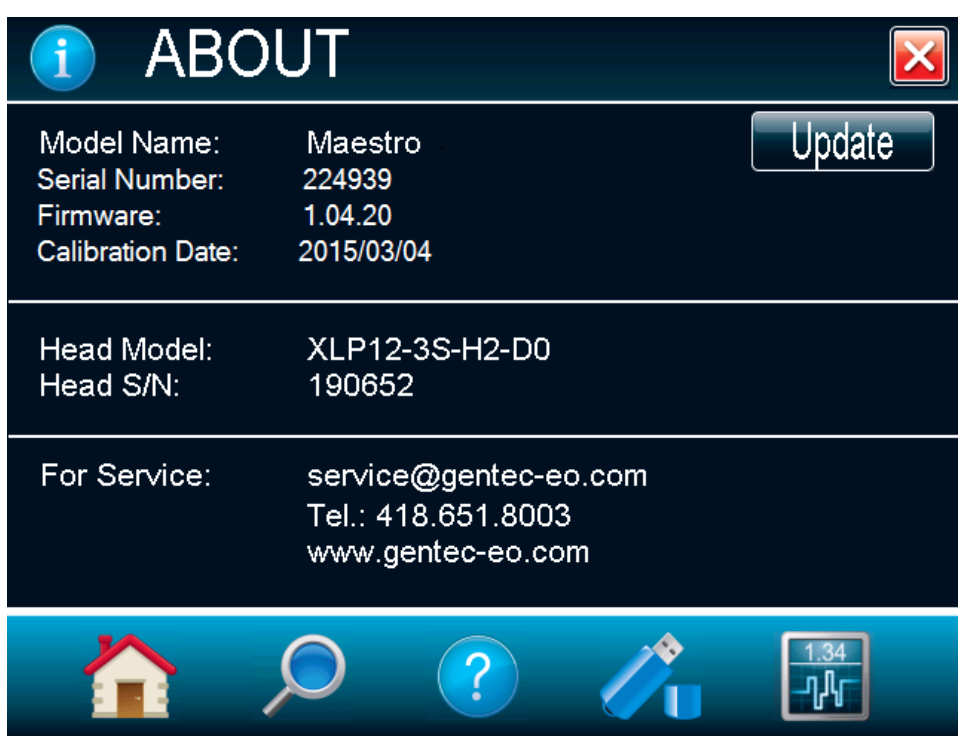

Figure 34. Fenêtre About (À propos)

Vous pouvez également y trouver toute l'information à propos de Gentec-EO pour l'assistance technique. Si vous avez besoin d'aide ou d'information supplémentaire à propos du MAESTRO ou de tout autre produit Gentec-EO, n'hésitez pas pour à communiquer avec nous. Nous serons heureux de vous aider.

# 2.5. RECHERCHE

L'option Recherche vous permet de chercher et de trouver rapidement la plupart des fonctions les plus couramment utilisées du MAESTRO. Les fonctions sont affichées en ordre alphabétique. Appuyez simplement sur une des fonctions affichées pour accéder directement à la fenêtre du menu correspondant. Pour sortir de la fenêtre, appuyez simplement sur le X.

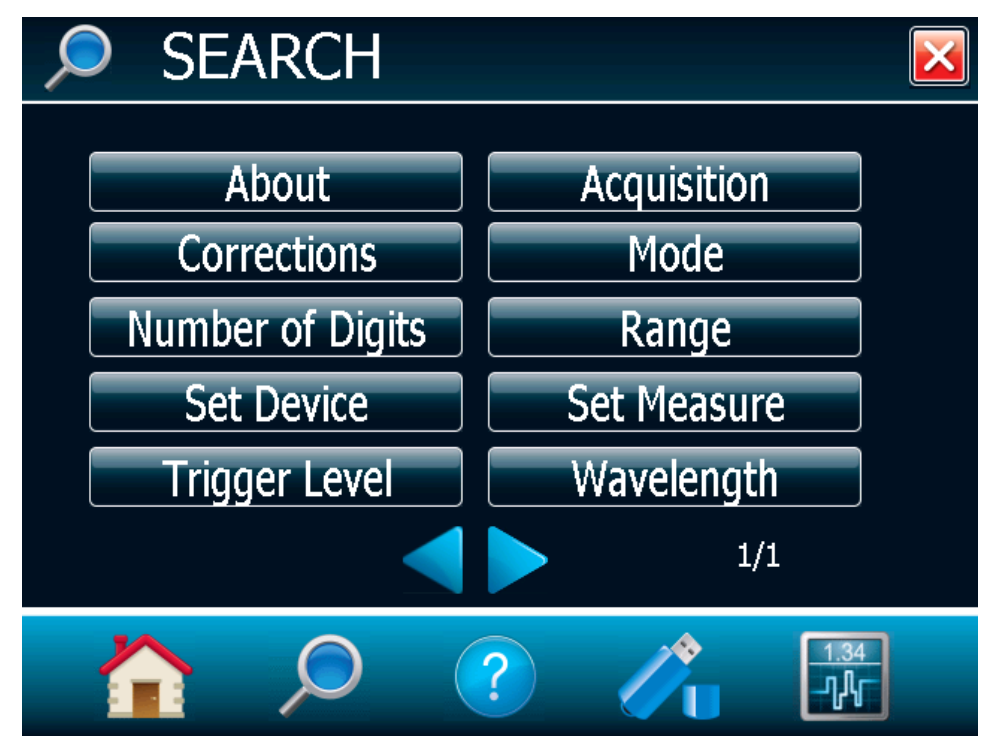

Figure 35. Fenêtre de recherche

# 2.6. INFO

La fenêtre du menu Info affiche l'information à propos de la tête de détecteur qui est branchée au MAESTRO et à propos des réglages de mesure actuels. En un coup d'œil, vous serez capable de voir l'information suivante :

- Information à propos de la tête du détecteur connecteur :
	- o nom
	- o numéro de série
	- o sensibilité
	- o échelle (minimum et maximum)
- Information à propos des réglages de mesure (vous référer à la section 2.4.2) :
	- o multiplicateur et décalage
	- o longueur d'onde
	- o mode de mesure
	- o niveau de trig

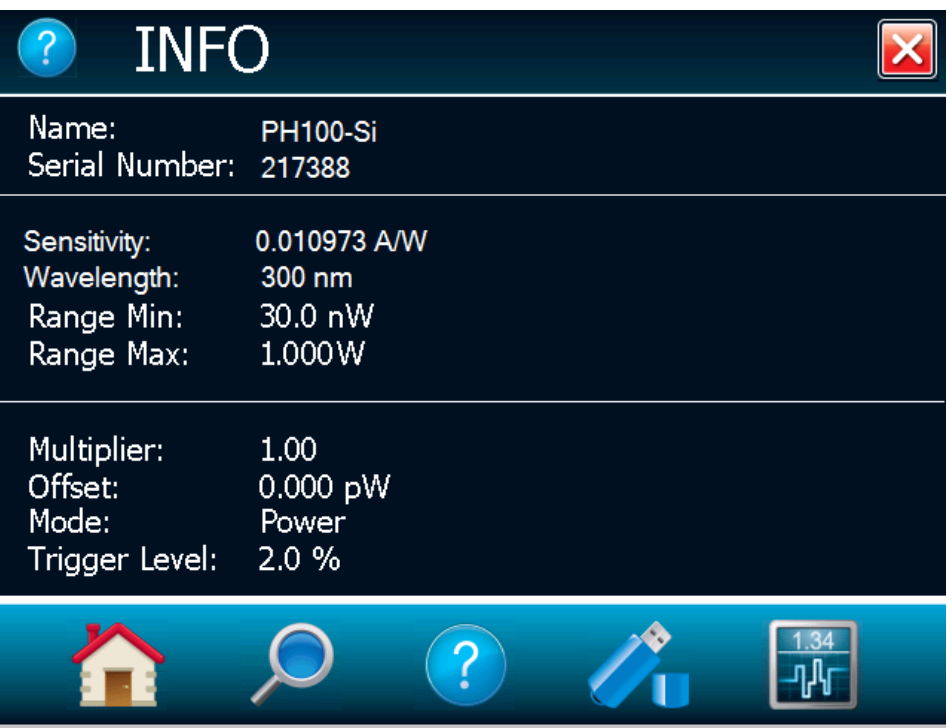

Figure 36. Fenêtre du menu d'information

# 2.7. GESTION USB

Le menu Gestion USB est un gestionnaire de fichiers qui vous permet de travailler avec le système de fichier sur une clé USB branchée. Vous pouvez facilement visionner les dossiers et les fichiers déjà sur la clé USB dans une arborescence intuitive. Vous pouvez également renommer et supprimer un fichier. Ceci vous permet d'avoir le contrôle total de la clé USB, ce qui facilite l'acquisition.

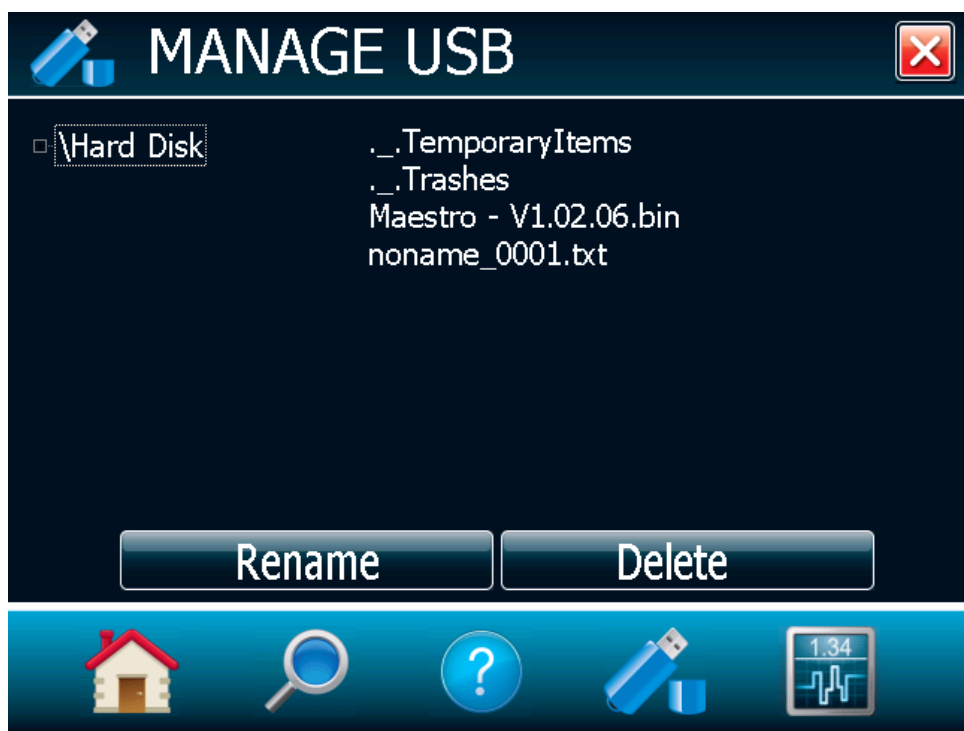

Figure 37. Fenêtre du menu Gestion USB

Vous pouvez faire défiler la liste vers le haut et vers le bas en faisant glisser vos doigts sur le côté droit de l'écran. Vous pouvez également comprimer l'arborescence de la clé USB en appuyant sur le petit carré à côté de « \Hard Disk ». En faisant cela, vous aurez accès aux dossiers sur la clé USB.

# 2.8. BOUTON RETOUR À LA MESURE

Le bouton Retour à la mesure permet à l'utilisateur de revenir facilement à la fenêtre de mesure actuelle. Il ramènera la plus récente option d'affichage sélectionnée par l'utilisateur. Par exemple, si vous étiez en affichage Aiguille, appuyer sur ce bouton ramènera l'affichage Aiguille.

# 3. INTERFACE DE LA COMMUNICATION SÉRIELLE

# 3.1. COMMUNICATION SÉRIELLE USB

### 3.1.1. Installation

Branchez le port USB du MAESTRO, situé sur le panneau du dessus de l'appareil (voir figure 2), au connecteur sériel du dispositif hôte en utilisant le câble approprié. Le MAESTRO vient équipé d'un câble USB standard.

### Installation pour Windows™

Branchez le MAESTRO sur un port USB de l'ordinateur. Si l'ordinateur prend en charge USB 1.1, Windows détecte le nouveau périphérique et vous demande les pilotes. La fenêtre « Un nouvel appareil a été détecté » s'ouvrira, et après quelques secondes, la fenêtre « L'appareil est prêt. MEASTRO est configuré et prêt à être utilisé » apparaîtra.

Veuillez utiliser la plus récente version des pilotes USB de MAESTRO que vous pouvez télécharger à partir de la sectio[n Téléchargements](https://www.gentec-eo.com/fr/ressources/telechargements) à l'adresse [www.gentec-eo.com.](http://www.gentec-eo.com/) Exécutez le programme téléchargé.

À la fin de ce processus, un nouveau port COM série sera ajouté à la liste des ports de communication. Il peut être utilisé comme tout autre port série. Consultez le PDF d'installation pour vérifier ou changer l'assignation du port COM. Vous aurez besoin de connaître le numéro du port COM pour configurer la connexion série au MAESTRO.

### 3.1.2. Paramétrage de communication avec le MAESTRO

### Connectez le moniteur

Utiliser votre émulateur de terminal série préféré pour vous connecter au port COM. Voici quelques exemples de programmes de terminaux série :

- CoolTerm : https://freeware.the-meiers.org/
- PuTTY : http://www.putty.org/
- RealTerm : https://realterm.sourceforge.io/

Si vous avez besoin de connaître le numéro de port COM, vous pouvez le trouver dans le Gestionnaire de périphériques Windows.

Utiliser les paramètres de communication suivants :

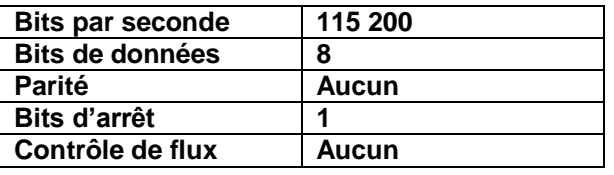

### Pour mettre les commandes en écho

Les commandes que vous tapez n'apparaîtront pas dans la fenêtre du terminal à moins que vous n'ayez configuré l'émulateur de terminal pour le faire. Seule la réponse du moniteur sera affichée. Si vous préférez voir les commandes que vous tapez, activez « Local Echo » ou un paramètre équivalent.

### Testez la connexion

Dans la fenêtre du terminal, entrez \*VER. Si la réponse obtenue correspond au numéro de la version de votre MAESTRO, vous êtes bien connecté et prêt à la commande en série.

### 3.2. COMMUNICATION ETHERNET

La communication Ethernet du MAESTRO est fondée sur le Transmission Control Protocol (TCP). Par l'entremise d'un canal bien configuré, vous serez capable d'acheminer des commandes et de recevoir une réponse du dispositif.

Gentec-EO fournit une application pour aider les utilisateurs à communiquer avec le MAESTRO par l'entremise de la communication Ethernet. Vous pouvez télécharger l'application « Exemple de communication Ethernet du MAESTRO » dans la section téléchargement du logiciel Gentec-EO ou dans la section de téléchargement du pilote LabVIEW de Gentec-EO.

Vous devrez alors saisir la bonne configuration :

- 1. Branchez le MAESTRO à un câble de réseau.
- 2. Démarrez le MAESTRO.
- 3. Ouvrez le menu de configuration Ethernet à partir du menu d'accueil, paramètres de l'appareil, Ethernet.
- 4. Cochez Activez Ethernet.
- 5. Choisissez votre type d'adresse IP (statique ou dynamique).
- 6. Si le type d'adresse est statique, entrez une adresse IP valide et disponible. Toujours s'assurer que l'adresse IP est disponible afin d'éviter tout conflit avec votre réseau. Demandez toujours à votre spécialiste TI une adresse IP disponible ou utilisez la commande ping suivie de l'adresse IP désirée qui se trouve dans l'application cmd de Windows afin de vous assurer que l'adresse est disponible.
- 7. Changez le port de communication, au besoin.
- 8. Appuyez sur OK.
- 9. Redémarrez le dispositif.
- 10. Ouvrez l'application « Exemple de communication Ethernet du MAESTRO » sur votre ordinateur.
- 11. Entrez l'adresse IP et le numéro du port du MAESTRO. Si le type d'adresse est dynamique, revenez à la page de configuration Ethernet pour récupérer l'adresse assignée.
- 12. Cliquez sur le bouton de connexion dans l'application « Exemple de communication Ethernet du MAESTRO ».
- 13. Une fenêtre contextuelle vous demandera si vous voulez démarrer une lecture en continu. Si vous choisissez oui, la commande \*CAU sera automatiquement acheminée au MAESTRO, puis vous commencerez à récupérer les données à partir du dispositif.
- 14. Vous pouvez acheminer d'autres commandes au MAESTRO en utilisant la boîte Modification commande et le bouton Envoyer. Veuillez noter que seules les commandes séries MAESTRO d'origine sont valides avec la communication Ethernet. Veuillez vous assurer que la case à cocher Compatibilité avec les commandes séries du SOLO2 est activée dans le menu des commandes séries.

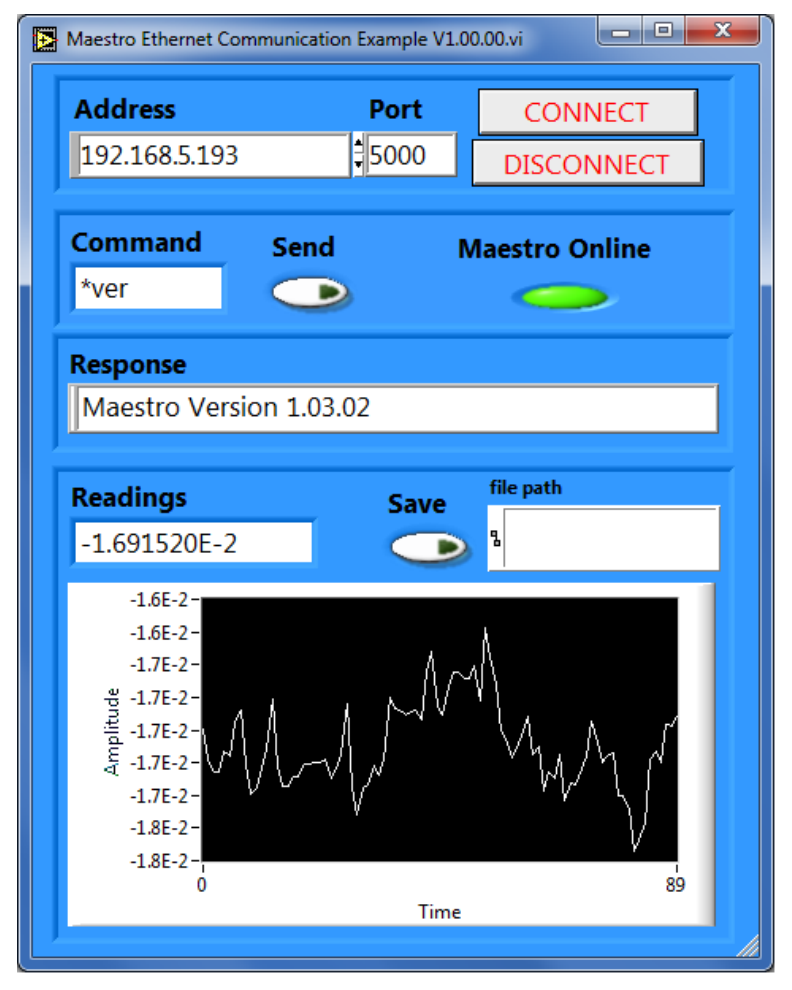

Figure 38. Application de l'exemple de communication Ethernet du MAESTRO

# 3.3. LOGICIEL D'ACQUISITION DE DONNÉES SÉRIELLES FACILEMENT UTILISABLE DE PC-GENTEC-EO

Le logiciel de communication facile à utiliser et fabriqué spécialement pour les moniteurs Gentec-EO, y compris le MAESTRO, est offert gratuitement sur notre site Web [\(www.gentec-eo.com\)](http://www.gentec-eo.com/). Ce logiciel transforme votre écran d'ordinateur en un grand écran MAESTRO, vous permettant ainsi de contrôler et de voir l'information à distance, tout en sauvegardant les données. Les pilotes LabVIEW™ sont également offerts pour vous permettre de personnaliser vos applications MAESTRO sur votre ordinateur.

Vous pouvez télécharger le programme PC-Gentec-EO. Accédez à notre site Web et rendez-vous à la section [Téléchargements.](https://www.gentec-eo.com/fr/ressources/telechargements) Cliquez sur le nom du fichier pour télécharger celui-ci sur votre ordinateur. Les étapes spécifiques requises varient selon le navigateur Web et les réglages du navigateur. Après l'avoir transféré, ouvrez le fichier sur votre ordinateur et suivez les instructions pour décompresser et installer le fichier.

Le guide de l'utilisateur est intégré à l'interface du PC-Gentec-EO. Un menu contextuel d'aide affiche l'information de base à propos des fonctionnalités du PC-Gentec-EO lorsque vous déplacez le curseur par-dessus chaque objet et chaque bouton. Vous pouvez afficher le menu contextuel d'aide en sélectionnant Aide/Présenter l'aide contextuelle qui se trouve dans la barre du menu ou en appuyant sur les touches <Ctrl-H>.

Si vous tentez d'installer la même version de PC-Gentec-EO deux fois sur votre ordinateur, vous obtiendrez l'avertissement suivant :

- récapitulatif de l'installation
- aucun logiciel ne sera installé ou supprimé

Dans ce cas, appuyez sur Entrée et continuez d'utiliser la version de PC-Gentec-EO actuellement installée.

En débranchant une tête sur le MAESTROtout en utilisant le PC-Gentec-EO, le logiciel pourrait ne pas percevoir la déconnexion et pourrait continuer d'essayer de lire les données. Dans ce cas, veuillez fermer et redémarrer l'application.

# 3.4. RÉGLAGES DE COMMUNICATION HABITUELS

L'interface de communication sérielle habituelle vous permet d'utiliser le MAESTRO à distance. Nous recommandons d'utiliser le logiciel d'acquisition de données sérielles spécifique de PC-Gentec-EO si aucune acquisition automatisée n'est utilisée, car il est beaucoup plus facile à utiliser. Dans le cas d'une mesure automatisée contrôlée par un autre logiciel, utilisez les commandes suivantes pour contrôler le MAESTRO. Elles se divisent en deux groupes :

- Les commandes de contrôle vous permettent de changer les réglages du MAESTRO sans avoir à appuyer sur l'écran tactile du MAESTRO. Les commandes télécommandées ne recueillent pas les données, elles ne font que confirmer que la commande a été exécutée.
- Les commandes d'acquisition sont utilisées afin d'obtenir de l'information sur l'état actuel du MAESTRO. Elles ne modifient pas les réglages du MAESTRO, mais elles retournent l'information demandée.

### 3.4.1 Format de la commande série

### Règles de protocole en série

Les commandes sont acheminées sous forme de chaînes de texte. La réponse sera soit des données ou une chaîne vide.

### Règles du mode texte

Toutes les commandes texte doivent commencer par un caractère déclencheur (\*). Il n'est pas nécessaire de terminer les commandes par un saut de ligne ou un retour, ou les deux. Les paramètres NE doivent PAS être séparés par un espace. Il n'est pas nécessaire d'entrer les caractères en majuscule, un mélange de

minuscules et de majuscules convient. Les réponses à toutes les commandes en mode texte sont également en mode texte et se terminent par un retour et un saut de ligne.

### 3.4.2 Description du mode binaire du MAESTRO

### **Description**

Le MAESTRO offre deux modes de communication : le mode binaire pour une acquisition RAPIDE des données et le mode ASCII. La résolution est de 14 bits dans les deux cas.

Seuls les joulemètres prennent en charge le mode binaire. Les thermopiles en mode d'énergie, les têtes thermiques et les photodétecteurs en mode standard sont codés en ASCII. Pour sélectionner le mode binaire, allez à la page d'accueil, Paramètres de l'appareil, Commandes séries et cochez Mesure en mode binaire. Si vous désirez que le MAESTRO se souvienne de ce réglage, appuyez sur le bouton l'établir comme réglage par défaut.

La valeur en mode binaire est codée en deux octets.

### Mode joulemètre binaire

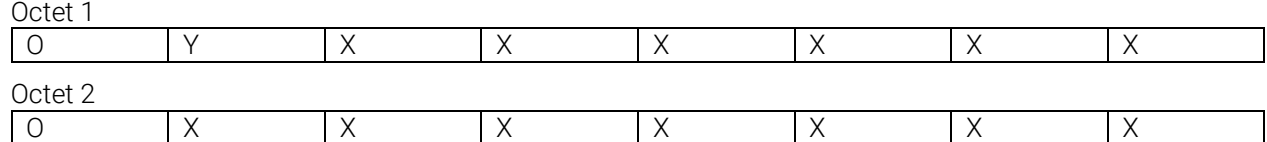

 $B = le$  signe

Y = le MSB pour le mode wattmètre

 $X = \text{bits}$  pour la codification

### POUR TOUS LES MODES

 $O = \text{ordre}$ 

0 = premier octet (MSB)

1 = second octet

### **Codification**

Mesure en joule = échelle actuelle \*valeur en décimale/16382

Exemple :

Pour 151 mJ sur 300 mJ échelle sur canal 1, le MAESTRO vous répondra : 40B6 HEX VALEUR, où :  $10 = 0 1000000$ .

Le premier bit (0) est l'ordre du MSB.

1000000 est le MSB de la codification. 9B =10110110

Le premier bit (1) représente l'ordre, il s'agit donc du LSB de la codification.

La codification totale est 10000000110110, ce qui représente 8246 en décimal (8246/16 382 \* 300 mW = 151,007 mW).

La codification 11111111111111 = aucun connecteur.

La codification 11111111111110 = OUT détectée.

# 3.4.3 Liste de commandes séries

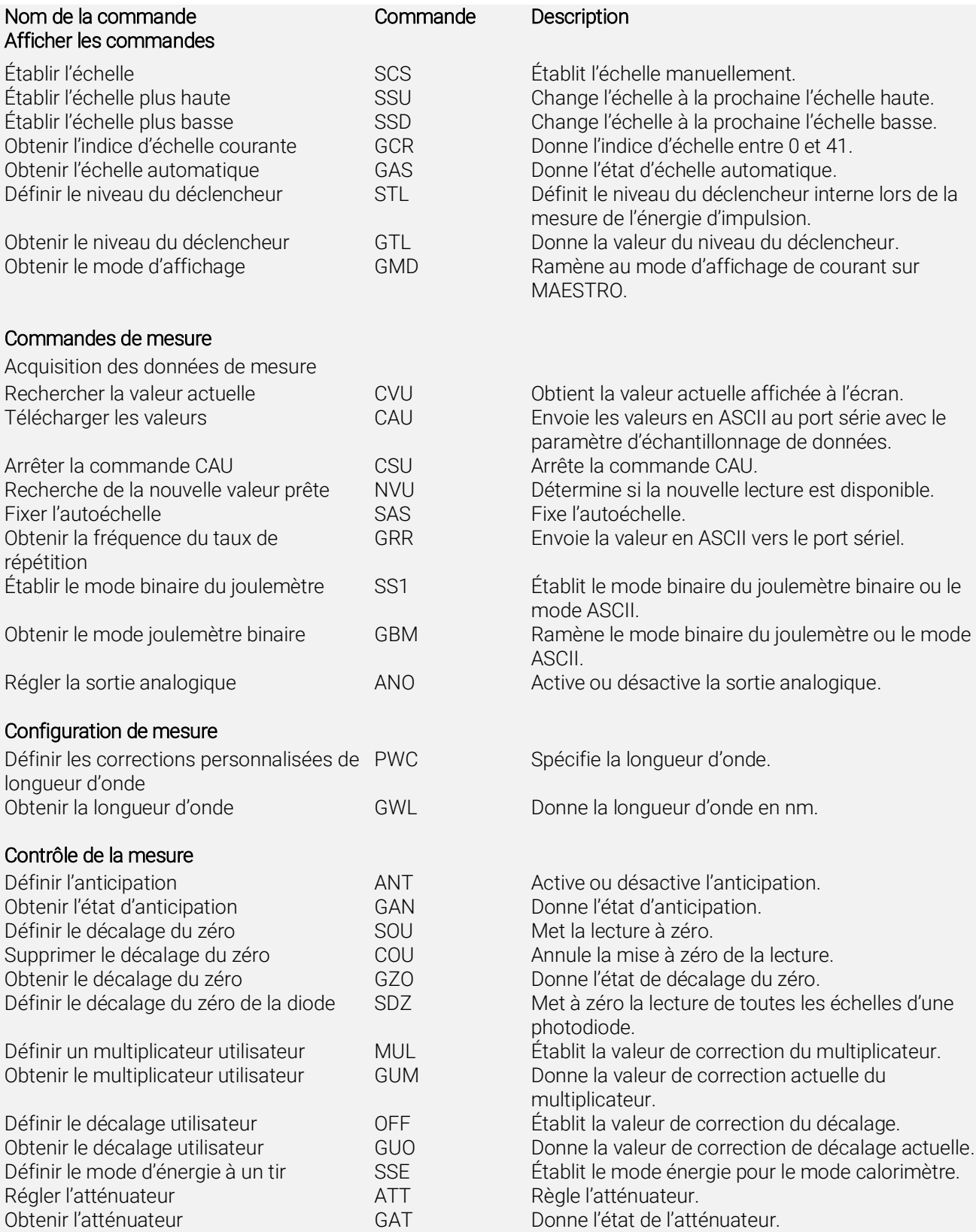

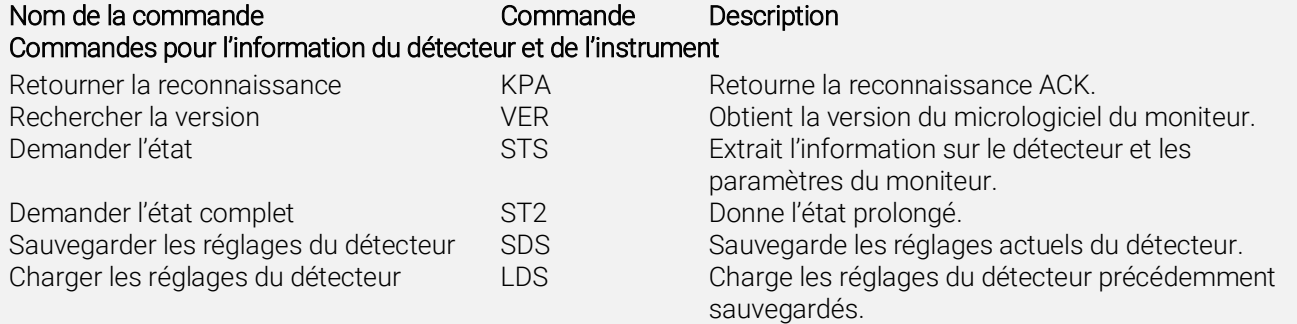

### 3.4.4 Commandes séries

### 3.4.4.1 Format de la commande série

Le format de la commande sériel est :

\*MUL + valeur numérique à 8 caractères, par exemple : « \*MUL1.000000 » ou « \*MUL-1.34e-3 » ou « \*MUL0.000543 »

\*OFF + valeur numérique à 8 caractères comme ci-dessus

\*STL + valeur numérique à 4 caractères comme « \*STL10.2 » ou « \*STL0.22 »

\*SSE1 / \*SSE0 : énergie d'un coup ACTIVÉ ou DÉSACTIVÉ

\*ATT1 / \*ATT0 : atténuateur ACTIVÉ/DÉSACTIVÉ (si disponible)

Toutes les commandes texte doivent commencer par un caractère déclencheur (\*) et NE se terminent PAS par un saut de ligne ou un retour. Tous les paramètres NE doivent PAS comporter d'espace entre la commande et la liste des paramètres ni entre les paramètres. Il n'est pas nécessaire d'entrer les caractères en majuscule, un mélange de minuscules et de majuscules convient. Les réponses à toutes les commandes en mode texte sont également en mode texte et se terminent par un retour et un saut de ligne.

Voici quelques astuces à suivre :

- ne jamais acheminer plus d'une seule commande à la fois
- ne jamais joindre un retour de chariot ou un retour de ligne à la commande
- après avoir acheminé la commande, attendez au moins 100 ms avant d'acheminer la prochaine commande

### 3.4.4.2 Afficher les commandes

### Établir l'échelle

Cette commande sert à forcer l'affichage des données actuelles selon une échelle spécifique. Le mode échelle automatique applique la meilleure échelle pour les valeurs actuelles, en temps réel. Le paramètre doit correspondre à un des identifiants du tableau ci-dessous et comporter deux chiffres. Les échelles disponibles dépendent du modèle de la tête de détecteur. Fournir une valeur hors limite comme paramètre annule la commande.

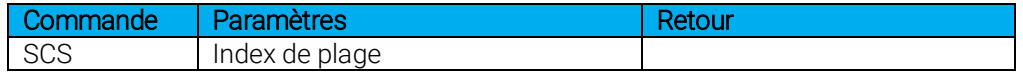

Identifiants de plage

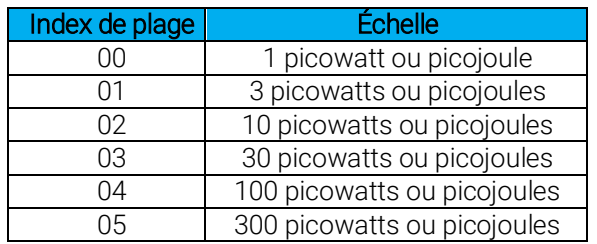

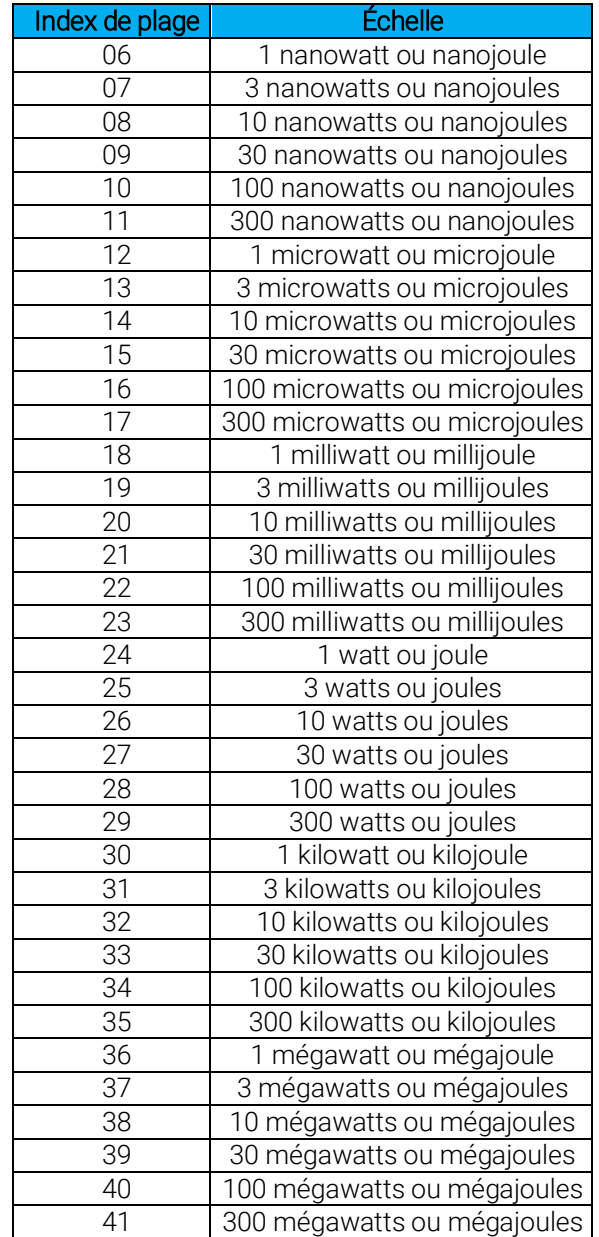

## Par défaut : auto échelle

L'exemple suivant définit l'échelle à 3 nanowatts ou nanojoules.

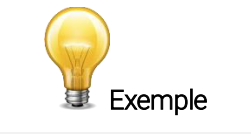

Commande : \*SCS07 Réponse :

### Obtenir l'indice d'échelle courante

Cette commande donne l'indice de l'échelle entre 0 et 41. Veuillez vous reporter à la commande Définir l'échelle (SCS) pour obtenir le tableau complet des indices.

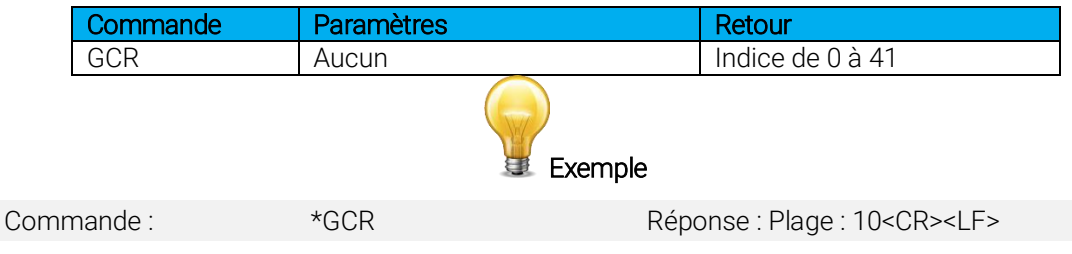

### Établir l'échelle haute

Cette commande sert à forcer l'affichage des données actuelles selon une échelle plus élevée.

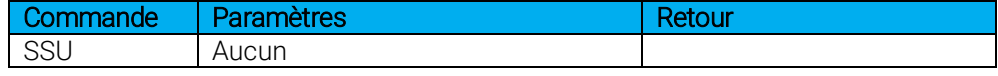

### Établir l'échelle basse

Cette commande sert à forcer l'affichage des données actuelles selon une échelle plus basse.

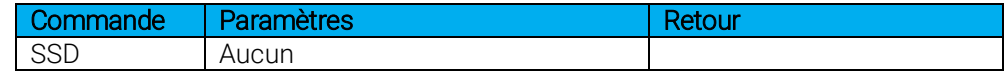

### Définir l'échelle automatique

Cette commande sert à forcer l'affichage des données actuelles à l'échelle automatique.

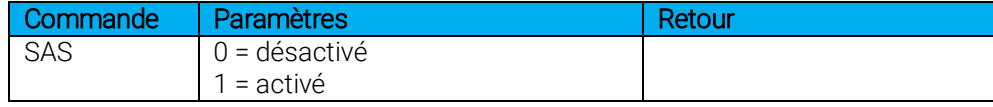

### Obtenir l'échelle automatique

Cette commande donnera l'indication que l'option d'échelle automatique est active ou inactive.

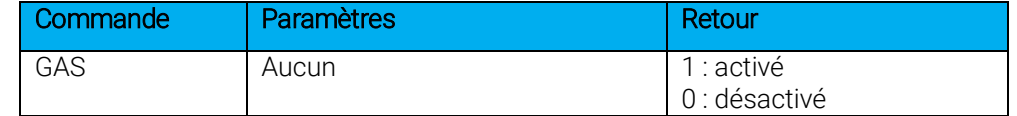

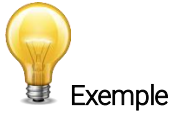

Commande : \*GAS \* Réponse : Échelle automatique : 1<CR><LF>

### Définir le niveau du déclencheur

Cette commande sert à définir le niveau du déclencheur interne lorsque l'appareil est en mode d'énergie.

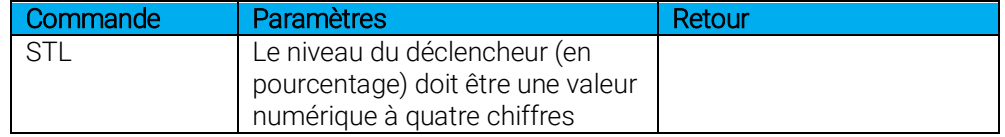

### Par défaut : 2 %

La valeur peut être définie entre 0,1 et 99,9. Fournir une valeur hors limite comme paramètre annule la commande.

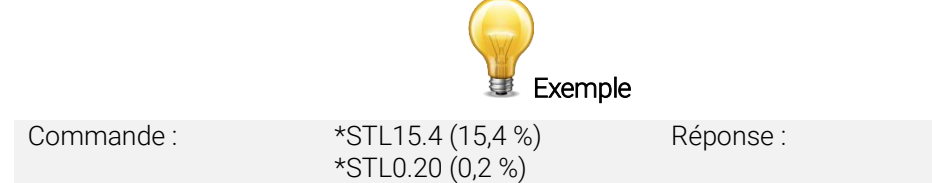

### Obtenir le niveau du déclencheur

Cette commande donne le niveau du déclencheur en pourcentage. La valeur est située entre 0,1 % et 99,9 %.

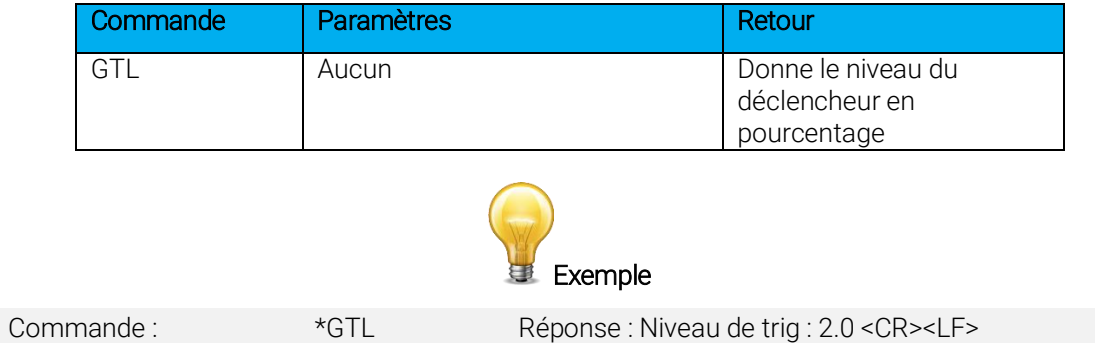

### Obtenir l'affichage du mode

Cette commande ramène le mode de puissance du MAESTRO. Selon la tête, il peut être en mode puissance en W, en mode puissance en dBm (DBM), en mode énergie en J, en mode énergie en un coup en J (SSE), ou il n'y a simplement aucun détecteur de branché au MAESTRO.

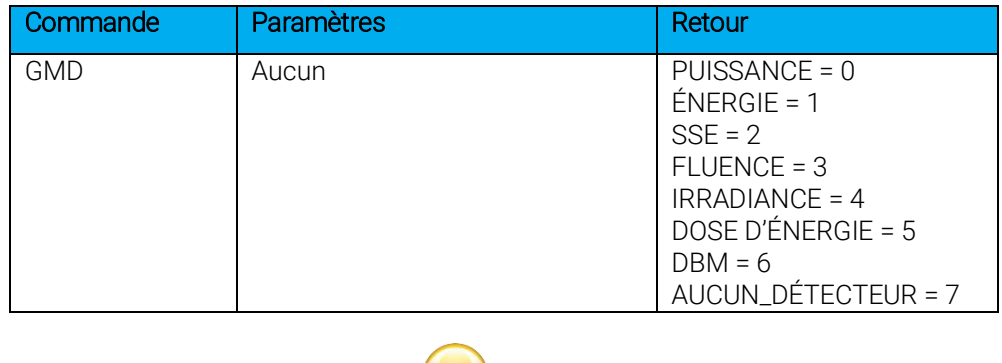

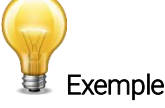

Commande : \*GMD \*GMD Réponse : Mode : 0 <CR><LF>

### 3.4.4.3 Commandes de mesure — acquisition des données

### Rechercher la valeur actuelle

Cette commande est utilisée pour rechercher la valeur actuelle à partir du dispositif. Les valeurs sont affichées par six caractères significatifs, et les derniers caractères ne sont pas affichés s'ils sont des zéros.

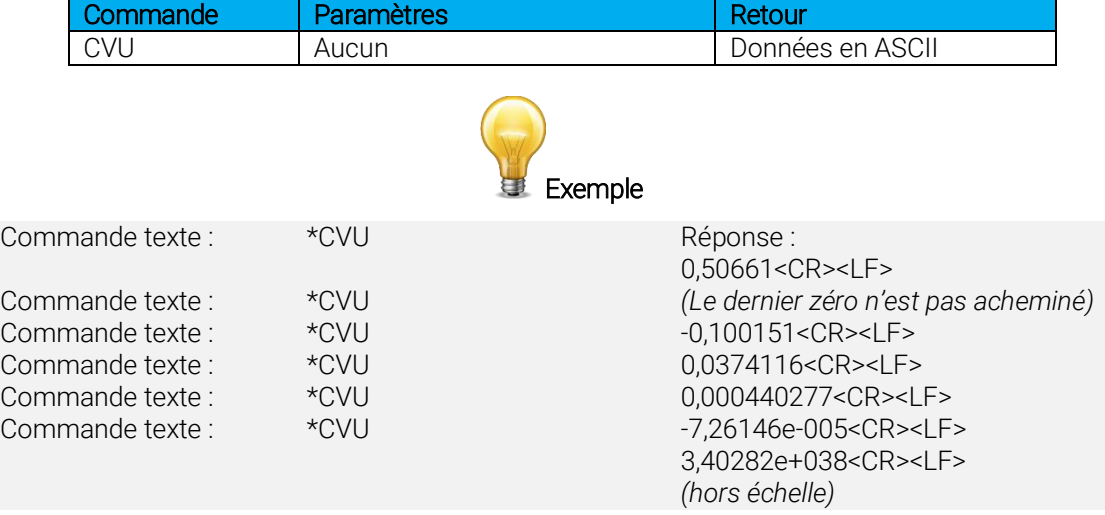

### Transmission de données en continu

Cette commande sert à envoyer des données au port série selon le paramètre d'échantillonnage de données. La vitesse de transfert maximale est 200 Hz.

Les valeurs de puissance sont affichées en watt, par six caractères significatifs. Les valeurs d'énergie sont affichées en joules, par cinq caractères significatifs.

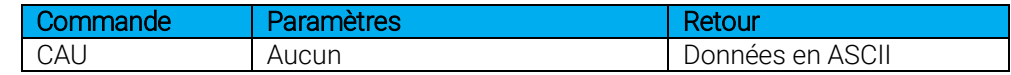

Par exemple, sur un wattmètre, une lecture d'environ 500 milliwatts serait affichée comme suit jusqu'à l'envoi de la commande \*CSU :

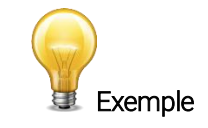

Commande texte :  $*CAU$  Réponse :

0,506601<CR><LF> 0,506601<CR><LF> 0,506602<CR><LF> 0,506602<CR><LF> 0,506601<CR><LF>

…

### Arrêter la commande CAU

Cette commande sert à arrêter le transfert en temps réel activé par la commande CAU.

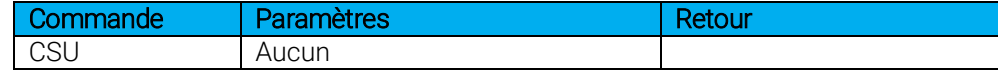

### Recherche de la nouvelle valeur prête

Cette commande est utilisée pour vérifier si une nouvelle valeur est disponible à partir du dispositif. Elle est optionnelle, mais recommandée lorsqu'utilisée avec des fonctions à une seule impulsion.

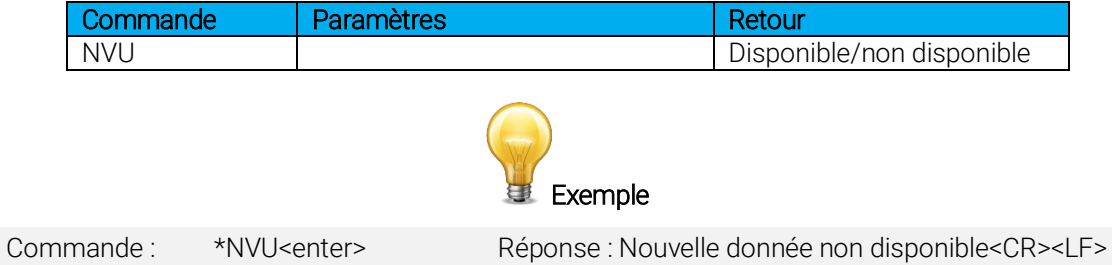

Veuillez noter que la commande Query Current Value (rechercher la valeur actuelle) ramène les valeurs actuelles à partir du dispositif, même si elles n'ont pas été mises à jour depuis la dernière recherche.

### Obtenir la fréquence du laser

Cette commande sert à obtenir la fréquence du laser. Ceci est pour les joulemètres seulement.

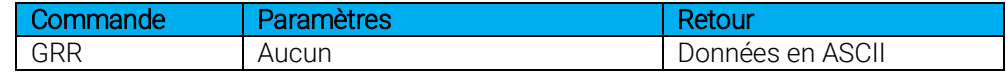

### Établir le mode binaire du joulemètre

Cette commande sert à régler le moniteur en mode binaire ou ASCII. Consultez la section 3.4.2 pour obtenir une description du mode binaire du MAESTRO. Ceci est pour les joulemètres seulement.

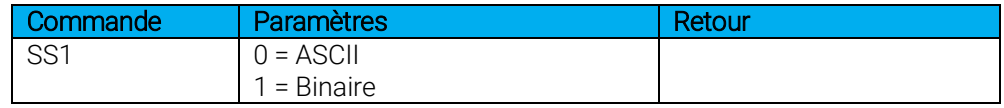

#### Obtenir le mode joulemètre binaire

Cette commande indique l'activation ou la désactivation du mode joulemètre binaire pour la communication en série. Consultez la section 3.4.2 pour obtenir une description du mode binaire du MAESTRO. Ceci est pour les joulemètres seulement.

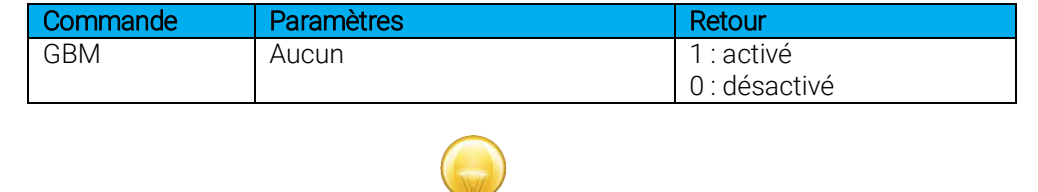

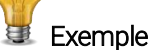

Commande : \*GBM \*GBM Réponse : Mode joulemètre binaire : 0 <CR><LF>

### Régler la sortie analogique

Cette commande est utilisée pour activer ou désactiver la sortie de la valeur actuelle sur le port analogique du dispositif.

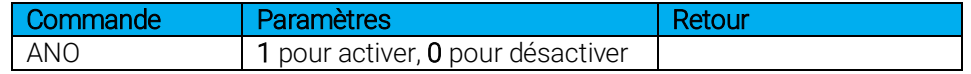

### 3.4.4.4 Commandes de mesure — configuration

### Définir les corrections personnalisées de longueur d'onde

Cette commande sert à spécifier en nm la longueur d'onde du détecteur. L'EEPROM du détecteur contient des données spectrales mesurées d'une vaste plage de longueurs d'onde. Une valeur valide est établie entre la longueur d'onde la plus basse et la longueur d'onde la plus haute prise acceptée par l'appareil et ne devrait pas correspondre à une valeur de type point flottant. Fournir une valeur hors limite comme paramètre annule la commande. Le paramètre d'entrée doit comporter cinq chiffres. Si la longueur d'onde souhaitée n'a pas cinq chiffres, il faut ajouter des zéros. Par exemple, pour 514 nm, vous devez entrer 00514.

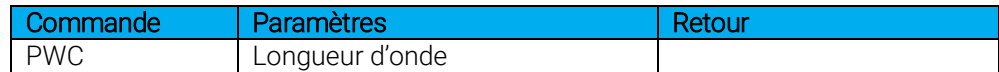

Par défaut : longueur d'onde de l'étalonnage (habituellement 1064 nm)

Dans l'exemple présenté, la longueur d'onde est fixée à 1550 nm.

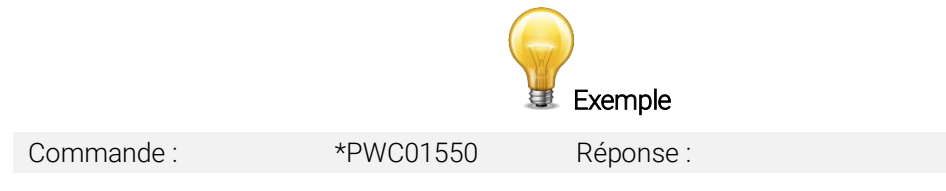

### Obtenir une longueur d'onde personnelle

Cette commande retourne en nm la longueur d'onde du détecteur.

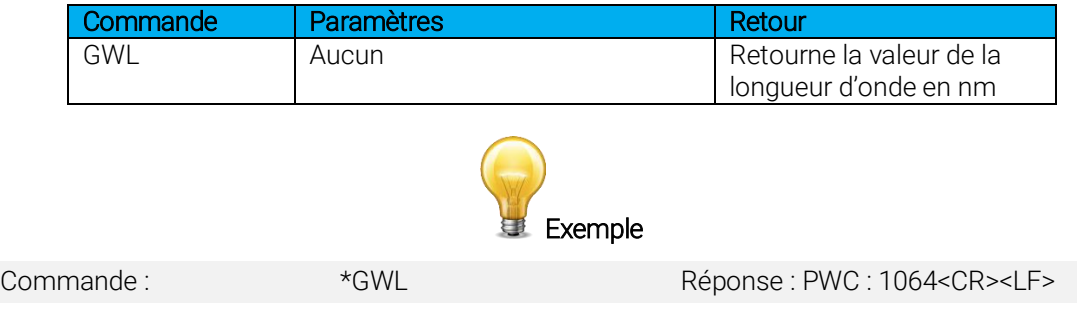

### 3.4.4.5 Commandes de mesure — contrôle

### Définir l'anticipation

Cette commande sert à activer ou désactiver le processus d'anticipation lorsque l'appareil prend une lecture d'un wattmètre. L'anticipation est calculée par un algorithme d'accélération fondé sur un logiciel qui fournit des lectures plus rapides en utilisant l'étalonnage du détecteur.

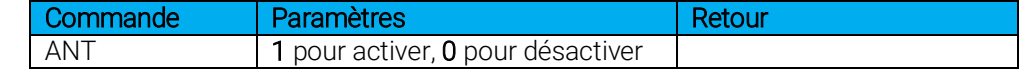

### Par défaut : activé

Dans l'exemple suivant, l'anticipation est définie à l'état actif.

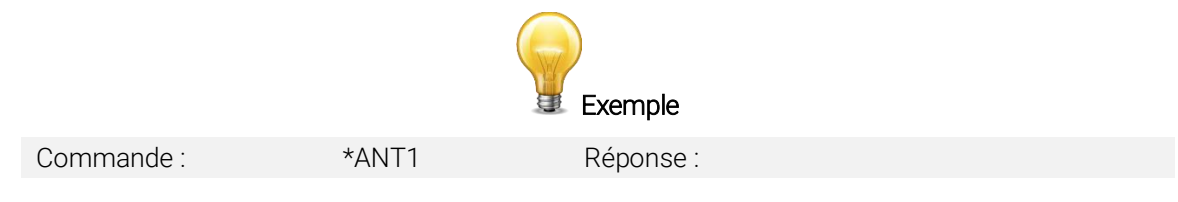

### Obtenir l'état d'anticipation

Cette commande donne l'état d'anticipation. Si l'anticipation n'est pas disponible, l'état sera toujours « inactif ».

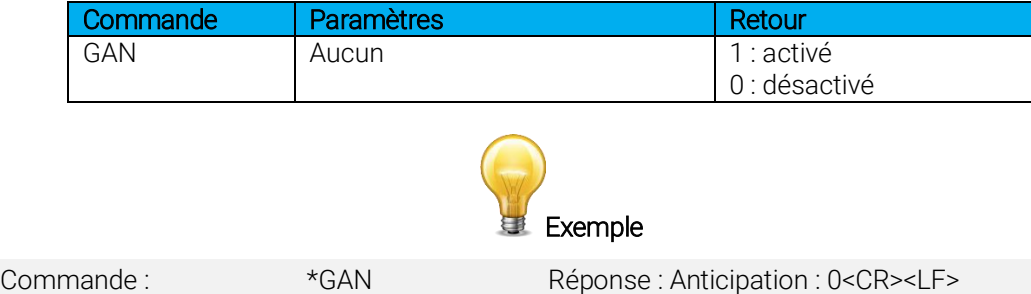

### Décalage du zéro

Cette commande soustrait la valeur actuelle de toutes les mesures futures au moment où la commande est émise en vue de définir un nouveau point zéro.

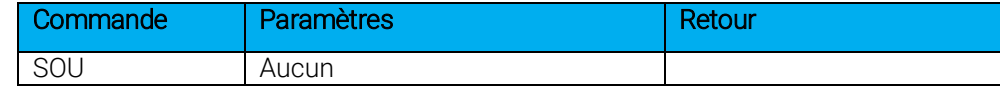

### Supprimer le décalage du zéro

Cette commande annule la commande de décalage du zéro et règle le point zéro à zéro.

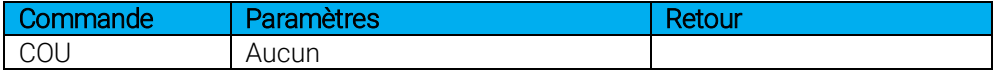

### Définir le zéro de la diode.

Cette commande soustrait la valeur actuelle de toutes les échelles disponibles à partir de toutes les futures mesures au moment où la commande est émise en vue de définir un nouveau point zéro pour une photodiode uniquement.

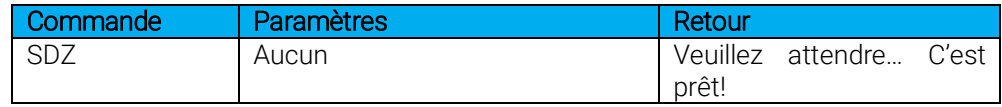

### Régler les multiplicateurs de l'utilisateur

Cette commande sert à régler la valeur des multiplicateurs. La valeur par défaut est 1.

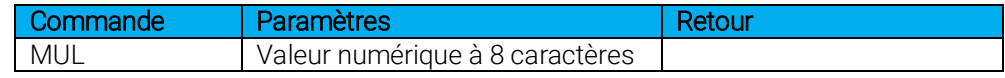

Dans l'exemple présenté, le multiplicateur est 33.

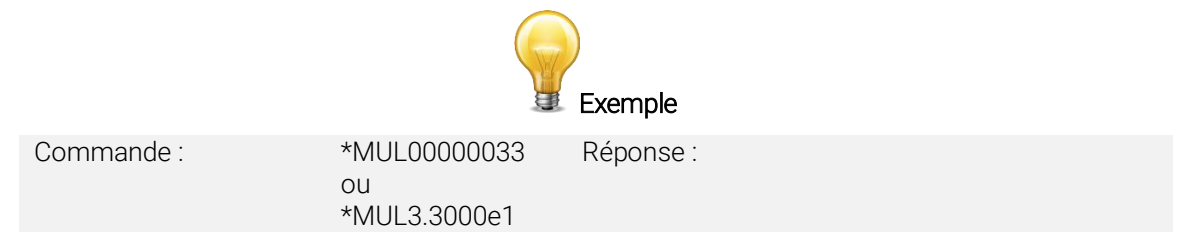

### Obtenir le multiplicateur utilisateur

Cette commande retourne la valeur de correction du multiplicateur du MAESTRO.

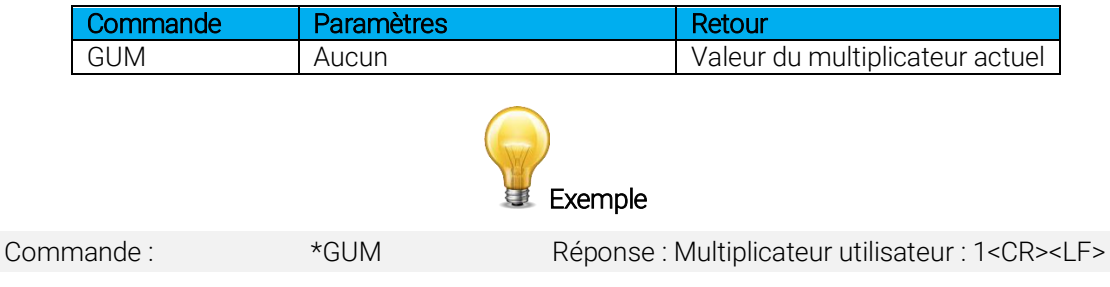

### Définir le décalage utilisateur

Cette commande sert à régler la valeur du décalage.

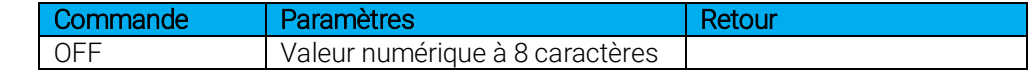

### Par défaut : 0

Dans l'exemple, le décalage est défini à 1,5 milliwatt ou 1,5 millijoule.

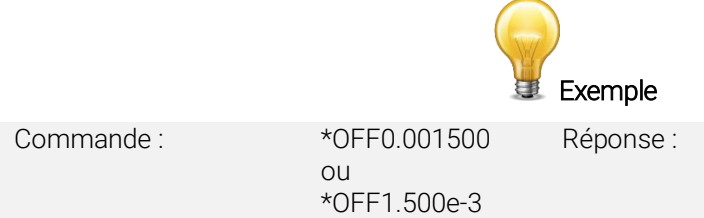

L'autre option disponible est le décalage du zéro. L'opération de décalage du zéro est menée en premier, avant celles des multiplicateurs et des décalages.

### Obtenir le décalage utilisateur

Cette commande retourne la valeur de correction du décalage du MAESTRO.

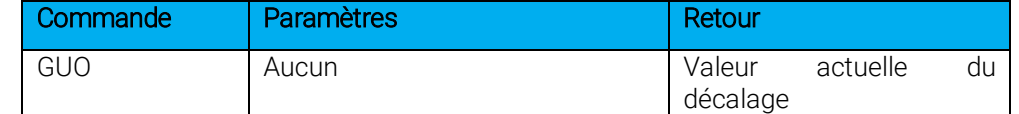

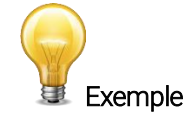

Commande : \*GUO Réponse : Décalage utilisateur : 0.0015 <CR><LF>

### Obtenir le décalage du zéro

Cette commande indique l'activation ou l'inactivation du décalage du zéro.

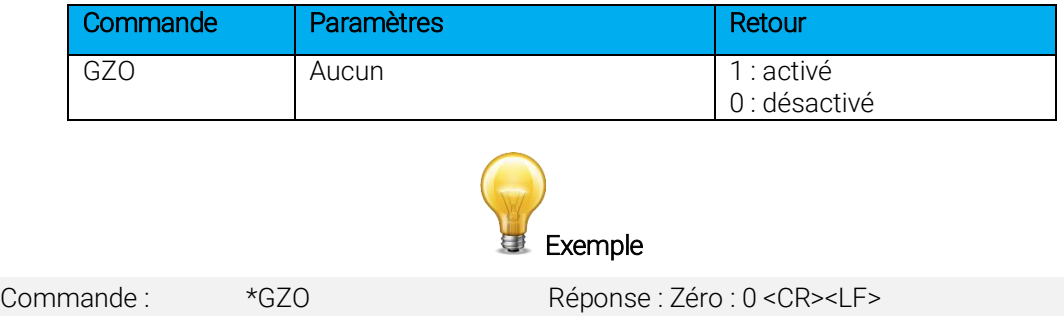

### Régler le mode d'énergie

Cette commande sert à basculer au mode d'énergie lors de l'utilisation du wattmètre.

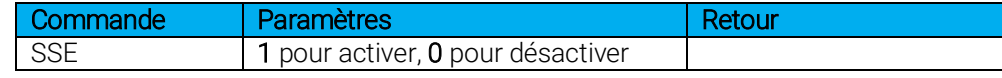

Par défaut : désactivé

#### Régler l'atténuateur

Cette commande sert à ajuster le traitement des lectures de la tête par le moniteur selon que la tête emploie ou pas un atténuateur externe.

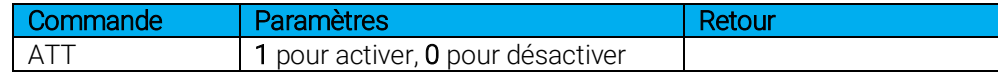

Dans l'exemple, l'ATT est réglé en mode actif, ce qui signifie que l'atténuateur est actif sur le détecteur.

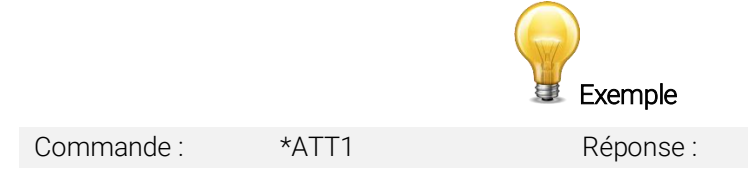

Par défaut : désactivé

### Obtenir l'atténuateur

Cette commande donne l'état de l'atténuateur. Si l'atténuateur n'est pas disponible, l'état sera toujours OFF (désactivé).

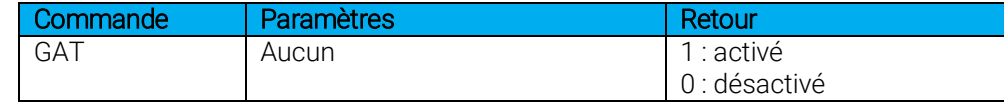

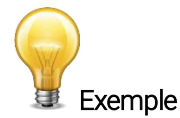

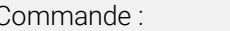

Commande : \* \* GAT \* COMMAG Réponse : Atténuateur : 0<CR><LF>

### 3.4.4.6 Commandes pour l'information du détecteur et de l'instrument

#### Retourner la reconnaissance

Cette commande est utilisée pour vérifier si le MAESTRO est encore connecté et réactif.

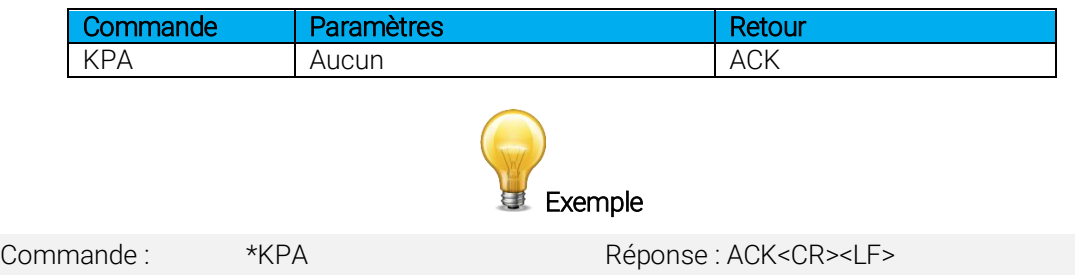

### Demander la version

Cette commande sert à demander à l'appareil d'obtenir l'information sur la version du progiciel et le type d'appareil.

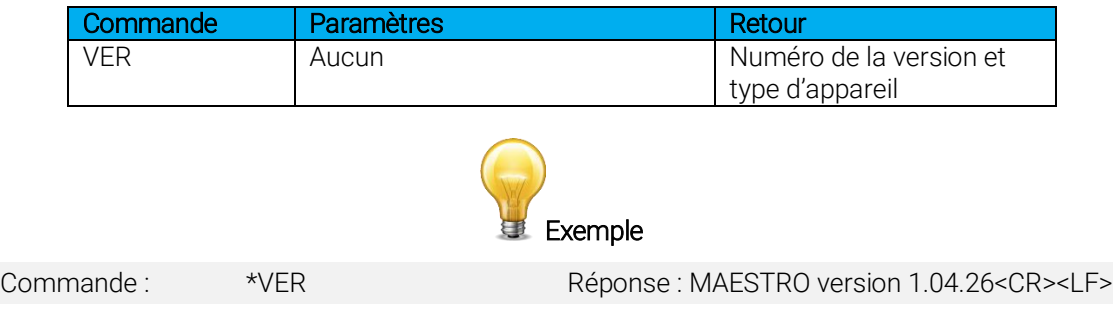

### Demander l'état

Cette commande sert à demander à l'appareil d'obtenir l'information sur les caractéristiques suivantes :

- mode mesure (pas disponible pour le moment)
- échelle maximale, minimale et actuelle
- longueur d'onde maximale, minimale et actuelle, avec et sans atténuation
- disponibilité et état de l'atténuateur
- modèle de la tête de détecteur
- numéro de série du détecteur.

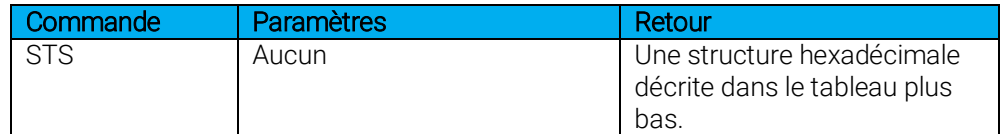

Le premier octet représente la validité de la structure : 0 signifie une ligne valide, alors que 1 correspond à la fin de la structure. Les 4 octets suivants correspondent à la ligne d'adresse et les 4 derniers octets correspondent à la valeur actuelle. Les valeurs sont écrites sur 32 bits, ce qui signifie que toutes les valeurs sont écrites sur deux lignes. La première ligne correspond au bit le moins significatif, et la deuxième ligne correspond au bit le plus significatif.

Le tableau suivant illustre la sortie lorsqu'un XLP12-3S-H2-D0 numéro de série 199672 est branché au MAESTRO.

Notez que les valeurs de données textuelles telles que le nom du détecteur et le numéro de série se présentent sous la forme de paquets de 16 bits petit-boutistes (*little-endian*) en code ASCII. L'ordre des octets doit être inversé pour être converti en format lisible.

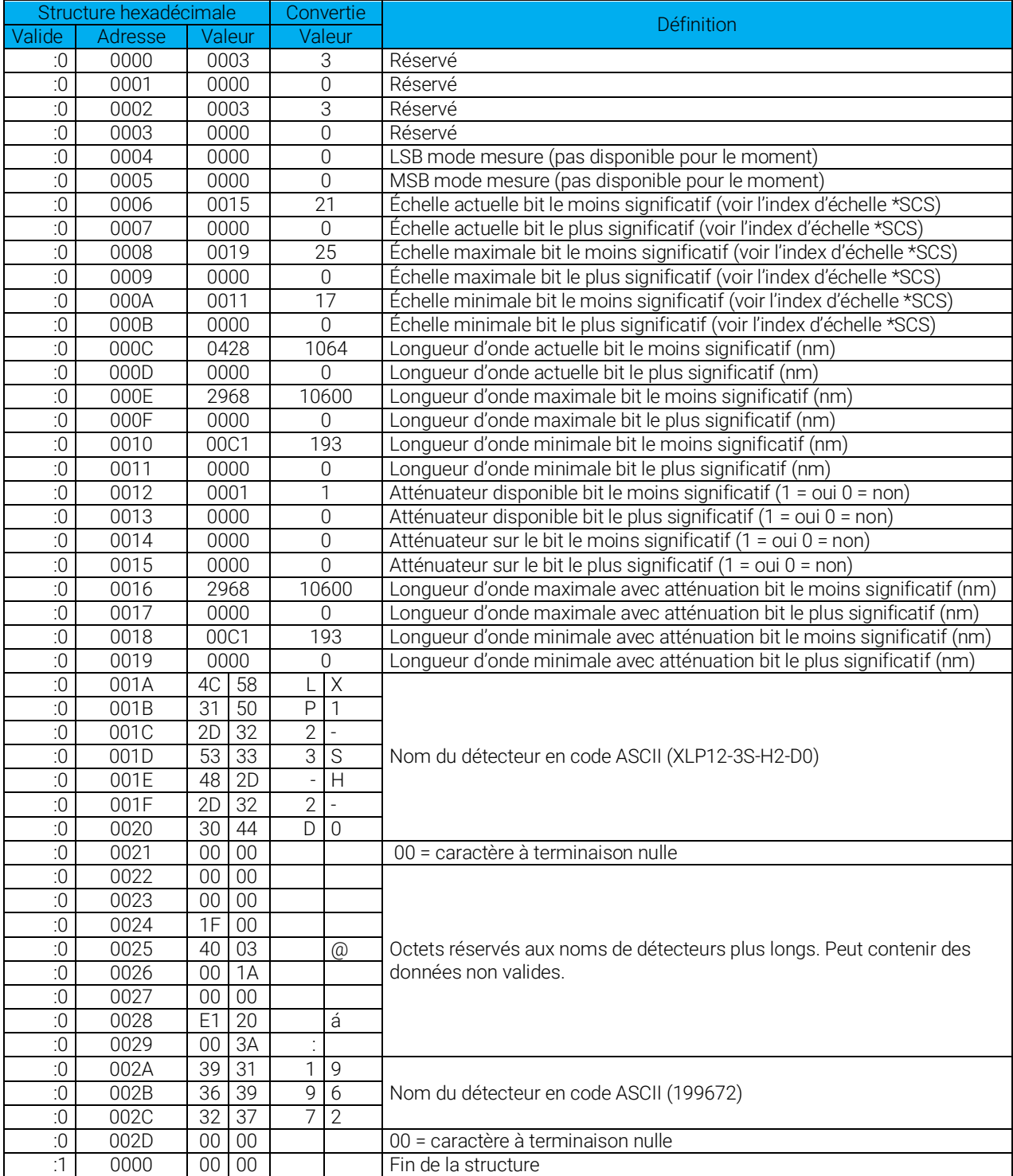

# Demander l'état complet

Cette commande sert à demander à l'appareil d'obtenir l'information sur les caractéristiques suivantes :

- mode de mesure
- échelle maximale, minimale et actuelle
- longueur d'onde maximale, minimale et actuelle, avec et sans atténuation
- disponibilité et état de l'atténuateur
- modèle de la tête de détecteur
- numéro de série du détecteur.
- niveau du déclencheur (0,001 à 0,009)
- mode d'échelle automatique
- mode d'anticipation
- mode de décalage du zéro
- multiplicateur de la correction de l'utilisateur
- décalage de la correction de l'utilisateur

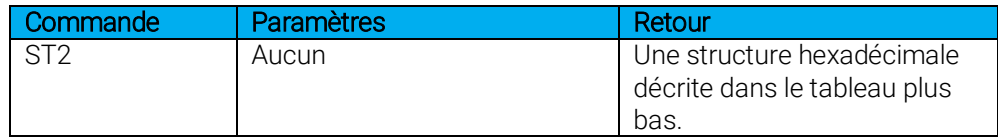

Le premier octet représente la validité de la structure : 0 signifie une ligne valide, alors que 1 correspond à la fin de la structure. Les 4 octets suivants correspondent à la ligne d'adresse et les 4 derniers octets correspondent à la valeur actuelle. Les valeurs sont écrites sur 32 bits, ce qui signifie que toutes les valeurs sont écrites sur deux lignes. La première ligne correspond au bit le moins significatif, et la deuxième ligne correspond au bit le plus significatif.

Le tableau suivant illustre la sortie lorsqu'un XLP12-3S-H2-D0 numéro de série 199672 est branché au MAESTRO.

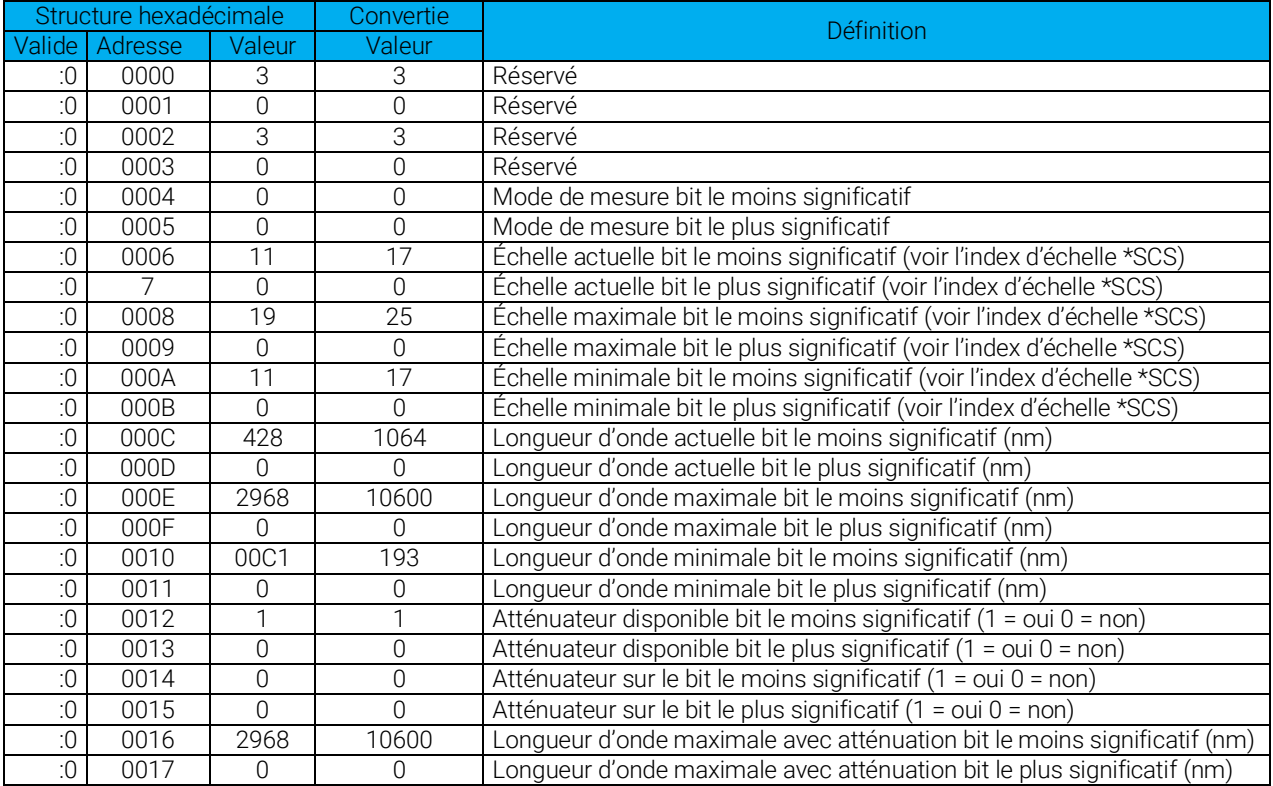

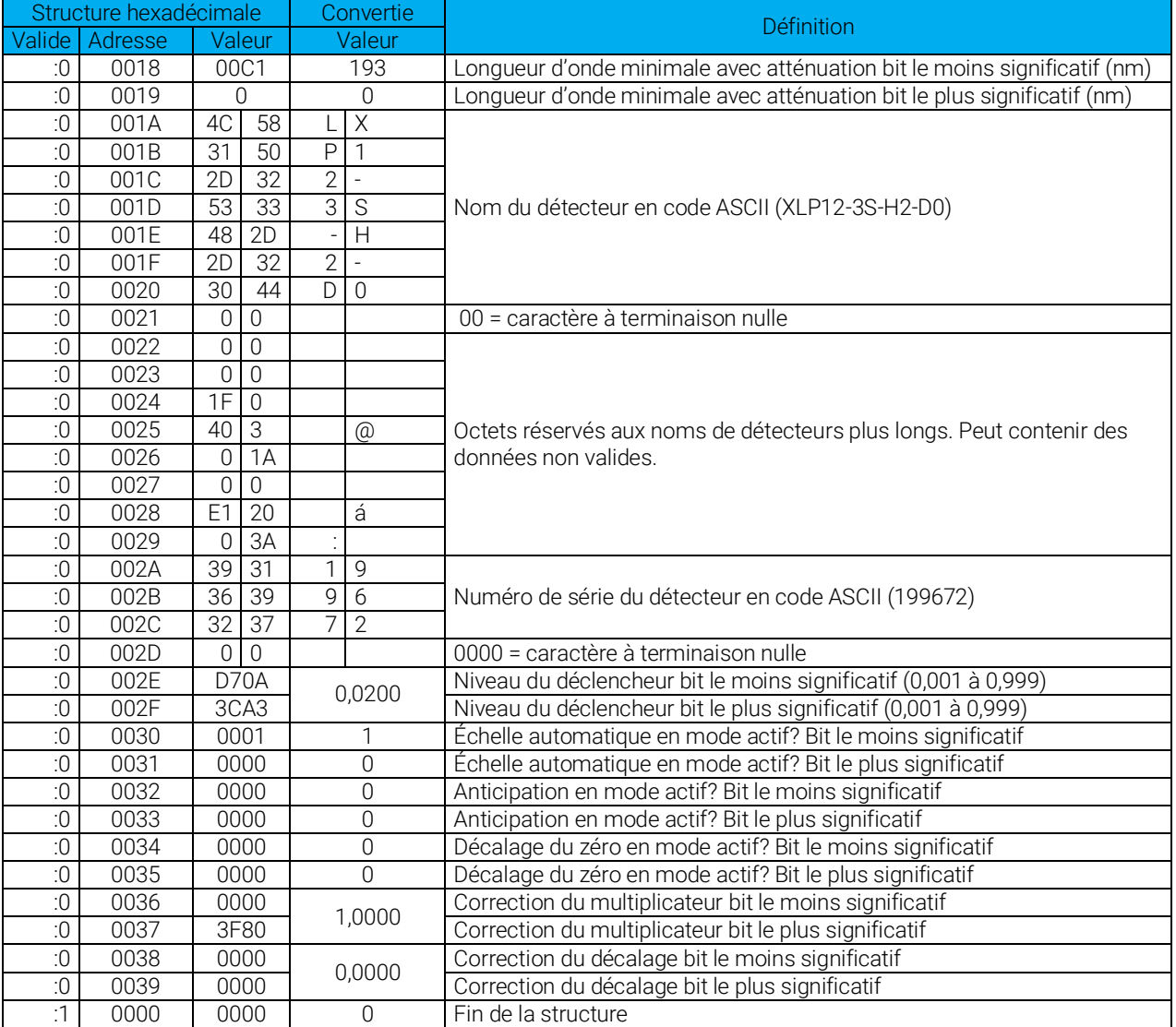

### Sauvegarder les réglages du détecteur

Sauvegarde les réglages actuels du détecteur. Sera utilisé au démarrage et peut également être chargé par l'envoi de la commande LDS.

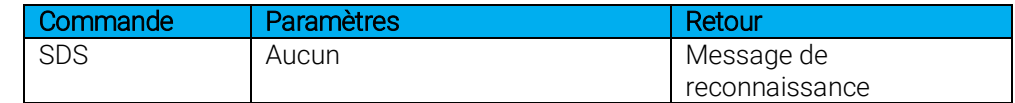

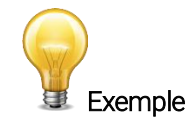

Commande : \*SDS \* \* \*SDS Réponse : Votre configuration actuelle a été sauvegardée et sera utilisée au démarrage.<CR><LF>

### Charger les réglages du détecteur

Charge les réglages sauvegardés du détecteur.

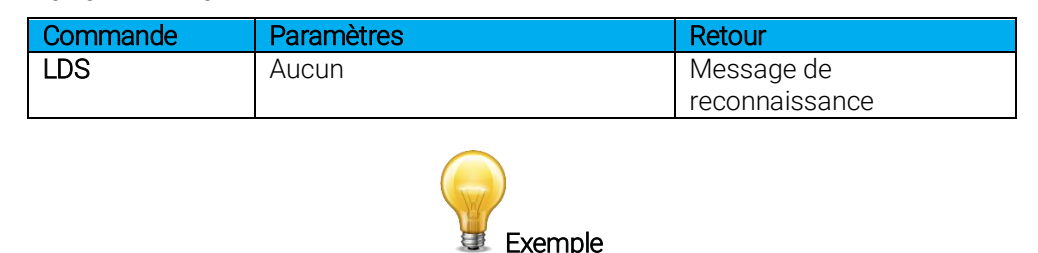

Commande : \*LDS Réponse : Done! (Terminé!)<CR><LF>

### 3.4.4.7 Messages d'erreur

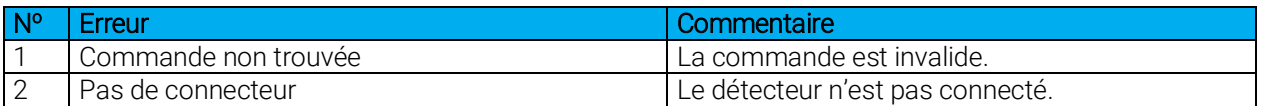

### 3.4.5 Commandes séries de moniteur antérieur

Le MAESTRO a la capacité de reproduire les Serial Commands (Commandes série) de nos moniteurs antérieurs. Réglez le MAESTRO ainsi : home/Set device/Serial Commands/ (Accueil/Régler l'appareil/Commandes série) à Solo2 compatibilité de série. Vous pouvez en faire un réglage par défaut lorsque le MAESTRO redémarre dans la même fenêtre.

Moniteur antérieur pris en charge :

Solo2, les commandes binaires Solo2 ne sont pas prises en charge.

### 3.4.5.1 Commandes séries Solo2 reproduites

### FORMAT DE LA COMMANDE SÉRIE SOLO2

Toutes les commandes de texte doivent commencer par un caractère déclencheur (\*) et se terminer par un saut de ligne ou un retour de chariot. Tous les paramètres doivent être séparés par une espace ou plus. Il n'est pas nécessaire d'entrer les caractères en majuscule, un mélange de minuscules et de majuscules convient. Les réponses à toutes les commandes en mode texte sont également en mode texte et se terminent par un retour et un saut de ligne.
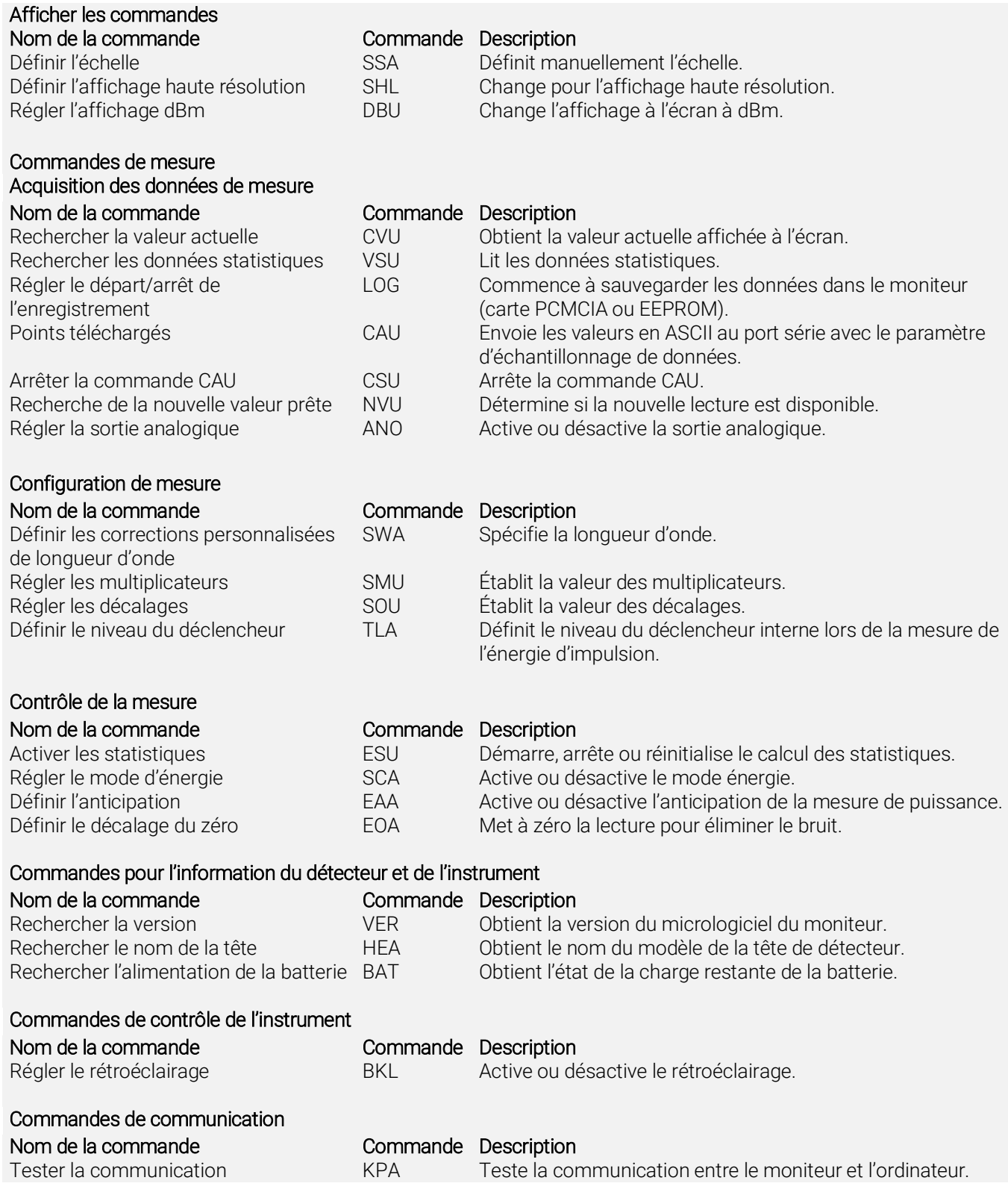

#### 3.4.5.2 Commandes (SOLO2)

\*SSA

#### Définir l'échelle

Cette commande sert à forcer l'affichage des données actuelles selon une échelle spécifique. L'échelle inférieure est toujours zéro, et les échelles supérieures se trouvent dans le tableau ci-dessous. Le mode échelle automatique applique la meilleure échelle pour les valeurs actuelles, en temps réel. En mode texte, le paramètre doit être un des identifiants du tableau ci-dessous. Souvenez-vous que le protocole sériel n'est pas sensible à la case en mode texte.

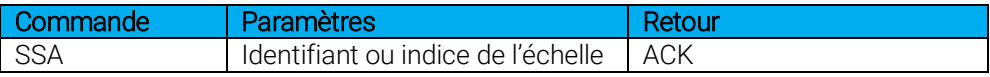

Identifiants de l'échelle :

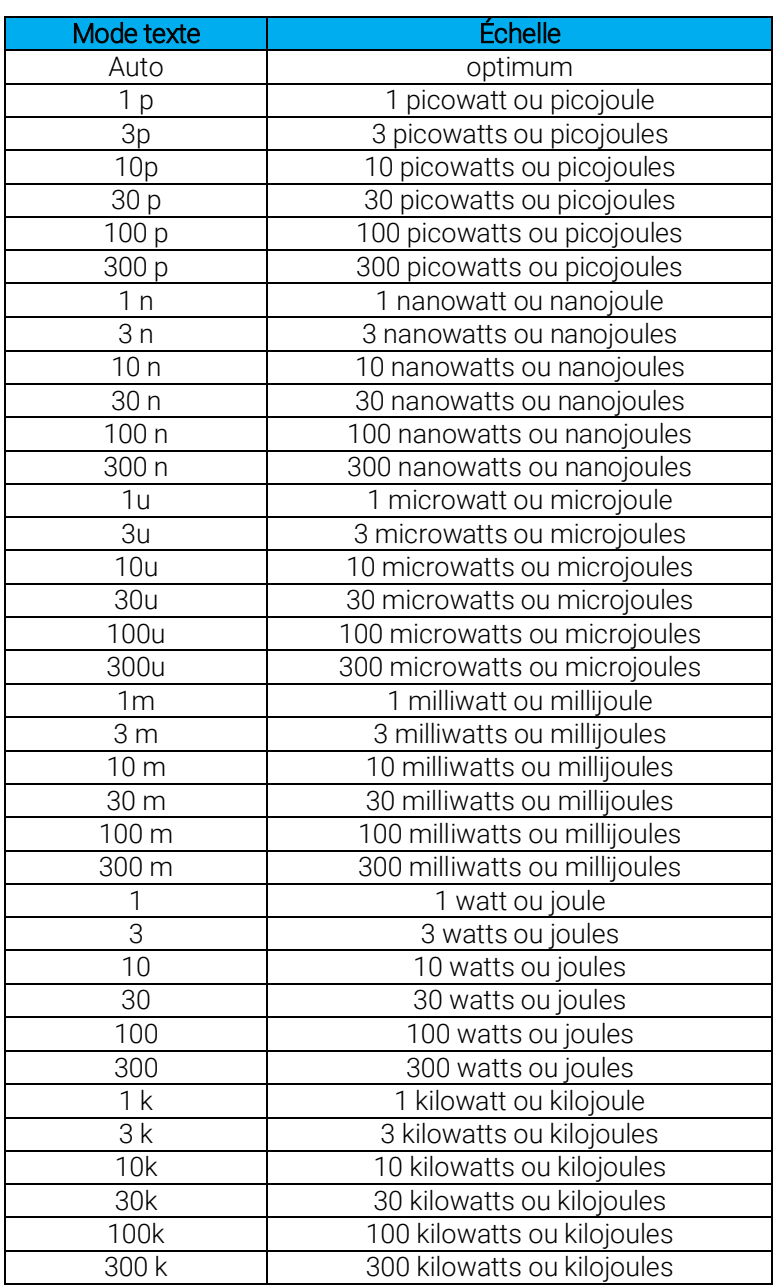

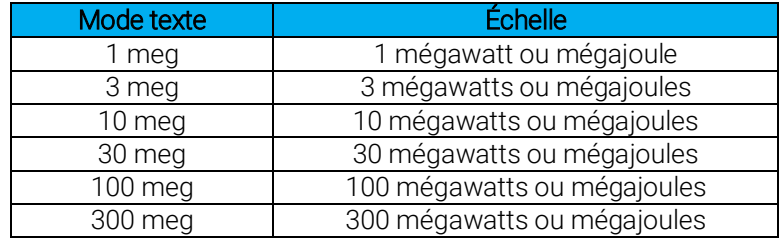

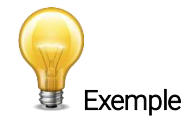

Commande : \*SSA<space>10 m<enter> Réponse : ACK<CR><LF>

et le MAESTRO est réglé à l'échelle 10 mW ou 10 mJ

\*SHL

#### Définir l'affichage haute résolution

Cette commande est utilisée pour ajouter des caractères significatifs à la lecture à l'écran.

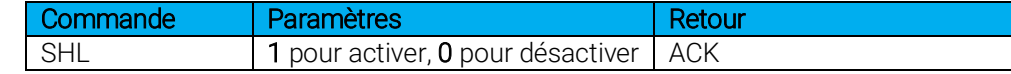

#### Par défaut : désactivé

#### \*DBU

#### Régler l'affichage dBm

Cette commande change l'unité de l'affichage à l'écran en dBm. Cette option n'est disponible qu'avec les photodiodes.

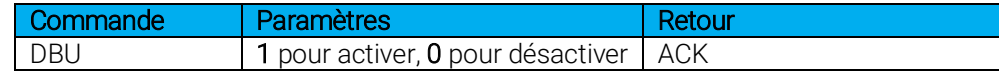

#### Par défaut : désactivé

#### \*CVU

#### Rechercher la valeur actuelle

Cette commande sert à rechercher la valeur actuellement affichée par l'écran du moniteur.

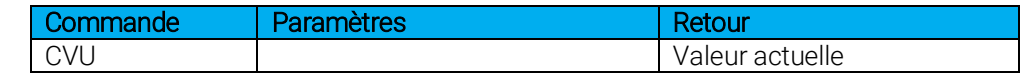

Par exemple, une lecture de 12 milliwatts serait affichée de cette façon :

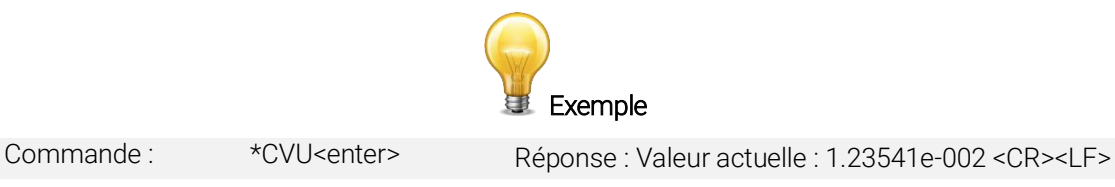

#### \*VSU

#### Rechercher les données statistiques

Cette commande est utilisée afin de pouvoir lire toutes les données statistiques, pourvu que le dispositif ait été précédemment réglé en mode statistique.

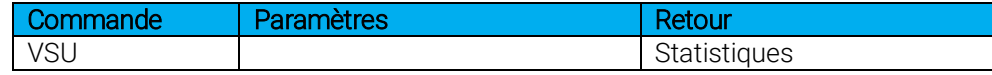

En mode texte, toutes les données et tous les identifiants pertinents sont formatés en chaînes séparées par une tabulation. En mode binaire, la structure suivante est acheminée :

#### Statistiques :

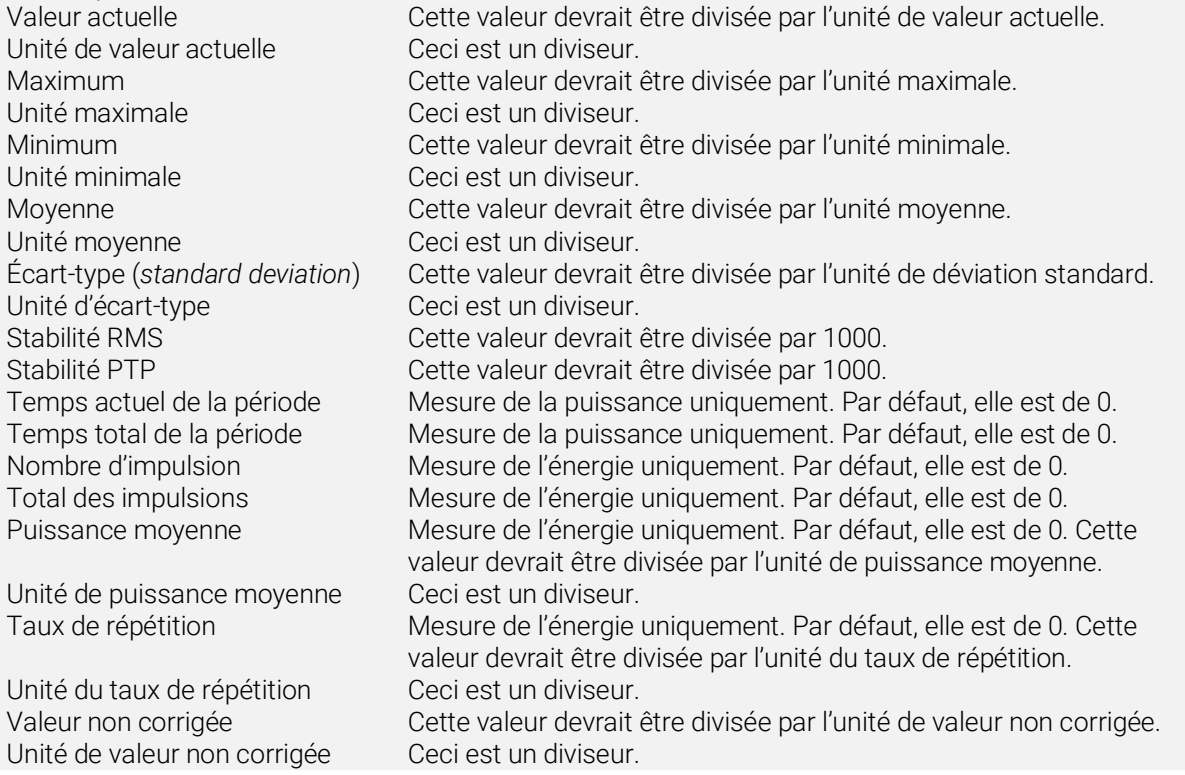

#### $*$ LOG

#### Régler le départ/arrêt de l'enregistrement

Cette commande est utilisée pour enregistrer les données sur la clé USB (assurez-vous que la clé USB est branchée et que vous avez configuré le nom du fichier d'acquisition).

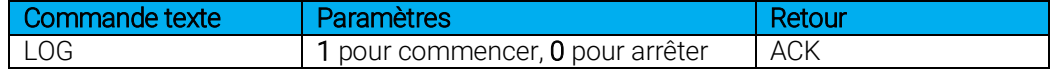

Cette commande commence ou arrête l'enregistrement des données sur la clé USB. Ceci est effectué par l'utilisation des réglages de l'échantillon de données (vitesse de l'échantillon, temps, période, etc.).

Si un 0 passe comme un paramètre, l'acquisition arrête. 1 commence une acquisition de données brute.

L'enregistrement commence lorsque la commande est envoyée.

#### \*CAU

#### Télécharger les données

Cette commande sert à envoyer des données au port série selon le paramètre d'échantillonnage de données.

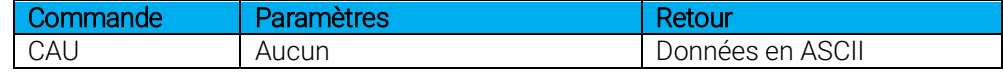

 $*$ CSU

#### Arrêter la commande CAU

Cette commande sert à arrêter le transfert en temps réel qui est activé par la commande CAU.

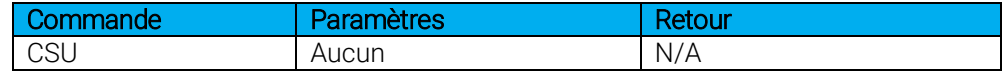

\*NVU

#### Recherche de la nouvelle valeur prête

Cette commande est utilisée pour vérifier si une nouvelle valeur est disponible à partir du dispositif. Elle est optionnelle, mais recommandée lorsqu'utilisée avec des fonctions à une seule impulsion.

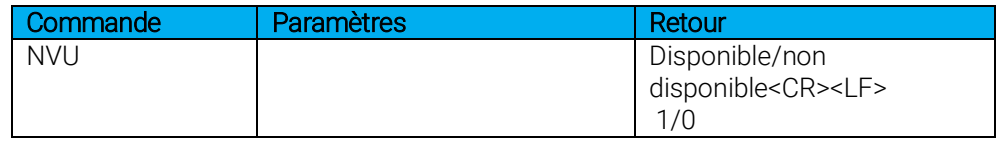

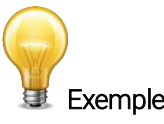

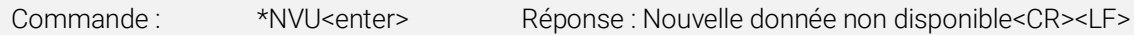

Veuillez noter que les commandes Query Current Value (rechercher la valeur actuelle) et Query Statistic Data (rechercher les données statistiques) ramènent les valeurs actuelles à partir du dispositif, même si elles n'ont pas été mises à jour depuis la dernière recherche.

\*SWA

#### Définir les corrections personnalisées de longueur d'onde

Cette commande sert à spécifier la longueur d'onde utilisée sur le détecteur. L'EEPROM du détecteur contient des données spectrales mesurées d'une vaste plage de longueurs d'onde. La spécification d'un paramètre de longueur d'onde correspondant à zéro ou d'une valeur hors limite annule la commande. Une valeur valide est établie entre la longueur d'onde la plus basse et la longueur d'onde la plus haute prise acceptée par l'appareil et ne devrait pas correspondre à une valeur de type point flottant.

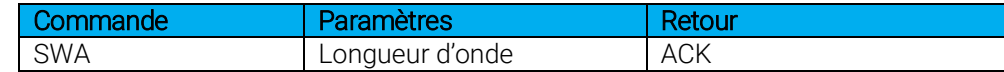

Par défaut : longueur d'onde de l'étalonnage (habituellement 1064 nm)

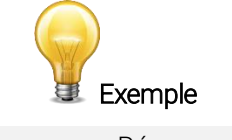

#### \*SMU

#### Définir un multiplicateur

Cette commande sert à régler la valeur du multiplicateur. Veuillez noter que le MAESTRO permet uniquement un multiplicateur et non deux, comme c'est le cas pour le SOLO2. Cela signifie que seul le multiplicateur 1 peut être défini.

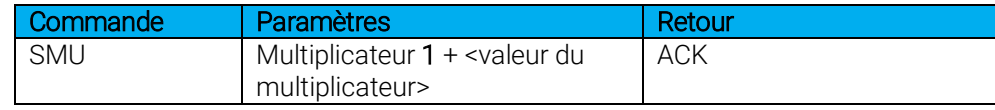

L'exemple suivant illustre les multiplicateurs 1 à 3,3.

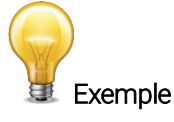

Commande : \*SMU<space>1 <space>3.3 <enter> Réponse : ACK<CR><LF>

\*SOU

#### Régler les décalages

Cette commande sert à régler la valeur du décalage. Veuillez noter que le MAESTRO permet uniquement un décalage et non deux, comme c'est le cas pour le SOLO2. Cela signifie que seul le décalage 1 peut être défini.

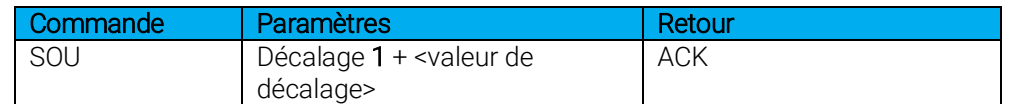

L'exemple suivant illustre les décalages 1 à 1,5 milli.

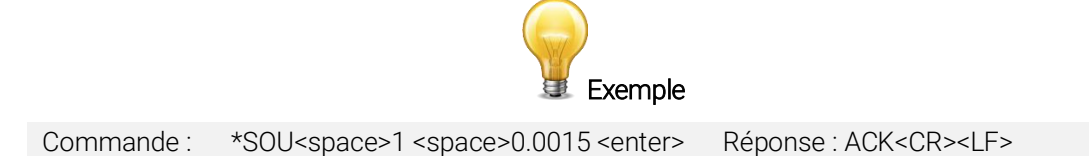

L'autre option disponible est le décalage du zéro. L'opération de décalage du zéro est menée en premier avant celles des multiplicateurs et des décalages.

\*TLA

#### Définir le niveau du déclencheur

Cette commande sert à définir le niveau du déclencheur interne lorsque l'appareil est en mode d'énergie.

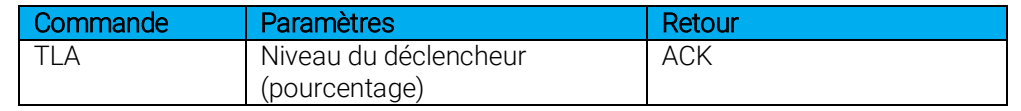

#### Par défaut : 2 %

La valeur devrait être comprise entre 1 et 100 (les valeurs de point flottantes sont permises). En mode texte, vous pouvez ajouter un symbole « % » après la valeur pour plus de clarté.

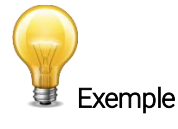

Commande : \*TLA<space>15,4 %<enter> Réponse : ACK<CR><LF>

#### \*ESU

#### Activer les statistiques

Cette commande sert à démarrer, à arrêter et à réinitialiser la procédure du calcul des statistiques sur les données actuellement en acquisition par le canal spécifié (supérieur ou inférieur).

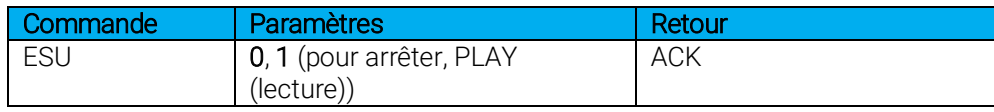

Par défaut : stop (arrêt)

\*SCA

#### Régler le mode d'énergie

Cette commande sert à basculer au mode d'énergie lors de l'utilisation du wattmètre.

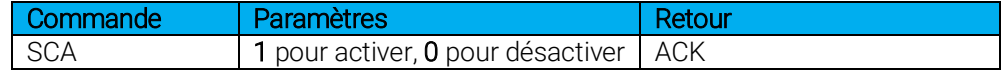

Par défaut : désactivé

\*EAA

#### Définir l'anticipation

Cette commande sert à activer ou désactiver le processus d'anticipation lorsque l'appareil prend une lecture d'un wattmètre. L'anticipation est calculée par un algorithme d'accélération fondé sur un logiciel qui fournit des lectures plus rapides en utilisant l'étalonnage du détecteur.

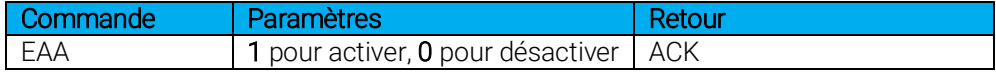

Par défaut : activé

\*EOA

#### Décalage du zéro

Cette commande soustrait la valeur actuelle de toutes les mesures futures au moment où la commande est émise en vue de définir un nouveau point zéro.

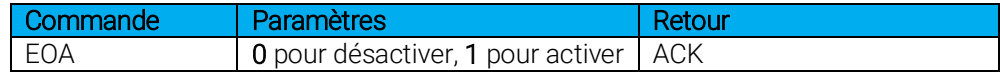

Par défaut : désactivé

#### \*VER

#### Demander la version

Cette commande sert à demander à l'appareil d'obtenir l'information sur la version du progiciel et le type d'appareil.

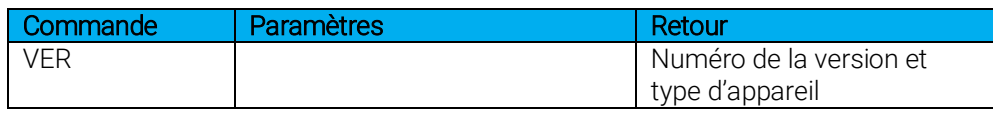

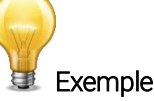

Commande : \*VER<enter>  $\sim$  Texas in the Réponse : MAESTRO Version 1.04.26

#### \*HEA

Cette commande sert à chercher le nom du modèle et la tête actuellement utilisée.

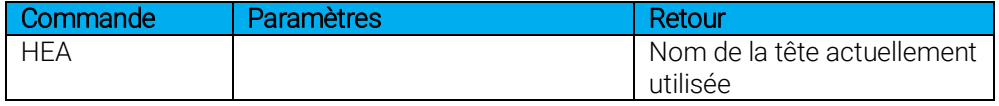

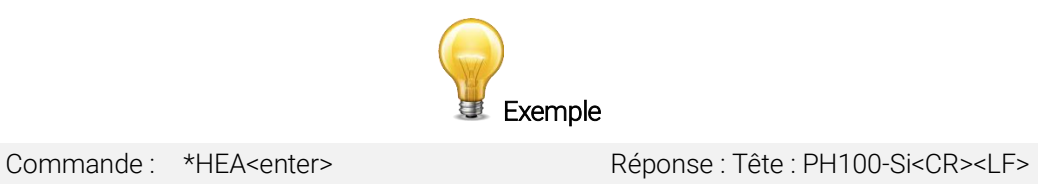

#### \*BAT

#### Rechercher l'alimentation de la batterie

Cette commande sert à rechercher la puissance restante de la batterie du dispositif. En mode texte, elle répond par une chaîne qui mentionne si la puissance est basse ou élevée :

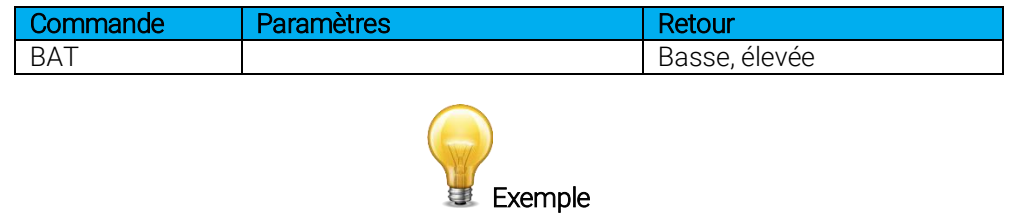

Commande : \*BAT<enter> Réponse : La puissance de la batterie est élevée

\*BKL

#### Régler le rétroéclairage

Cette commande sert à activer ou à désactiver le rétroéclairage de l'affichage du dispositif.

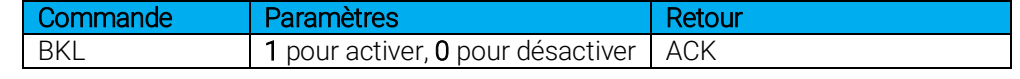

Par défaut : désactivé

#### Tester la communication

Cette commande sert à tester la communication avec votre SOLO2. L'ordinateur communique avec le moniteur si vous recevez la réponse ACK.

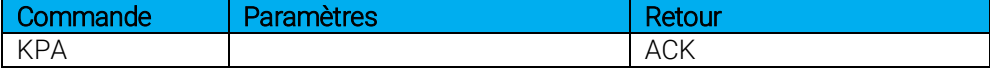

#### 3.4.5.3 Messages d'erreur pour le mode série Solo2

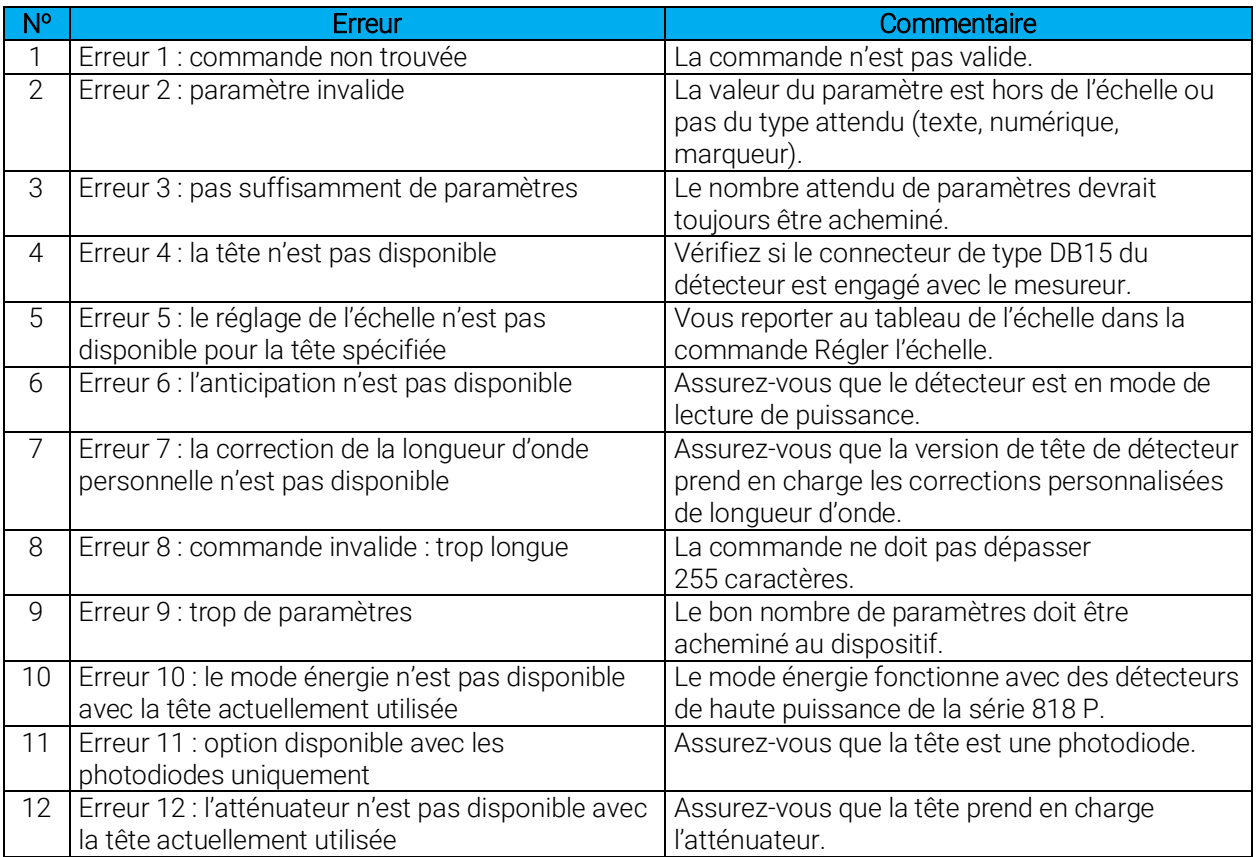

## 4. ENTRETIEN

## 4.1. INSTALLATION USB POUR LE MAESTRO

Le MAESTRO est doté d'un port USB de type mini B. Lorsqu'il est branché à un ordinateur, il agit comme avec un port de série standard. Cela signifie qu'il est possible de brancher plusieurs MAESTRO sur un ordinateur sans avoir à relier les ports de série habituels, tout en gardant une interface simple pour laquelle il est facile de concevoir un logiciel. Le MAESTRO ne peut fonctionner qu'avec une alimentation fournie par le biais du port USB. Il n'utilise pas l'énergie de la batterie lorsqu'il est relié à un ordinateur par le biais du port USB.

## 4.2. MISE À NIVEAU GRATUITE DU LOGICIEL

Mettez votre logiciel MAESTRO à niveau à la plus récente version pour obtenir les nouvelles fonctions et options. Vous avez tout intérêt à obtenir les versions récentes et améliorées du logiciel dès qu'elles sont disponibles. Le plus récent progiciel peut être téléchargé du site Web Gentec-EO.

Accédez à notre site Web [www.gentec-eo.com.](http://www.gentec-eo.com/) Allez à la [section téléchargement.](http://gentec-eo.com/downloads) Repérez le fichier correspondant à votre appareil MAESTRO dans la section des téléchargements et suivez les directives simples et conviviales.

Vous téléchargerez un fichier .bin que vous devrez copier sur une clé USB. Retirez tous les anciens fichiers .bin qui se trouvent sur la clé USB. Insérez la clé USB et appuyez sur le bouton de mise à jour qui se trouve dans le menu À propos. Ceci ne devrait prendre que quelques minutes. Vous devrez ensuite désactiver et redémarrer le MAESTRO.

### 4.3. CHARGEMENT DE LA BATTERIE

Comme mentionné précédemment, le mesureur MAESTRO fonctionne en utilisant quatre batteries rechargeables standards Ni-MH. Lorsque la fenêtre contextuelle de batterie faible apparaît, rechargez les batteries en les branchant à l'alimentation électrique externe durant quatre heures. Le MAESTRO peut être activé ou désactivé durant cette procédure. Une charge de batterie fournit jusqu'à 6,5 heures de fonctionnement autonome.

Le MAESTRO pourrait ne pas fonctionner correctement lorsque le niveau de batterie est très faible. Dans ce cas, branchez l'alimentation électrique au MAESTRO pour recharger la batterie.

Vous pouvez faire fonctionner le MAESTRO en le branchant dans un port USB lorsque la batterie est faible, ou même retirée, sauf qu'il ne se rechargera pas. Le chargement requiert une alimentation électrique externe.

## 4.4. DÉPANNAGE

Si votre MAESTRO ne s'active pas ou ne se désactive pas, retirez toutes les alimentations électriques, y compris la batterie, et rebranchez-les.

#### Mesurer tous les points d'énergie

Pour l'acquisition d'énergie de 100 Hz et plus, utilisez l'affichage pleine grandeur en temps réel pour enregistrer les données sur la clé USB. L'affichage graphique requiert beaucoup de calculs, et vous pourriez perdre certains points, ne pas naviguer dans les autres menus ou modifier la taille de l'écran. Évitez d'utiliser le PC-Gentec-EO.

En utilisant le déclencheur externe, évitez d'envoyer des impulsions de tension pendant le redémarrage du MAESTRO, car elles pourraient produire une panne (ce qui fait planter le MAESTRO) au MAESTRO. Veuillez communiquer avec Gentec-EO pour obtenir un câble externe spécial si cette solution s'avère inefficace.

## 5. DÉCLARATION DE CONFORMITÉ

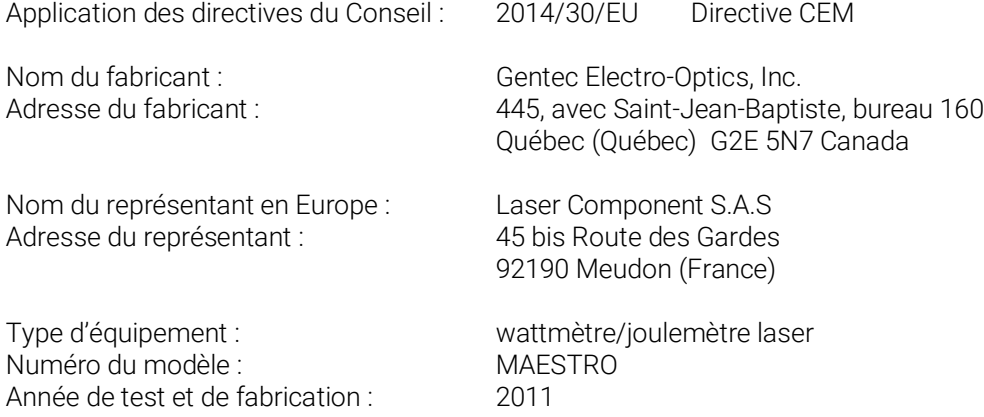

Normes auxquelles la conformité est déclarée : EN 61326-1 : norme générique d'émission 2006

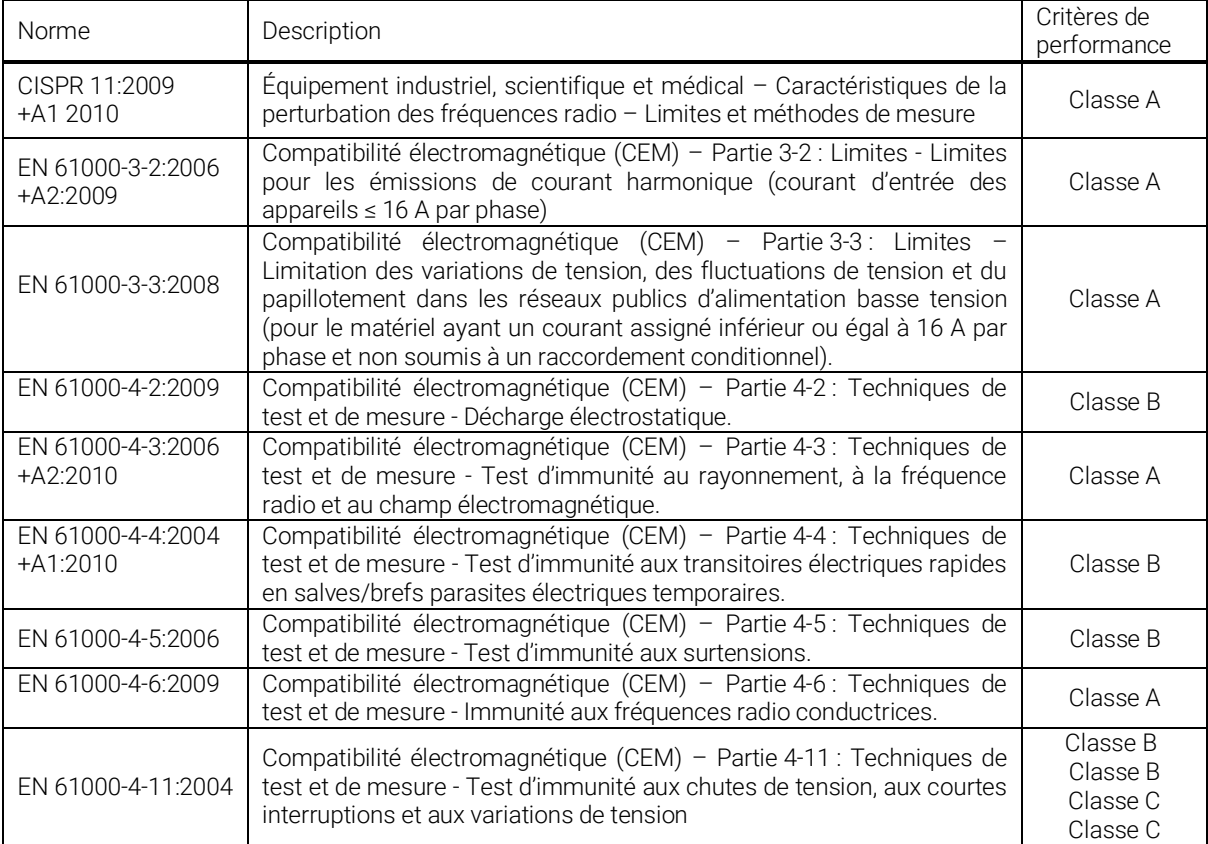

Je, soussigné, déclare par les présentes l'équipement spécifié ci-dessus conforme aux directives et normes susmentionnées

Lieu : **Québec (Québec)**<br>Date : 15 juillet 2016 15 juillet 2016

(président)

 $\epsilon$ 

## 6. ANNEXE A : QED

QED/12/25/50/65/95 Procédure d'étalonnage de l'atténuateur/diffuseur

#### **Introduction**

Ces « atténuateurs/diffuseurs » doivent être étalonnés par l'utilisateur. La procédure d'étalonnage est relativement simple. Faites une première mesure sans l'atténuateur, puis la suivante avec l'atténuateur. Le rapport de ces mesures sera votre correction. Cette procédure peut être menée à toute longueur d'onde.

#### Lors de l'utilisation d'un oscilloscope

Divisez la tension de sortie du joulemètre par la sensibilité d'étalonnage que nous avons fournie pour calculer la lecture de l'énergie (voir le guide du joulemètre).

Pour utiliser cette procédure à une longueur d'onde autre que celle mentionnée sur le certificat d'étalonnage, vous devez d'abord ajuster manuellement la valeur de sensibilité (du certificat d'étalonnage) avec le multiplicateur de correction de longueur d'onde inscrit sur le certificat de corrections personnalisé de longueur d'onde. Utilisez cette sensibilité de longueur d'onde ajustée pour calculer les lectures d'énergie utilisées dans la procédure qui suit.

#### Lors de l'utilisation d'un MAESTRO de Gentec-EO

Le paramètre Attenuator (Atténuateur) en mode Measure (Mesure) ne doit pas être coché. L'appareil doit être hors tension, autrement vous ne pourrez pas accéder à la fenêtre de menu de longueur d'onde. Vous devez accéder à cette fenêtre pour pouvoir entrer la longueur d'onde à laquelle vous étalonnez (voir le guide du moniteur). Le paramètre Attenuator (Atténuateur) doit également être désélectionné si vous effectuez un étalonnage à la même longueur d'onde que celle mentionnée sur le certificat d'étalonnage du joulemètre.

#### Procédure

Étape 1 : paramétrez votre joulemètre pour mesurer l'énergie de votre laser pulsé. Si vous travaillez à une longueur d'onde autre que celle de la longueur d'onde étalonnée, ajustez la sensibilité de votre joulemètre en fonction de cette longueur d'onde (voir Utilisation avec un oscilloscope ou Utilisation avec un MAESTRO de Gentec-EO plus bas). Assurez-vous que le niveau d'énergie reste sous le seuil de dommage du détecteur et que votre laser est suffisamment stable.

Étape 2 : appliquez l'énergie durant quelques minutes pour réchauffer le détecteur. Ceci réduira le risque de variation thermique.

Étape 3 : mesurez le niveau d'énergie sans l'atténuateur. Pour réduire les facteurs d'incertitude aléatoire, vous devez prendre la moyenne d'un nombre donné de lectures uniques. Nous recommandons de prendre au moins cent lectures uniques. Ceci devrait réduire le risque d'erreurs aléatoires par un facteur de 10 (pied carré de « n » en tenant compte de la distribution Gaussian).

Étape 4 : installez l'atténuateur. Sans changer les réglages du laser, mesurez le niveau d'énergie en prenant la moyenne du même nombre de lectures uniques. Tous les réglages du laser doivent être identiques à l'étape 3 (y compris la taille du faisceau et la position sur le détecteur).

Étape 5 : répétez la première mesure (étape 3) afin de vous assurer que rien n'a changé durant la procédure pour invalider l'étalonnage. Un changement plus important que l'incertitude de vos mesures signifie que quelque chose a changé dans le laser ou dans l'environnement. Vous pouvez ajouter cette donnée à votre incertitude (±) lorsque vous utilisez l'atténuateur ou essayer de stabiliser le laser et l'environnement et reprendre à l'étape 3.

Le multiplicateur de correction du MAESTRO et d'un oscilloscope sera exprimé ainsi :

$$
T_f = \frac{\text{Reading without attenuation}}{\text{Reading with attenuation}}
$$
\n(aucune unité)

À présent, utilisez ce facteur d'étalonnage dans le menu de correction de l'atténuateur/diffuseur lorsque vous l'utilisez à la longueur d'onde établie à l'étape 1.

## 7. ANNEXE : DIRECTIVE DEEE

#### Procédure de recyclage et de tri

La présente section s'adresse au centre de recyclage au moment où le moniteur atteint la fin de sa vie utile. Le bris du sceau d'étalonnage ou l'ouverture du moniteur annulera la garantie du MAESTRO.

Le moniteur complet contient :

- 1 moniteur
- 1 bloc d'alimentation (pas fabriqué par Gentec-EO)
- 1 câble USB
- 1 bloc de batteries
- 1 guide d'utilisation
- 1 certificat d'étalonnage

## **Tri**

Papier : guide et certificat.

Plastique : boîtier du bas du moniteur, boîtier ACL.

Plastique et caoutchouc : boîtier du haut du moniteur.

Fils : câble USB et fiche d'alimentation.

Batteries NimH : dans le compartiment de batterie à l'arrière.

Afficheur à cristaux liquides.

Carte de circuit imprimé : à l'intérieur du moniteur.

#### Procédure de démontage

Retirez le raccord DB15 en utilisant une pince.

Retirez les quatre vis qui se trouvent au bas du moniteur en utilisant un tournevis cruciforme.

Débranchez la batterie et le ACL.

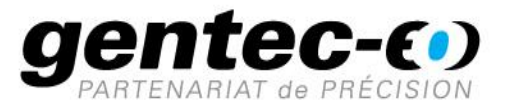

WWW.GENTEC-EO.COM/FR

# CHEF DE FILE EN **MESURE LASER DEPUIS 1972**

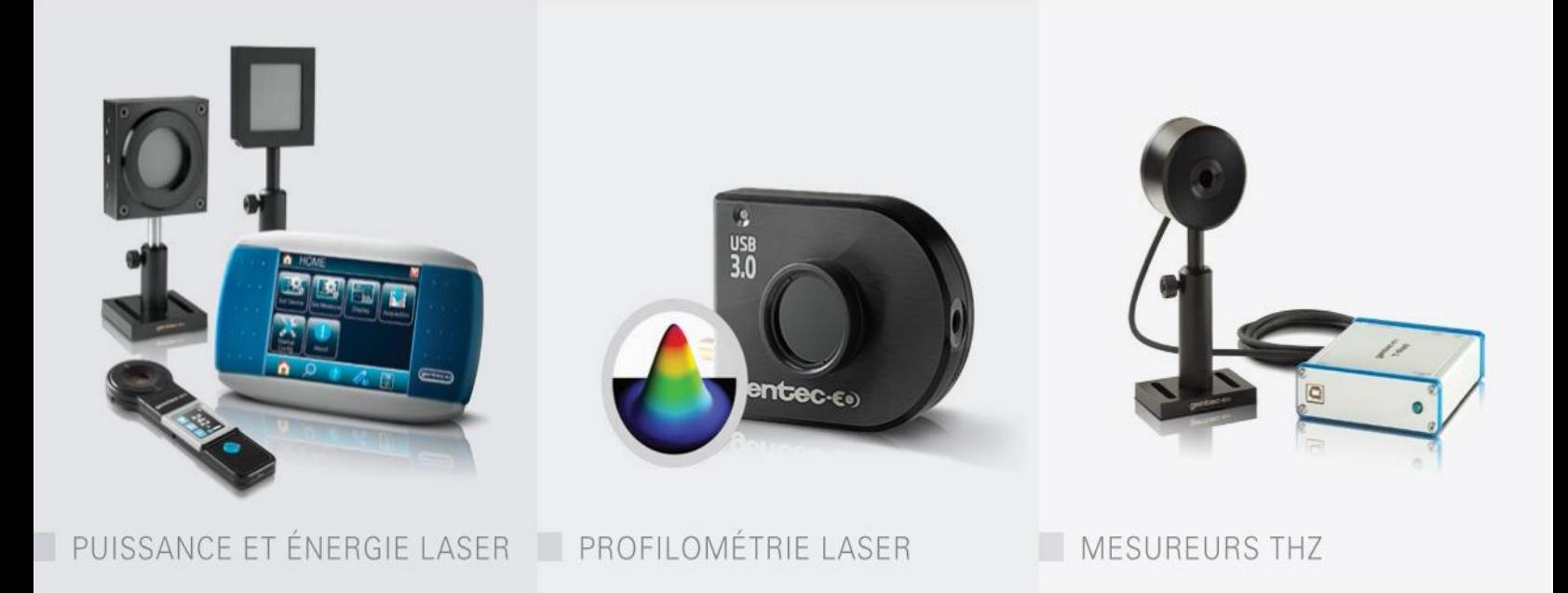

#### CANADA

445 St-Jean-Baptiste, Suite 160 Quebec, QC, G2E 5N7 CANADA

T (418) 651-8003 F (418) 651-1174

info@gentec-eo.com

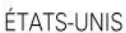

**USA** 

5825 Jean Road Center Lake Oswego, OR, 97035

T (503) 697-1870 F (503) 697-0633

info@gentec-eo.com

#### **JAPON**

Office No. 101, EXL111 building, Takinogawa, Kita-ku, Tokyo

114-0023, JAPAN  $T + 81 - 3 - 5972 - 1290$  $F + 81 - 3 - 5972 - 1291$ 

info@gentec-eo.com

#### CENTRES DE CALIBRATION

- · 445 St-Jean-Baptiste, Suite 160 Quebec, QC, G2E 5N7, CANADA
- Werner von Siemens Str. 15 82140 Olching, GERMANY
- · Office No. 101, EXL111 building, Takinogawa, Kita-ku, Tokyo 114-0023, JAPAN